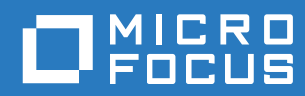

# Filr 3.4 Podręcznik dostępu użytkownika

**Czerwiec 2018**

#### **Informacje prawne**

Aby uzyskać informacje prawne, na temat znaków towarowych, zrzeczeń, gwarancji, eksportu i innych ograniczeń użytkowania, praw rządu Stanów Zjednoczonych, zasad dotyczących patentów oraz zgodności ze standardem FIPS, zobacz [https://www.microfocus.com/about/legal/.](https://www.microfocus.com/about/legal/)

**Copyright © 2018 Micro Focus lub jeden z jej oddziałów.**

#### **Informacje o tym podrę[czniku 7](#page-6-0)**

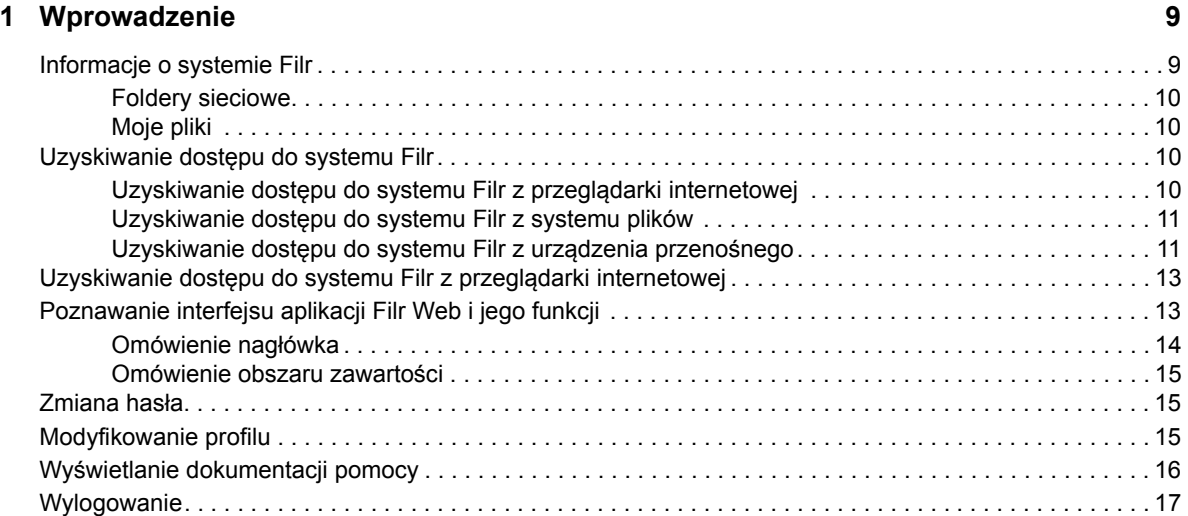

#### **[2](#page-17-0)** Uzyskiwanie informacji 1992 **1993**

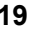

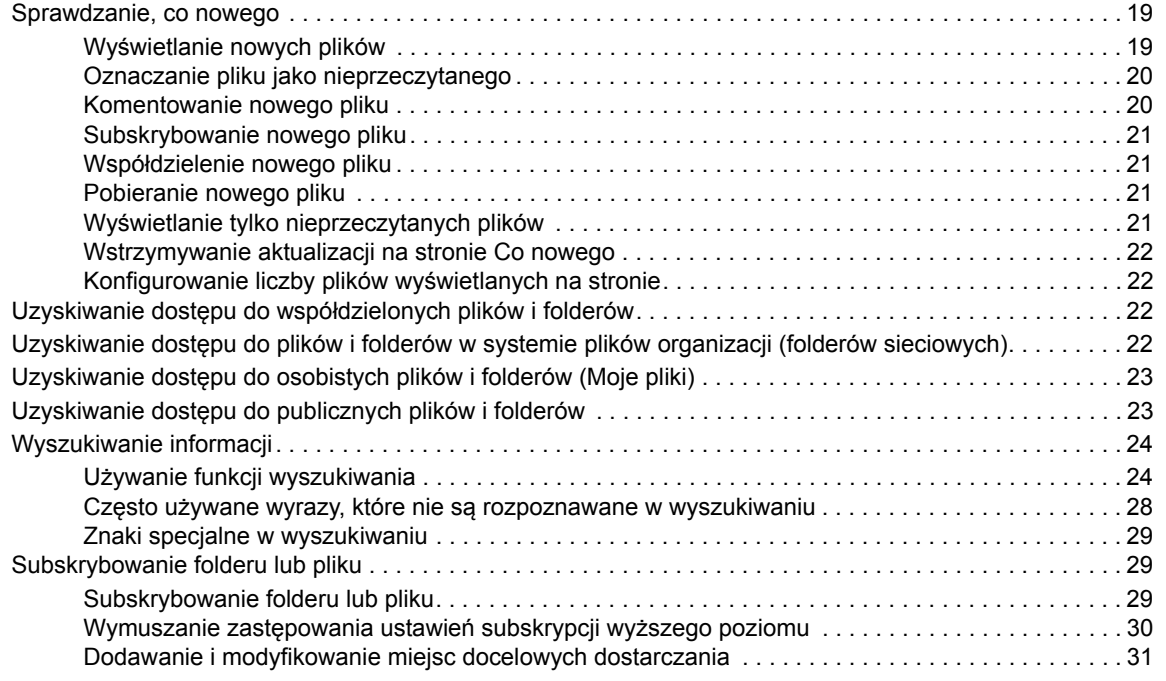

#### **[3](#page-30-0) Współdzielenie plików i folderów 33**

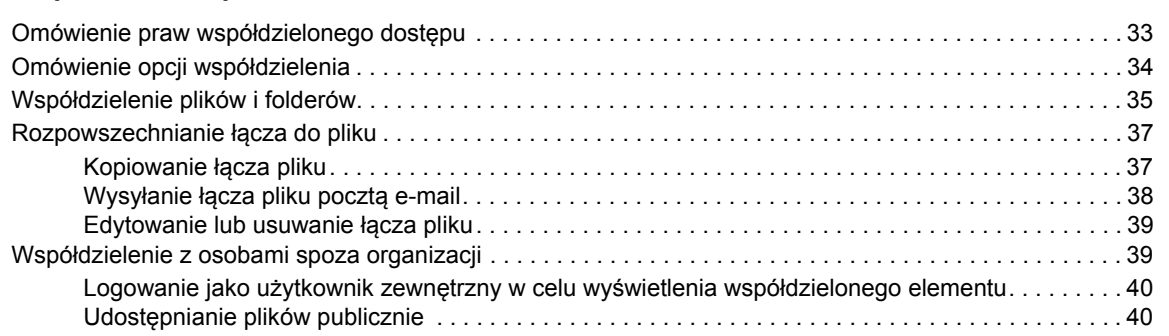

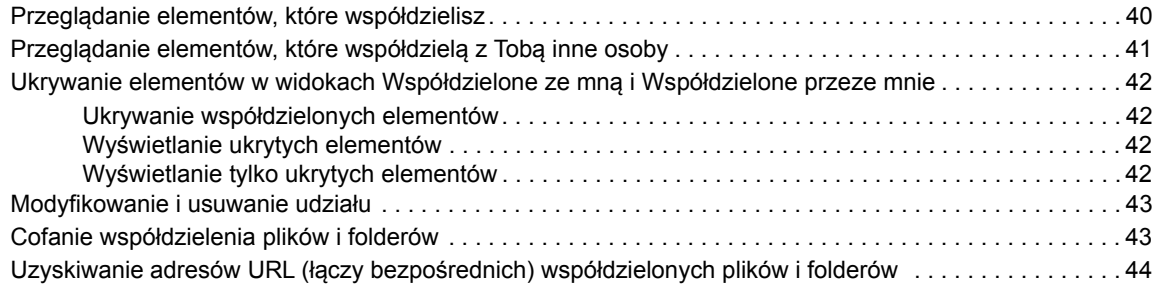

#### **[4](#page-42-0) Zarządzanie folderami i korzystanie z nich 45**

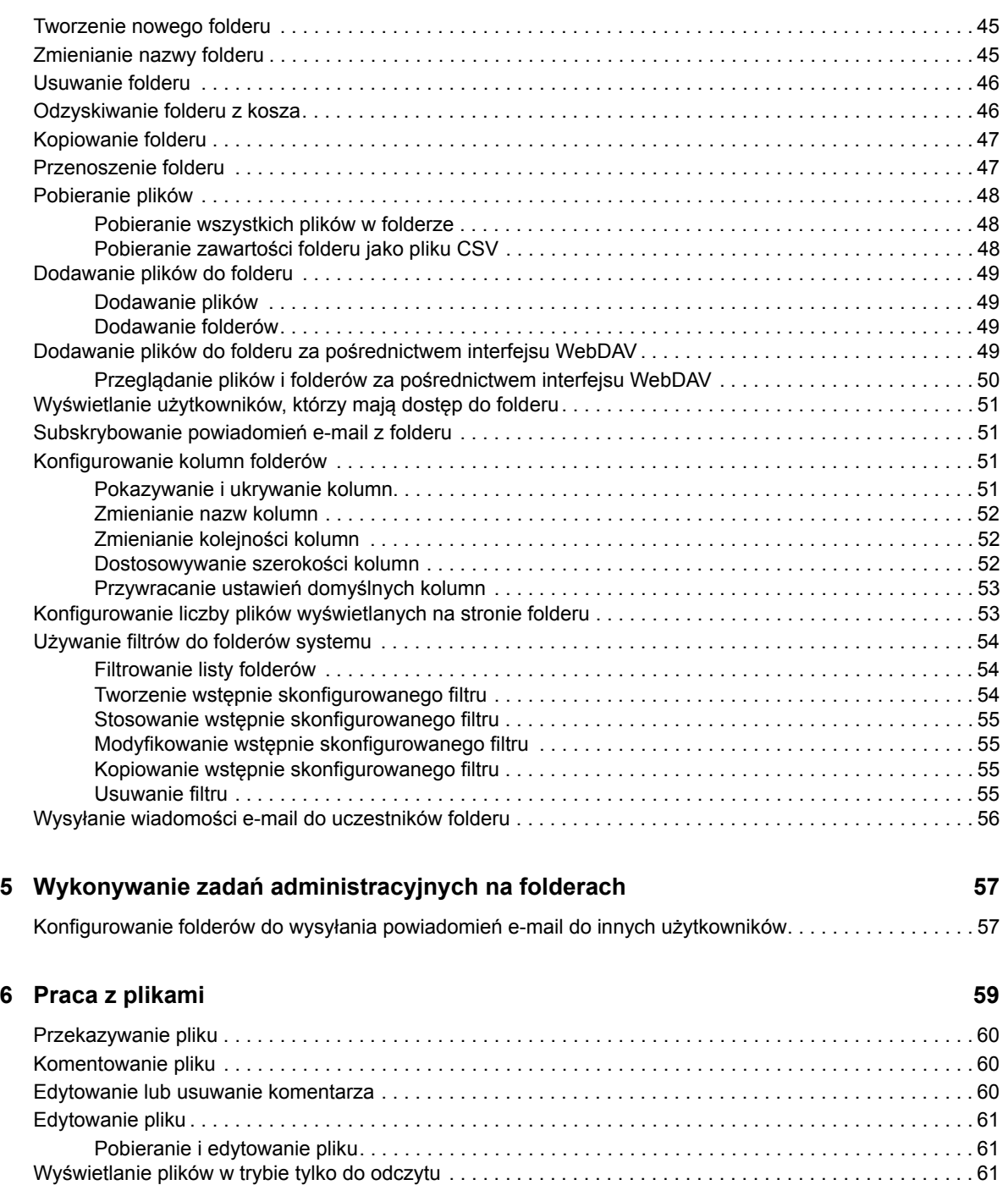

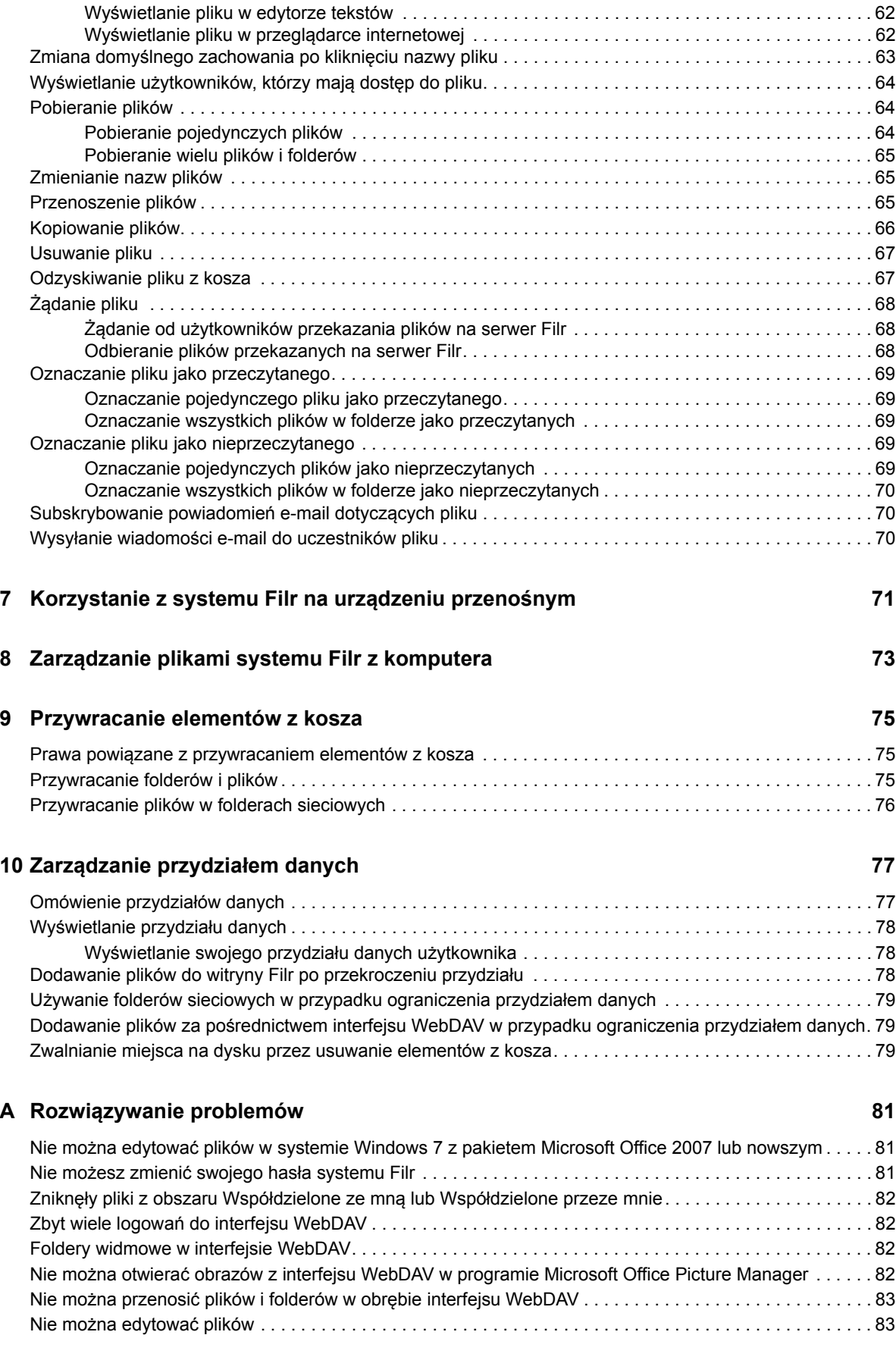

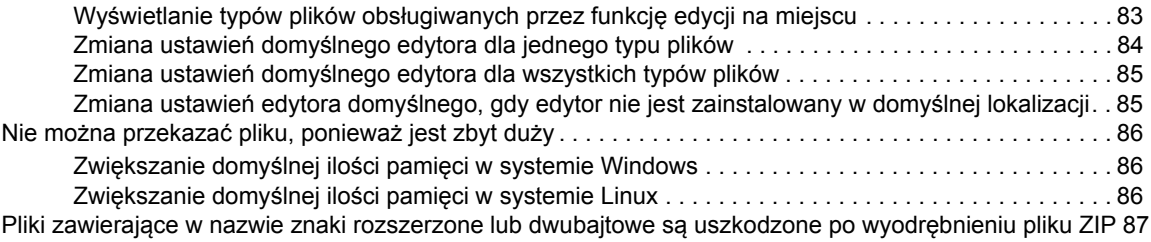

#### **B Dostęp dla osób niepeł[nosprawnych 89](#page-82-0)**

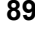

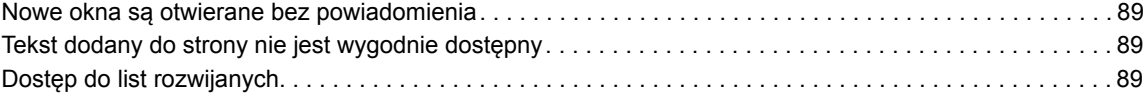

# <span id="page-6-0"></span>**Informacje o tym podręczniku**

W niniejszym podręczniku opisano, jak korzystać z systemu Filr z poziomu przeglądarki internetowej.

Dostęp do systemu Filr można też uzyskać następująco:

- Z urządzenia przenośnego, w sposób opisany w dokumencie *[Aplikacja Filr Mobile Szybki](http://www.novell.com/documentation/filr-3/filr-qs-mobile/data/filr-qs-mobile.html)  [start](http://www.novell.com/documentation/filr-3/filr-qs-mobile/data/filr-qs-mobile.html)* (http://www.novell.com/documentation/filr-3/filr-qs-mobile/data/filr-qs-mobile.html).
- \* Z aplikacji komputerowej, w sposób opisany w następujących podręcznikach:
	- **Linux:** *Podrę[cznik aplikacji Filr Desktop dla systemu Linux](https://www.novell.com/documentation/filr-3/filr-desktop-linux/data/bookinfo.html)* (https://www.novell.com/ documentation/filr-3/filr-desktop-linux/data/bookinfo.html)
	- **Mac:** *Podrę[cznik aplikacji Filr Desktop dla komputerów Mac](https://www.novell.com/documentation/filr-3/filr-desktop-mac/data/bookinfo.html)* (https://www.novell.com/ documentation/filr-3/filr-desktop-mac/data/bookinfo.html)
	- **Windows:** *Podrę[cznik aplikacji Filr Desktop dla systemu Windows](https://www.novell.com/documentation/filr-3/filr-desktop/data/bookinfo.html)* (https:// www.novell.com/documentation/filr-3/filr-desktop/data/bookinfo.html)

W tym podręczniku omówiono następujące zagadnienia:

- Rozdział [1, "Wprowadzenie", na stronie 9](#page-8-0)
- Rozdział [2, "Uzyskiwanie informacji", na stronie 19](#page-17-0)
- Rozdział 3, "Współ[dzielenie plików i folderów", na stronie 33](#page-30-0)
- Rozdział 4, "Zarzą[dzanie folderami i korzystanie z nich", na stronie 45](#page-42-0)
- Rozdział 5, "Wykonywanie zadań [administracyjnych na folderach", na stronie 57](#page-54-0)
- Rozdział [6, "Praca z plikami", na stronie 59](#page-56-0)
- Rozdział [7, "Korzystanie z systemu Filr na urz](#page-68-0)ądzeniu przenośnym", na stronie 71
- Rozdział 8, "Zarzą[dzanie plikami systemu Filr z komputera", na stronie 73](#page-69-0)
- Rozdział [9, "Przywracanie elementów z kosza", na stronie 75](#page-70-0)
- Rozdział 10, "Zarządzanie przydział[em danych", na stronie 77](#page-72-0)
- Dodatek A, "Rozwią[zywanie problemów", na stronie 81](#page-75-0)
- Dodatek B, "Dostęp dla osób niepeł[nosprawnych", na stronie 89](#page-82-0)

#### **Odbiorcy**

Niniejszy podręcznik jest przeznaczony dla wszystkich użytkowników produktu Filr.

#### **Opinie**

Oczekujemy na komentarze i propozycje dotyczące tego podręcznika i pozostałej dokumentacji dołączonej do tego produktu. W tym celu należy skorzystać z funkcji **komentarzy do tematu** dostępnej u dołu każdej strony dokumentacji online.

#### **Aktualizacje dokumentacji**

Najnowsza wersja niniejszego podręcznika jest dostępna w [witrynie internetowej z dokumentacj](https://www.novell.com/documentation/filr-3/)ą [produktu Filr](https://www.novell.com/documentation/filr-3/) (https://www.novell.com/documentation/filr-3/).

#### **Dodatkowa dokumentacja i zasoby**

Więcej informacji można znaleźć w dokumentacji produktu Filr dostępnej w [witrynie internetowej z](https://www.novell.com/documentation/filr-3/)  dokumentacją [produktu Filr](https://www.novell.com/documentation/filr-3/) (https://www.novell.com/documentation/filr-3/).

Aby uzyskać dostęp do *Podręcznika użytkownika aplikacji Filr* z poziomu aplikacji Filr, kliknij ikonę **Pomoc** (znak zapytania).

# <span id="page-8-0"></span><sup>1</sup>**Wprowadzenie**

1

- ["Informacje o systemie Filr" na stronie 9](#page-8-1)
- "Uzyskiwanie dostę[pu do systemu Filr" na stronie 10](#page-9-2)
- "Uzyskiwanie dostępu do systemu Filr z przeglą[darki internetowej" na stronie 13](#page-12-0)
- ["Poznawanie interfejsu aplikacji Filr Web i jego funkcji" na stronie 13](#page-12-1)
- "Zmiana hasł[a" na stronie 15](#page-14-1)
- \* ["Modyfikowanie profilu" na stronie 15](#page-14-2)
- "Wyś[wietlanie dokumentacji pomocy" na stronie 16](#page-15-0)
- ["Wylogowanie" na stronie 17](#page-16-0)

# <span id="page-8-1"></span>**Informacje o systemie Filr**

System Filr umożliwia wykonywanie następujących czynności:

- **Uzyskiwanie dostępu do potrzebnych plików** z
	- przeglądarki internetowej,
	- aplikacji komputerowej,
	- urządzenia przenośnego.

Aby uzyskać więcej informacji, zobacz "Uzyskiwanie dostę[pu do systemu Filr" na stronie 10.](#page-9-2)

**Współdzielenie plików** ze współpracownikami.

#### **Przyznawanie praw do współdzielonych plików.**

Można na przykład:

- Współdzielić plik z Użytkownikiem A i dać mu prawo tylko do odczytu.
- Współdzielić ten sam plik z Użytkownikiem B i dać mu prawo do edycji.
- **Sprawdzanie, jakie pliki są współdzielone z Tobą** i jakie pliki współdzielisz z innymi użytkownikami.

Aby uzyskać więcej informacji, zobacz Rozdział 3, "Współdzielenie plików i folderów", na stronie [33](#page-30-0).

**Współpraca za pomocą komentarzy** nad współdzielonymi plikami.

Użytkownicy z udziałem mogą wyświetlać i dodawać komentarze.

Aby uzyskać więcej informacji, zobacz ["Komentowanie pliku" na stronie 60.](#page-57-3)

System Filr udostępnia pliki w następujących miejscach:

- [Foldery sieciowe](#page-9-0)
- [Moje pliki](#page-9-1)

## <span id="page-9-4"></span><span id="page-9-0"></span>**Foldery sieciowe**

Foldery sieciowe zapewniają dostęp do systemu plików organizacji. Administrator systemu definiuje, które foldery sieciowe widzisz oraz jakie masz w odniesieniu do nich prawa współdzielenia.

Aby uzyskać więcej informacji o folderach sieciowych, zobacz ["Uzyskiwanie dost](#page-20-4)ępu do plików i [folderów w systemie plików organizacji \(folderów sieciowych\)" na stronie 22](#page-20-4).

# <span id="page-9-5"></span><span id="page-9-1"></span>**Moje pliki**

Obszar Moje pliki może zawierać jeden lub oba z następujących elementów, zgodnie z definicją administratora systemu Filr:

- **Osobista pamięć masowa** dla plików i folderów, które chcesz przekazywać bezpośrednio do witryny Filr.
- **Katalog domowy** w systemie plików organizacji.

Pliki i foldery, które znajdują się w obszarze Moje pliki, domyślnie są widoczne tylko dla danego użytkownika. Prawa współdzielenia elementów z obszaru Moje pliki są określane przez administratora systemu.

# <span id="page-9-2"></span>**Uzyskiwanie dostępu do systemu Filr**

System Filr zapewnia trzy wygodne metody dostępu:

- "Uzyskiwanie dostępu do systemu Filr z przeglą[darki internetowej" na stronie 10](#page-9-3)
- "Uzyskiwanie dostę[pu do systemu Filr z systemu plików" na stronie 11](#page-10-0)
- "Uzyskiwanie dostę[pu do systemu Filr z urz](#page-10-1)ądzenia przenośnego" na stronie 11

#### <span id="page-9-6"></span><span id="page-9-3"></span>**Uzyskiwanie dostępu do systemu Filr z przeglądarki internetowej**

Niniejszy podręcznik koncentruje się na uzyskiwaniu dostępu do systemu Filr z przeglądarki internetowej.

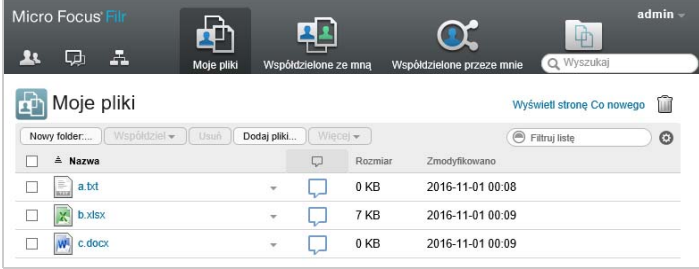

#### **Obsługiwane przeglądarki**

- Safari Internet Explorer Google Chrome Mozilla Firefox
- Microsoft Edge

## <span id="page-10-0"></span>**Uzyskiwanie dostępu do systemu Filr z systemu plików**

Dostęp do systemu Filr można uzyskać bezpośrednio z systemu plików na komputerze (z systemem Windows lub Mac).

Aby uzyskać więcej informacji, zobacz dokumenty *Podrę[cznik aplikacji Filr Desktop dla systemu](http://www.novell.com/documentation/filr-3/filr-desktop/data/bookinfo.html)  [Windows](http://www.novell.com/documentation/filr-3/filr-desktop/data/bookinfo.html)* (http://www.novell.com/documentation/filr-3/filr-desktop/data/bookinfo.html) oraz *Podrę[cznik aplikacji Filr Desktop dla komputerów Mac](http://www.novell.com/documentation/filr-3/filr-desktop-mac/data/bookinfo.html)* (http://www.novell.com/documentation/filr-3/ filr-desktop-mac/data/bookinfo.html).

# <span id="page-10-1"></span>**Uzyskiwanie dostępu do systemu Filr z urządzenia przenośnego**

Dostępne są rodzime aplikacje dla systemów iOS, Android i Windows umożliwiające uzyskanie dostępu do witryny Filr. Uzyskiwanie dostępu do systemu Filr za pośrednictwem przeglądarki internetowej na urządzeniu przenośnym nie jest obsługiwane. Zamiast tego należy pobrać aplikację Filr Mobile zgodną z używanym urządzeniem przenośnym.

Aby uzyskać więcej informacji, zobacz dokument *[Aplikacja Filr Mobile — Szybki start](http://www.novell.com/documentation/filr-3/filr-qs-mobile/data/filr-qs-mobile.html)* (http:// www.novell.com/documentation/filr-3/filr-qs-mobile/data/filr-qs-mobile.html).

- ["Interfejs na telefonie komórkowym" na stronie 11](#page-10-2)
- ["Interfejs na tablecie" na stronie 12](#page-11-0)

#### <span id="page-10-2"></span>**Interfejs na telefonie komórkowym**

W tym przykładzie przedstawiono aplikację Filr na urządzeniu z systemem iOS. Wygląd i sposób działania aplikacji różni się na urządzeniach z systemem Android lub Windows.

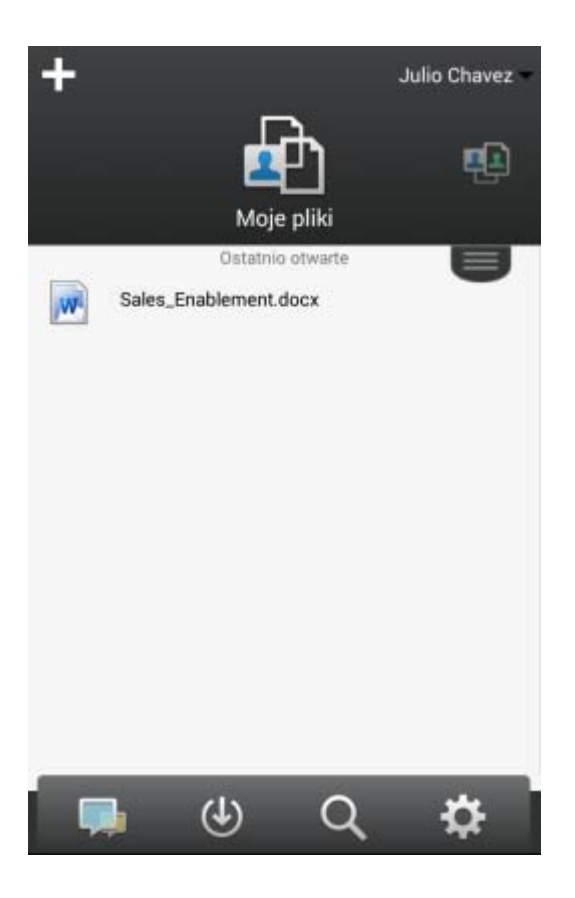

#### <span id="page-11-0"></span>**Interfejs na tablecie**

W tym przykładzie przedstawiono aplikację Filr na urządzeniu z systemem iOS. Wygląd i sposób działania aplikacji różni się na urządzeniach z systemem Android lub Windows.

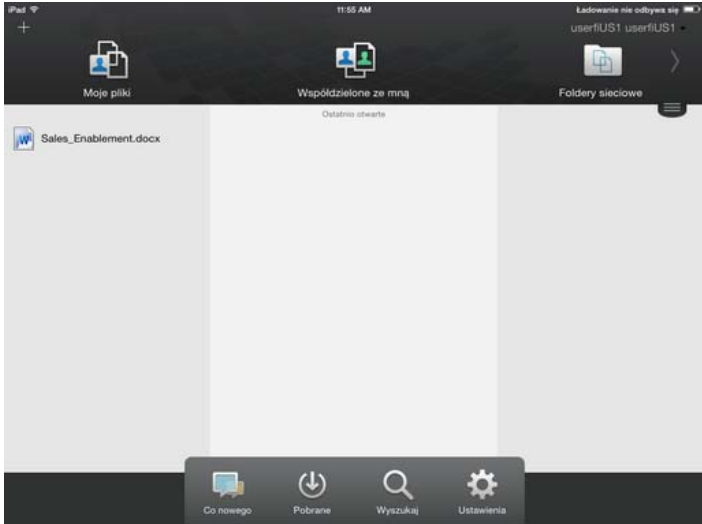

# <span id="page-12-2"></span><span id="page-12-0"></span>**Uzyskiwanie dostępu do systemu Filr z przeglądarki internetowej**

Poza skorzystaniem z przeglądarki internetowej (metoda opisana w tej sekcji), dostęp do systemu Filr można też uzyskać z aplikacji komputerowej lub urządzenia przenośnego (zobacz "Uzyskiwanie dostę[pu do systemu Filr z systemu plików" na stronie 11](#page-10-0) i "Uzyskiwanie dostępu do systemu Filr z urządzenia przenoś[nego" na stronie 11\)](#page-10-1).

Aby uruchomić system Filr z przeglądarki internetowej:

- **1** Uruchom przeglądarkę internetową.
- **2** Przejdź pod adres URL witryny Filr Twojej firmy.

Graficzny interfejs użytkownika Filr jest wyświetlany w języku ustawionym dla przeglądarki internetowej. Jeśli język przeglądarki nie jest obsługiwany, jest zmieniany na domyślny język ustawiony na serwerze Filr. Aby zmienić obsługiwany język, zobacz "Modyfikowanie profilu" na [stronie 15.](#page-14-2)

- **3** (Warunkowo) Jeśli w danej witrynie Filr został włączony dostęp dla gości, możesz kliknąć opcję **Wejdź jako gość** w oknie dialogowym logowania, aby zalogować się w witrynie Filr jako gość. (Użytkownik zalogowany jako gość ma dostęp tylko do elementów współdzielonych publicznie).
- **4** W polu **Identyfikator użytkownika** podaj swoją nazwę użytkownika systemu Filr.
- **5** W polu **Hasło** podaj swoje hasło systemu Filr.

Jeśli nie znasz swojej nazwy użytkownika i hasła systemu Filr, skontaktuj się z administratorem systemu Filr.

Przycisk **Nie pamiętasz hasła?** dotyczy tylko użytkowników zewnętrznych (użytkowników, którzy otrzymali zaproszenie do witryny Filr w wiadomości e-mail). Jeśli jest to witryna Filr Twojej firmy, najprawdopodobniej jesteś użytkownikiem wewnętrznym i nie możesz zmienić swojego hasła za pomocą tej funkcji.

**6** Kliknij opcję **Zaloguj**.

# <span id="page-12-1"></span>**Poznawanie interfejsu aplikacji Filr Web i jego funkcji**

Przy pierwszym uruchomieniu systemu Filr w przeglądarce internetowej zostaje wyświetlona strona Moje pliki. Na tej stronie możesz zarządzać wszystkimi utworzonymi przez siebie plikami.

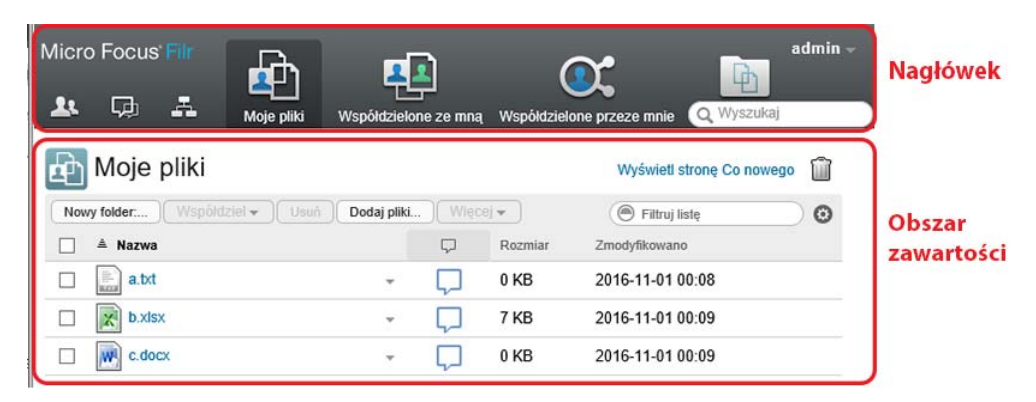

- "Omówienie nagł[ówka" na stronie 14](#page-13-0)
- ["Omówienie obszaru zawarto](#page-14-0)ści" na stronie 15

## <span id="page-13-0"></span>**Omówienie nagłówka**

Nagłówek udostępnia następujące funkcje:

**Osoby.** Kliknij ikonę Osoby **AL, aby wyświetlić listę wszystkich użytkowników w systemie.** 

**Co nowego.** Kliknij ikonę Co nowego  $\Box$ , aby wyświetlić aktualny widok najnowszych zmian, jakie zaszły w witrynie Filr.

Są tu wyświetlane najnowsze zmiany w dokumentach, do których masz dostęp. Obejmuje to nowe i zmodyfikowane pliki, wraz z informacjami, którzy użytkownicy je zmodyfikowali.

Aby uzyskać więcej informacji o tej funkcji, zobacz ["Sprawdzanie, co nowego" na stronie 19.](#page-17-3)

**Moje pliki.** W tym obszarze możesz zarządzać wszystkimi utworzonymi przez siebie plikami.

Aby uzyskać więcej informacji o tej funkcji, zobacz ["Moje pliki" na stronie 10.](#page-9-1)

**Współdzielone ze mną.** Wyświetla wszystkie pliki, które współdzielą z Tobą inni użytkownicy.

Aby uzyskać więcej informacji o tej funkcji, zobacz "Przeglą[danie elementów, które wspó](#page-38-1)łdzielą z Tobą [inne osoby" na stronie 41.](#page-38-1)

**Współdzielone przeze mnie.** W tym obszarze możesz zarządzać wszystkimi plikami, które współdzielisz z innymi użytkownikami.

Służy on też do zarządzania prawami, jakie mają inni użytkownicy w odniesieniu do plików, które z nimi współdzielisz. Możesz unieważniać istniejące prawa, przyznawać nowe itp.

Aby uzyskać więcej informacji o tej funkcji, zobacz "Przeglą[danie elementów, które wspó](#page-37-3)łdzielisz" na [stronie 40.](#page-37-3)

**Foldery sieciowe.** Wyświetla wszystkie pliki i foldery, do których masz dostęp w firmowym systemie plików.

Aby uzyskać więcej informacji o tej funkcji, zobacz "Uzyskiwanie dostępu do plików i folderów w [systemie plików organizacji \(folderów sieciowych\)" na stronie 22.](#page-20-4)

**Publiczne.** Wyświetla wszystkie pliki i foldery współdzielone publicznie. Ten obszar jest dostępny tylko po włączeniu współdzielenia publicznego dla witryny Filr.

Aby uzyskać więcej informacji o tej funkcji, zobacz "Uzyskiwanie dostępu do publicznych plików i [folderów" na stronie 23.](#page-21-2)

**Imię i nazwisko w postaci łącza.** Kliknij swoje imię i nazwisko w postaci łącza w prawym górnym rogu dowolnej strony aplikacji Filr, aby wyświetlić następujące opcje:

 **Informacje o przydziale danych.** (Warunkowo) Wyświetlany jest bieżący przydział danych oraz ilość już wykorzystanego przydziału.

Jeśli ta opcja nie jest widoczna, administrator systemu Filr nie wprowadził ograniczenia w postaci przydziału danych. Aby uzyskać więcej informacji o przydziale danych w systemie Filr, zobacz Rozdział 10, "Zarządzanie przydział[em danych", na stronie 77](#page-72-0).

- **Wyświetl profil.** Wyświetla Twój profil w systemie Filr.
- **Preferencje osobiste.** Wyświetla preferencje osobiste. Można skonfigurować następujące preferencje osobiste:
	- **Liczba elementów na stronę folderu.** Określ, ile plików ma być wyświetlanych na danej stronie. Aby uzyskać więcej informacji, zobacz ["Konfigurowanie liczby plików wy](#page-50-2)świetlanych [na stronie folderu" na stronie 53](#page-50-2).
- **Przy kliknięciu pliku.** Określ domyślne zachowanie po kliknięciu nazwy pliku. Aby uzyskać więcej informacji, zobacz "Zmiana domyś[lnego zachowania po klikni](#page-60-1)ęciu nazwy pliku" na [stronie 63.](#page-60-1)
- **Ukryj kolekcję publiczną.** Wybierz tę opcję, aby ukryć ikonę Publiczne w magłówku, przez co nie będzie już wyświetlana w kliencie sieci Web. Aby uzyskać więcej informacji o wyświetlaniu plików współdzielonych publicznie, zobacz ["Uzyskiwanie dost](#page-21-2)ępu do [publicznych plików i folderów" na stronie 23](#page-21-2).
- **Definiuj wymuszenia edytora.** Ta funkcja umożliwia zmianę domyślnych ustawień edytora dotyczących edycji plików. Aby uzyskać więcej informacji, zobacz "Nie moż[na edytowa](#page-77-3)ć [plików" na stronie 83.](#page-77-3)
- **Zmień hasło.** Podaj swoje bieżące hasło oraz nowe hasło. Aby uzyskać więcej informacji, zobacz "Zmiana hasł[a" na stronie 15.](#page-14-1)
- **Pomoc.** Wyświetla dokument *Filr 3.4: Podręcznik dostępu użytkownika*.
- **Pobierz aplikację Filr Desktop.** (Warunkowo) Wyświetla stronę pobierania aplikacji Filr Desktop.

Jeśli ta opcja jest niedostępna, administrator systemu Filr jej nie włączył.

**Wyloguj.** Umożliwia wylogowanie z witryny Filr.

**Pole wyszukiwania.** Funkcja globalnego wyszukiwania, która przeszukuje całą zawartość witryny Filr, w tym metadane plików oraz ich zawartość.

Aby uzyskać więcej informacji o wyszukiwaniu w systemie Filr, zobacz "Wyszukiwanie informacji" na [stronie 24.](#page-22-2)

#### <span id="page-14-0"></span>**Omówienie obszaru zawartości**

Obszar zawartości systemu Filr to miejsce, w którym jest wyświetlana większość informacji.

# <span id="page-14-1"></span>**Zmiana hasła**

Metoda zmiany hasła opisana w tej sekcji jest dostępna tylko dla użytkowników lokalnych i zewnętrznych. Jeśli nie możesz zmienić swojego hasła systemu Filr zgodnie z tym opisem, skontaktuj się z administratorem systemu Filr.

- **1** Kliknij swoje imię i nazwisko w postaci łącza w prawym górnym rogu dowolnej strony aplikacji Filr.
- **2** Kliknij przycisk **Zmień hasło**.

Zostanie wyświetlone okno dialogowe Zmiana hasła.

- **3** Podaj swoje bieżące hasło, a następnie podaj i potwierdź nowe hasło.
- **4** Kliknij przycisk **OK**.

# <span id="page-14-3"></span><span id="page-14-2"></span>**Modyfikowanie profilu**

Czasem może zajść konieczność ręcznego zaktualizowania profilu w celu dodania ważnych informacji kontaktowych, takich jak adres e-mail, numer telefonu lub zdjęcie.

**1** Kliknij swoje imię i nazwisko w postaci łącza w prawym górnym rogu dowolnej strony aplikacji Filr.

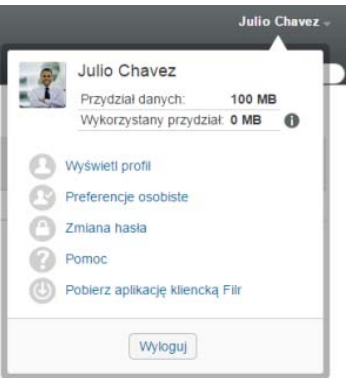

- **2** Kliknij opcję **Wyświetl profil**.
- **3** Kliknij opcję **Edytuj**, wprowadź wszelkie niezbędne zmiany, a następnie kliknij przycisk **OK**. Dostępne pola:
	- Identyfikator użytkownika
	- Hasło

Ta informacja może nie być dostępna do modyfikacji, jeśli informacje są synchronizowane z katalogu firmowego..

- $\bullet$  Imię
- Nazwisko
- Obraz

W przypadku aktualizacji zdjęcia profilowego zaktualizowanie zdjęcia w aplikacji Filr Mobile może zająć do godziny..

Strefa czasowa

Nie należy zmieniać tego ustawienia, ponieważ przy każdym uruchomieniu systemu Filr jest ono zastępowane ustawieniem strefy czasowej przeglądarki.

Ustawienie regionalne

Umożliwia zmianę języka, w którym jest wyświetlany interfejs systemu Filr po uzyskaniu do niego dostępu przez sieć Web.

- Nazwa stanowiska
- Informacje o mnie
- Adres e-mail
- Telefon

Jeśli podasz w swoim profilu numer telefonu, możesz wybrać opcję otrzymywania powiadomień o subskrypcji plików za pośrednictwem wiadomości SMS (zobacz ["Subskrybowanie folderu lub pliku" na stronie 29](#page-27-3)).

Adres e-mail wiadomości SMS

Jeśli nie możesz edytować żadnych pól, najprawdopodobniej są one synchronizowane z katalogu firmowego.

# <span id="page-15-0"></span>**Wyświetlanie dokumentacji pomocy**

**1** Kliknij swoje imię i nazwisko w postaci łącza w prawym górnym rogu dowolnej strony aplikacji Filr.

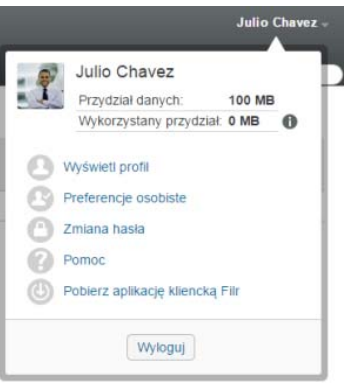

**2** Kliknij ikonę **Pomoc** 

System Filr wyświetli dokument *Filr 3.4: Podręcznik dostępu użytkownika* w nowym oknie przeglądarki.

# <span id="page-16-0"></span>**Wylogowanie**

**1** Kliknij swoje imię i nazwisko w postaci łącza w prawym górnym rogu dowolnej strony aplikacji Filr.

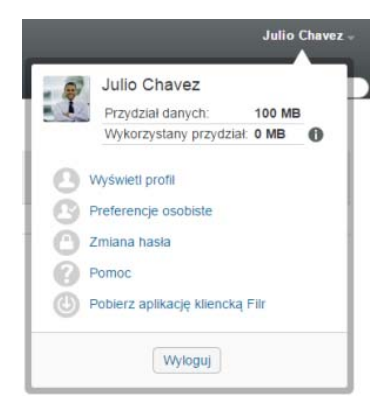

**2** Kliknij opcję **Wyloguj**.

# <span id="page-17-0"></span>2 <sup>2</sup>**Uzyskiwanie informacji**

System Filr zapewnia wiele metod uzyskiwania informacji o bieżących sprawach organizacji.

- ["Sprawdzanie, co nowego" na stronie 19](#page-17-1)
- "Uzyskiwanie dostępu do współ[dzielonych plików i folderów" na stronie 22](#page-20-2)
- "Uzyskiwanie dostę[pu do plików i folderów w systemie plików organizacji \(folderów sieciowych\)"](#page-20-3)  [na stronie 22](#page-20-3)
- "Uzyskiwanie dostę[pu do osobistych plików i folderów \(Moje pliki\)" na stronie 23](#page-21-0)
- "Uzyskiwanie dostę[pu do publicznych plików i folderów" na stronie 23](#page-21-1)
- ["Wyszukiwanie informacji" na stronie 24](#page-22-0)
- ["Subskrybowanie folderu lub pliku" na stronie 29](#page-27-1)

# <span id="page-17-3"></span><span id="page-17-1"></span>**Sprawdzanie, co nowego**

Kluczem do skutecznej i wydajnej pracy zespołowej jest wiedza na temat tego, nad czym inni pracują i o czym mówią. System Filr umożliwia wyświetlanie nowych plików i wykonywanie na nich działań przy użyciu strony Co nowego. Możesz wyświetlać nowe pliki, komentować je i wykonywać inne czynności. (Aby wykonywać działania na plikach, musisz mieć odpowiednie prawa. Aby uzyskać więcej informacji na temat praw, zobacz ["Omówienie praw wspó](#page-30-2)łdzielonego dostępu" na stronie 33).

Aby uzyskać informacje na temat sprawdzania, co nowego, z poziomu aplikacji Filr Mobile, zobacz dokument *[Aplikacja Filr Mobile — Szybki start](http://www.novell.com/documentation/filr-3/filr-qs-mobile/data/filr-qs-mobile.html)* (http://www.novell.com/documentation/filr-3/filr-qsmobile/data/filr-qs-mobile.html).

W przeglądarce internetowej uzyskaj dostęp do systemu Filr (zobacz ["Uzyskiwanie dost](#page-12-2)ępu do systemu Filr z przeglą[darki internetowej" na stronie 13](#page-12-2)), a następnie zapoznaj się z następującymi sekcjami:

- "Wyś[wietlanie nowych plików" na stronie 19](#page-17-2)
- ["Oznaczanie pliku jako nieprzeczytanego" na stronie 20](#page-18-0)
- ["Komentowanie nowego pliku" na stronie 20](#page-18-1)
- ["Subskrybowanie nowego pliku" na stronie 21](#page-19-0)
- "Współ[dzielenie nowego pliku" na stronie 21](#page-19-1)
- ["Pobieranie nowego pliku" na stronie 21](#page-19-2)
- "Wyś[wietlanie tylko nieprzeczytanych plików" na stronie 21](#page-19-3)
- ["Wstrzymywanie aktualizacji na stronie Co nowego" na stronie 22](#page-20-0)
- "Konfigurowanie liczby plików wyś[wietlanych na stronie" na stronie 22](#page-20-1)

#### <span id="page-17-2"></span>**Wyświetlanie nowych plików**

**1** Kliknij ikonę **Co nowego** w nagłówku, aby uzyskać dostęp do strony Co nowego i wyświetlić najnowsze pliki, do których masz dostęp.

Klikając odpowiednią kategorię w panelu nawigacyjnym Co nowego w lewej części strony, możesz wyświetlać nowe wpisy z dowolnej z następujących kategorii:

- *Bieżąca lokalizacja:* Wyświetla nowe wpisy w obszarze aktywnym w chwili kliknięcia ikony **Co nowego**.
- **Moje pliki.** Wyświetla nowe pliki dodane do obszaru Moje pliki.
- **Współdzielone ze mną.** Wyświetla najnowsze pliki współdzielone z Tobą.
- **Współdzielone przeze mnie.** Wyświetla najnowsze pliki współdzielone przez Ciebie.
- **Foldery sieciowe.** Wyświetla nowe pliki dodane do folderów sieciowych.
- **Publiczne.** Wyświetla nowe pliki współdzielone publicznie.

Ta kategoria jest dostępna tylko wtedy, gdy administrator systemu Filr włączył publiczne współdzielenie plików.

- **Cała witryna.** Wyświetla nowe wpisy dodane w dowolnym miejscu witryny Filr.
- **2** (Opcjonalnie) Jeśli kategoria zawiera podkategorie, można rozwinąć kategorię w panelu nawigacyjnym Co nowego, aby wyświetlić nowe wpisy w bardziej konkretnej lokalizacji.

#### <span id="page-18-0"></span>**Oznaczanie pliku jako nieprzeczytanego**

Gdy wyświetlisz plik na stronie Co nowego, zostaje on oznaczony jako przeczytany. Plik możesz oznaczyć jako nieprzeczytany bezpośrednio na stronie Co nowego ...

- **1** Kliknij strzałkę w dół **Działania** obok pliku, który chcesz oznaczyć jako nieprzeczytany.
- **2** Kliknij opcję **Oznacz jako nieprzeczytane**.

Plik możesz oznaczyć jako przeczytany, klikając strzałkę w dół **Działania** obok pliku, a następnie klikając opcję **Oznacz jako przeczytane**.

Aby uzyskać informacje na temat sposobu wyświetlania tylko nieprzeczytanych plików na stronie Co nowego, zobacz "Wyś[wietlanie tylko nieprzeczytanych plików" na stronie 21](#page-19-3).

Aby uzyskać informacje na temat sposobu oznaczania pliku jako nieprzeczytanego, gdy nie jesteś na stronie Co nowego, zobacz ["Oznaczanie pliku jako nieprzeczytanego" na stronie 69.](#page-66-5)

#### <span id="page-18-1"></span>**Komentowanie nowego pliku**

Pliki możesz komentować bezpośrednio na stronie Co nowego . [2].

- **1** Kliknij strzałkę w dół **Działania** obok pliku, który chcesz skomentować.
- **2** Kliknij opcję **Komentarz**.

Pole komentarza zostanie otwarte na stronie Co nowego.

**3** Wprowadź swój komentarz w polu, a następnie kliknij przycisk **Wyślij**.

Aby uzyskać informacje na temat sposobu komentowania pliku, gdy nie jesteś na stronie Co nowego, zobacz ["Komentowanie pliku" na stronie 60](#page-57-3).

### <span id="page-19-0"></span>**Subskrybowanie nowego pliku**

Pliki możesz subskrybować bezpośrednio na stronie Co nowego  $\Box$ .

- **1** Kliknij strzałkę w dół **Działania** obok pliku, który chcesz zasubskrybować.
- **2** Kliknij opcję **Subskrybuj**.

Zostanie wyświetlone okno dialogowe Subskrybowanie.

- **3** Wybierz adresy e-mail lub numery telefonów, na jakie mają być wysyłane powiadomienia. Możesz subskrybować tylko wiadomości e-mail, wiadomości e-mail z załącznikami lub wiadomości SMS.
- **4** Kliknij przycisk **OK**.

Adresy e-mail i numery telefonów używane przez system Filr do wysyłania powiadomień możesz zaktualizować, modyfikując swój profil osobisty (zobacz ["Modyfikowanie profilu" na stronie 15](#page-14-3)).

Aby uzyskać informacje na temat sposobu subskrybowania pliku, gdy nie jesteś na stronie Co nowego, zobacz ["Subskrybowanie folderu lub pliku" na stronie 29](#page-27-1).

### <span id="page-19-1"></span>**Współdzielenie nowego pliku**

Pliki możesz współdzielić bezpośrednio na stronie Co nowego . D.

- **1** Kliknij strzałkę w dół **Działania** obok pliku, który chcesz współdzielić.
- **2** Kliknij opcję **Współdziel**.

Zostanie wyświetlone okno dialogowe Współdzielenie.

**3** Przejdź do: [Krok 3](#page-32-1) w "Współ[dzielenie plików i folderów" na stronie 35.](#page-32-2)

#### <span id="page-19-2"></span>**Pobieranie nowego pliku**

Pliki możesz pobierać bezpośrednio na stronie Co nowego

**1** Kliknij nazwę pliku, który chcesz pobrać.

W zależności od przeglądarki plik zostanie pobrany lub otwarty w nowej karcie.

Pobieranie jest realizowane za pomocą wyskakującego okienka. Jeśli występują problemy z pobraniem pliku, upewnij się, że wyskakujące okienka są włączone.

- **2** (Warunkowo) Jeśli plik nie jest pobierany po kliknięciu jego nazwy, kliknij nazwę pliku prawym przyciskiem myszy, a następnie kliknij polecenie **Zapisz łącze jako**.
- **3** Zapisz plik na stacji roboczej. Możesz zmienić nazwę pliku lub zachować nazwę oryginalną.
- **4** (Opcjonalnie) Teraz możesz zmodyfikować plik i zapisać go z powrotem w systemie Filr (zobacz ["Pobieranie i edytowanie pliku" na stronie 61\)](#page-58-3).

#### <span id="page-19-3"></span>**Wyświetlanie tylko nieprzeczytanych plików**

Na stronie Co nowego można wyświetlić tylko nieprzeczytane pliki  $\Box$ . Domyślnie są wyświetlane wszystkie pliki.

- **1** Na stronie Co nowego kliknij opcję **Pokazywanie wszystkich wpisów** w prawym górnym rogu.
- **2** Kliknij opcję **Pokaż nieprzeczytane**.

Aby uzyskać informacje na temat sposobu oznaczania plików jako nieprzeczytanych po ich przeczytaniu, gdy nie jesteś na stronie Co nowego, zobacz "Oznaczanie pliku jako nieprzeczytanego" [na stronie 20.](#page-18-0)

#### <span id="page-20-0"></span>**Wstrzymywanie aktualizacji na stronie Co nowego**

Domyślnie strona Co nowego jest automatycznie aktualizowana najnowszymi komentarzami i plikami co 60 sekund. Aktualizacje strony Co nowego można tymczasowo wyłączyć. Może to być pomocne, gdy potrzebujesz więcej czasu na zapoznanie się z bieżącymi plikami.

**1** Kliknij ikonę Wstrzymaj **o** w prawym górnym rogu strony Co nowego.

Aby wznowić aktualizacje na stronie Co nowego, kliknij opcję **Odtwórz** .

### <span id="page-20-1"></span>**Konfigurowanie liczby plików wyświetlanych na stronie**

Liczbę plików wyświetlanych na jednej stronie w interfejsie Filr możesz skonfigurować, modyfikując swoje preferencje osobiste (zobacz ["Konfigurowanie liczby plików wy](#page-50-2)świetlanych na stronie folderu" [na stronie 53\)](#page-50-2).

# <span id="page-20-2"></span>**Uzyskiwanie dostępu do współdzielonych plików i folderów**

Pliki i foldery, które współdzielisz z innymi użytkownikami, są przechowywane w jednej wygodnej lokalizacji. Pliki i foldery, które współdzielą z Tobą inni użytkownicy, są przechowywane w innej lokalizacji.

Możesz wyświetlać pliki i foldery, które współdzielą z Tobą inni użytkownicy, jak i te, które Ty współdzielisz z innymi użytkownikami.

**1** W nagłówku kliknij opcję **Współdzielone ze mną** , aby wyświetlić pliki i foldery, które

współdzielą z Tobą inni użytkownicy. Kliknij opcję Współdzielone przeze mnie **OH**, aby wyświetlić pliki i foldery, które Ty współdzielisz z innymi użytkownikami.

Aby uzyskać więcej informacji na temat współdzielenia oraz sposobów wyświetlania współdzielonych plików i folderów, zobacz Rozdział 3, "Współ[dzielenie plików i folderów", na stronie 33](#page-30-0).

Informacje o sposobie uzyskiwania dostępu do współdzielonych plików i folderów z aplikacji Filr Mobile zawiera dokument *[Aplikacja Filr Mobile — Szybki start](http://www.novell.com/documentation/filr-3/filr-qs-mobile/data/filr-qs-mobile.html)* (http://www.novell.com/documentation/ filr-3/filr-qs-mobile/data/filr-qs-mobile.html).

# <span id="page-20-4"></span><span id="page-20-3"></span>**Uzyskiwanie dostępu do plików i folderów w systemie plików organizacji (folderów sieciowych)**

Foldery sieciowe to foldery i pliki w systemie plików organizacji. Mogą to być pliki w katalogu domowym, pliki na dysku zmapowanym oraz pliki na serwerze zdalnym. Filr zapewnia przezroczysty dostęp do tych plików, bez względu na ich lokalizację. Pliki sieciowe, do których masz dostęp za pośrednictwem systemu Filr, są definiowane przez administratora systemu Filr.

W zależności od ustawień konfiguracji określonych przez administratora systemu, pliki w folderach sieciowych mogą, ale nie muszą być w pełni indeksowane i możliwe do wyszukiwania w systemie Filr.

**1** W nagłówku kliknij opcję **Foldery sieciowe** .

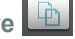

Aby uzyskać więcej informacji o folderach sieciowych, zobacz ["Foldery sieciowe" na stronie 10](#page-9-4).

Aby uzyskać informacje o sposobie uzyskiwania dostępu do folderów sieciowych z aplikacji Filr Mobile, zobacz dokument *[Aplikacja Filr Mobile — Szybki start](http://www.novell.com/documentation/filr-3/filr-qs-mobile/data/filr-qs-mobile.html)* (http://www.novell.com/documentation/ filr-3/filr-qs-mobile/data/filr-qs-mobile.html).

# <span id="page-21-0"></span>**Uzyskiwanie dostępu do osobistych plików i folderów (Moje pliki)**

Wszystkie osobiste pliki i foldery są przechowywane w jednej wygodnej lokalizacji.

Obszar plików osobistych (Moje pliki) zawiera pliki przekazane do witryny Filr, a także inne pliki osobiste powiązane z Twoim katalogiem domowym na serwerze sieciowym.

Aby uzyskać dostęp do obszaru Moje pliki:

**1** W nagłówku kliknij opcję **Moje pliki** .

Aby uzyskać więcej informacji, zobacz ["Moje pliki" na stronie 10](#page-9-5).

Aby uzyskać informacje o sposobie uzyskiwania dostępu do obszaru plików osobistych (Moje pliki) z aplikacji Filr Mobile, zobacz dokument *[Aplikacja Filr Mobile — Szybki start](http://www.novell.com/documentation/filr-3/filr-qs-mobile/data/filr-qs-mobile.html)* (http://www.novell.com/ documentation/filr-3/filr-qs-mobile/data/filr-qs-mobile.html).

### <span id="page-21-2"></span><span id="page-21-1"></span>**Uzyskiwanie dostępu do publicznych plików i folderów**

Pliki publiczne to pliki współdzielone publicznie. Możliwość udostępniania plików i folderów publicznie musi zostać włączona przez administratora systemu Filr.

Aby uzyskać dostęp do publicznych plików i folderów:

**1** W nagłówku kliknij opcję **Publiczne** .

Tę opcję można ukryć, przez co nie będzie już wyświetlana w kliencie sieci Web:

- **1** Kliknij swoje imię i nazwisko w postaci łącza w prawym górnym rogu dowolnej strony aplikacji Filr.
- **2** Kliknij opcję **Preferencje osobiste**, a następnie zaznacz opcję **Ukryj kolekcję publiczną**.
- **3** Kliknij przycisk **OK**.

Aby uzyskać informacje na temat udostępniania pliku lub folderu publicznie, zobacz "Współdzielenie [plików i folderów" na stronie 35](#page-32-2).

Użytkownicy, którzy nie mają konta użytkownika systemu Filr, mogą wejść do witryny Filr jako goście (zobacz "Uzyskiwanie dostępu do systemu Filr z przeglą[darki internetowej" na stronie 10](#page-9-6)) i wyświetlać wszystkie elementy współdzielone publicznie.

# <span id="page-22-2"></span><span id="page-22-0"></span>**Wyszukiwanie informacji**

Funkcja wyszukiwania w systemie Filr umożliwia znalezienie dostępnych informacji na dany temat.

Jeśli chcesz szybko przeszukać informacje w folderze lub obszarze przez wpisanie fragmentu wyrazu lub frazy, możesz filtrować listę (zobacz ["Filtrowanie listy folderów" na stronie 54](#page-51-3)).

Aby uzyskać informacje o sposobie wyszukiwania w aplikacji Filr Mobile, zobacz dokument *[Aplikacja](http://www.novell.com/documentation/filr-3/filr-qs-mobile/data/filr-qs-mobile.html)  [Filr Mobile — Szybki start](http://www.novell.com/documentation/filr-3/filr-qs-mobile/data/filr-qs-mobile.html)* (http://www.novell.com/documentation/filr-3/filr-qs-mobile/data/filr-qsmobile.html).

Podczas wyszukiwania w systemie Filr przeszukiwana jest następująca zawartość:

- Nazwy folderów
- Nazwy i zawartość plików
- Komentarze do plików
- Foldery sieciowe

Domyślnie są przeszukiwane nazwy plików. W zależności od ustawień konfiguracji określonych przez administratora systemu Filr może też być przeszukiwana zawartość plików.

Jeśli masz prawa do wyświetlania pliku, ale nie masz praw do wyświetlania folderu, w którym ten plik się znajduje, plik nie zostanie uwzględniony w wynikach wyszukiwania.

W poniższych tematach opisano sposób korzystania z funkcji wyszukiwania:

- "Uż[ywanie funkcji wyszukiwania" na stronie 24](#page-22-1)
- "Często używane wyrazy, które nie są [rozpoznawane w wyszukiwaniu" na stronie 28](#page-26-0)
- ["Znaki specjalne w wyszukiwaniu" na stronie 29](#page-27-0)

#### <span id="page-22-1"></span>**Używanie funkcji wyszukiwania**

- "Przeszukiwanie cał[ej witryny" na stronie 24](#page-22-3)
- "Wyszukiwanie w okreś[lonej lokalizacji" na stronie 24](#page-22-4)
- "Używanie wyrażeń [regularnych i operatorów w wyszukiwaniu" na stronie 25](#page-23-0)

#### <span id="page-22-3"></span>**Przeszukiwanie całej witryny**

Aby wykonać wyszukiwanie w całej witrynie:

- **1** W przeglądarce internetowej przejdź do witryny Filr (zobacz ["Uzyskiwanie dost](#page-12-2)ępu do systemu Filr z przeglą[darki internetowej" na stronie 13](#page-12-2)).
- **2** Wpisz wyrazy lub frazy w cudzysłowie w polu **Wyszukaj**, a następnie naciśnij klawisz Enter.

#### <span id="page-22-4"></span>**Wyszukiwanie w określonej lokalizacji**

Aby wykonać wyszukiwanie w określonym obszarze, takim jak Moje pliki, Foldery sieciowe lub Współdzielone ze mną:

- **1** Wykonaj wyszukiwanie w całej witrynie (zobacz "Przeszukiwanie cał[ej witryny" na stronie 24](#page-22-3)).
- **2** Na stronie wyników wyszukiwania w polu **Wyszukiwanie** określ, co chcesz wyszukać.
- **3** Wybierz jedną z następujących opcji:

**Przeszukaj całą witrynę.** Zostanie przeszukana cała witryna. Ta opcja jest już zaznaczona, jeśli właśnie wykonano wyszukiwanie w całej witrynie.

**Przeszukaj Moje pliki.** Zostaną przeszukane tylko pliki i foldery znajdujące się w obszarze Moje pliki.

**Przeszukaj Foldery sieciowe.** Zostaną przeszukane tylko pliki i foldery znajdujące się w folderach sieciowych, do których masz dostęp.

**Przeszukaj Współdzielone ze mną.** Zostaną przeszukane tylko pliki i foldery znajdujące się w obszarze Współdzielone ze mną.

**Przeszukaj Współdzielone przeze mnie.** Zostaną przeszukane tylko pliki i foldery znajdujące się w obszarze Współdzielone przeze mnie.

**Przeszukaj bieżący folder.** Zostaną przeszukane tylko pliki i foldery znajdujące się w bieżącym folderze. Zaznacz opcję **Uwzględnij podfoldery**, aby przeszukać także podfoldery bieżącego folderu.

**4** Kliknij przycisk **Wyszukaj**.

#### <span id="page-23-0"></span>**Używanie wyrażeń regularnych i operatorów w wyszukiwaniu**

System Filr oferuje wiele metod, przy użyciu których można uściślać wyszukiwanie. Wyrażenia regularne i operatory opisane w poniższej tabeli mogą być używane podczas wykonywania przeszukiwania systemu Filr w przeglądarce internetowej lub na urządzeniu przenośnym.

| Funkcja wyszukiwania                                        | <b>Działanie</b>                                                                                                    | Przykład                                                                                                    |
|-------------------------------------------------------------|----------------------------------------------------------------------------------------------------|----------------------------------------------------------------------------------------------------|
| Operatory logiczne I, LUB oraz NIE<br>między dwoma wyrazami | Wyszukuje pliki systemu Filr, w<br>których:                                                                                           | sprzedaż NIE wartość -<br>powoduje wyszukanie plików<br>systemu Filr, które zawierają wyraz<br>"sprzedaż", ale nie zawierają<br>wyrazu "wartość". |
|                                                             | Istnieją oba te wyrazy (I)                                                                                                    |                                                                                                    |
|                                                             | Istnieje przynajmniej jeden z<br>tych wyrazów (LUB)                                                                                   |                                                                                                    |
|                                                             | Istnieje jeden wyraz, ale nie<br>drugi (NIE)                                                                                          |                                                                                                    |
|                                                             | Jeśli między dwoma wyrazami nie<br>zostanie podany żaden operator<br>logiczny, system Filr użyje<br>domyślnie operatora logicznego I. |                                                                                                    |
| Wyrażenie w podwójnym<br>cudzysłowie                        | Grupuje wyrazy, tworząc z nich<br>frazy.                                                                                              | "notatki ze spotkań<br>marketingowych"                                                                                                    |

*Tabela 2-1 Obsługiwane operatory i wyrażenia regularne wyszukiwania*

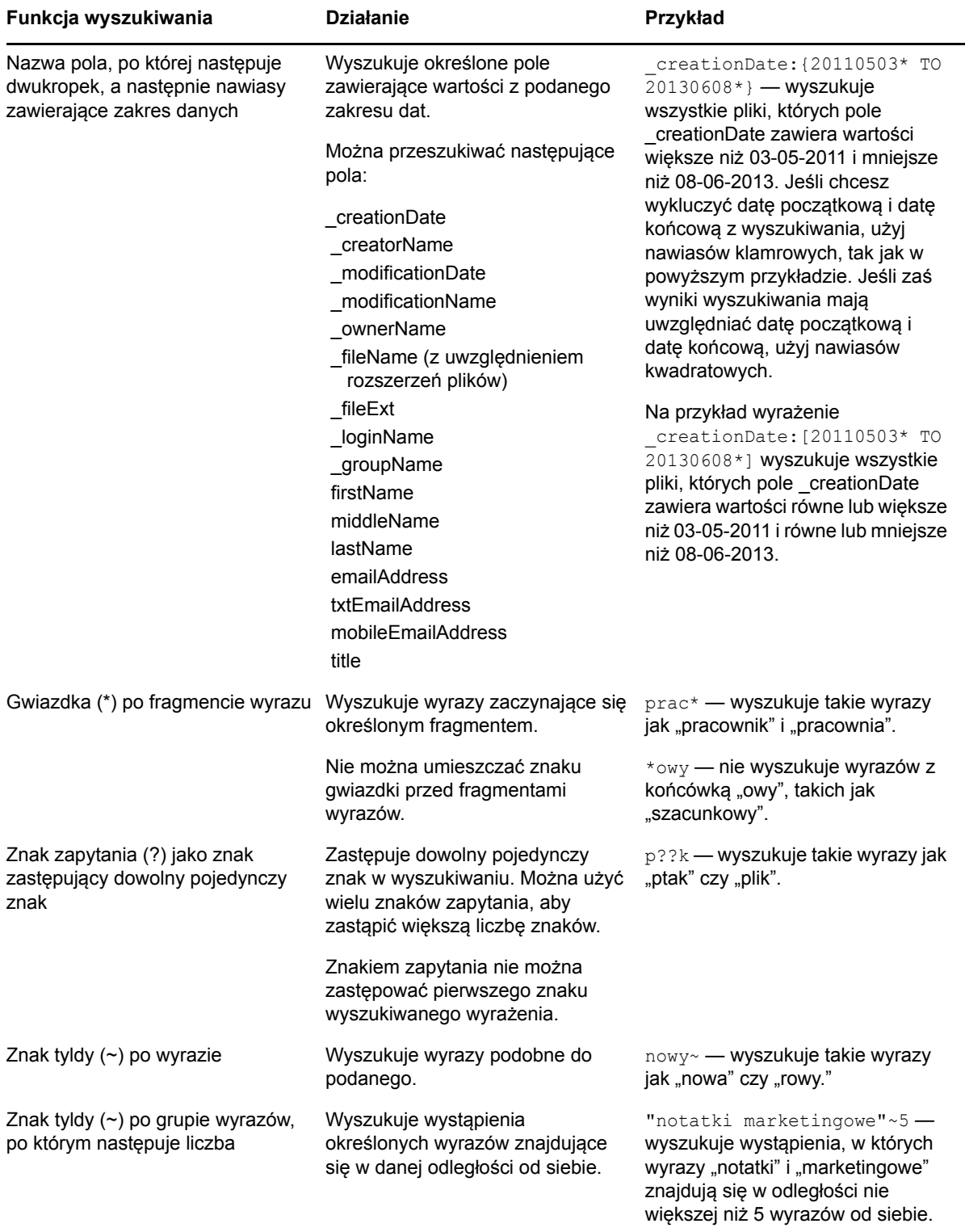

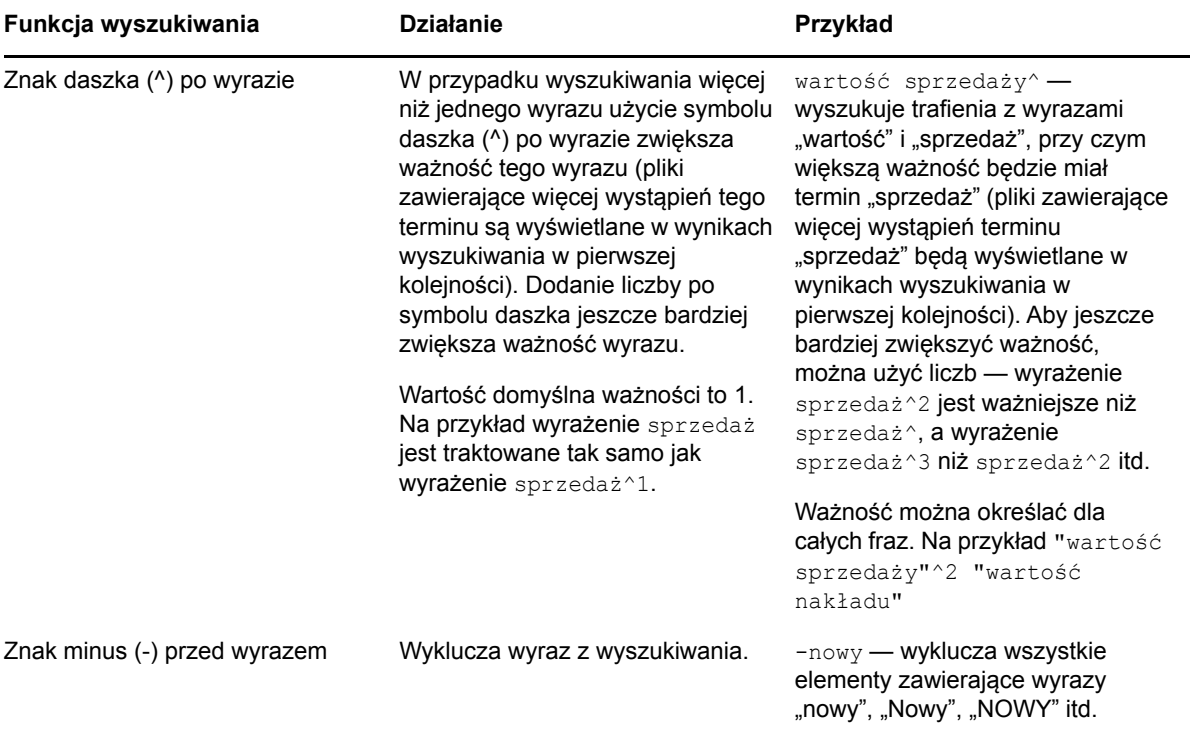

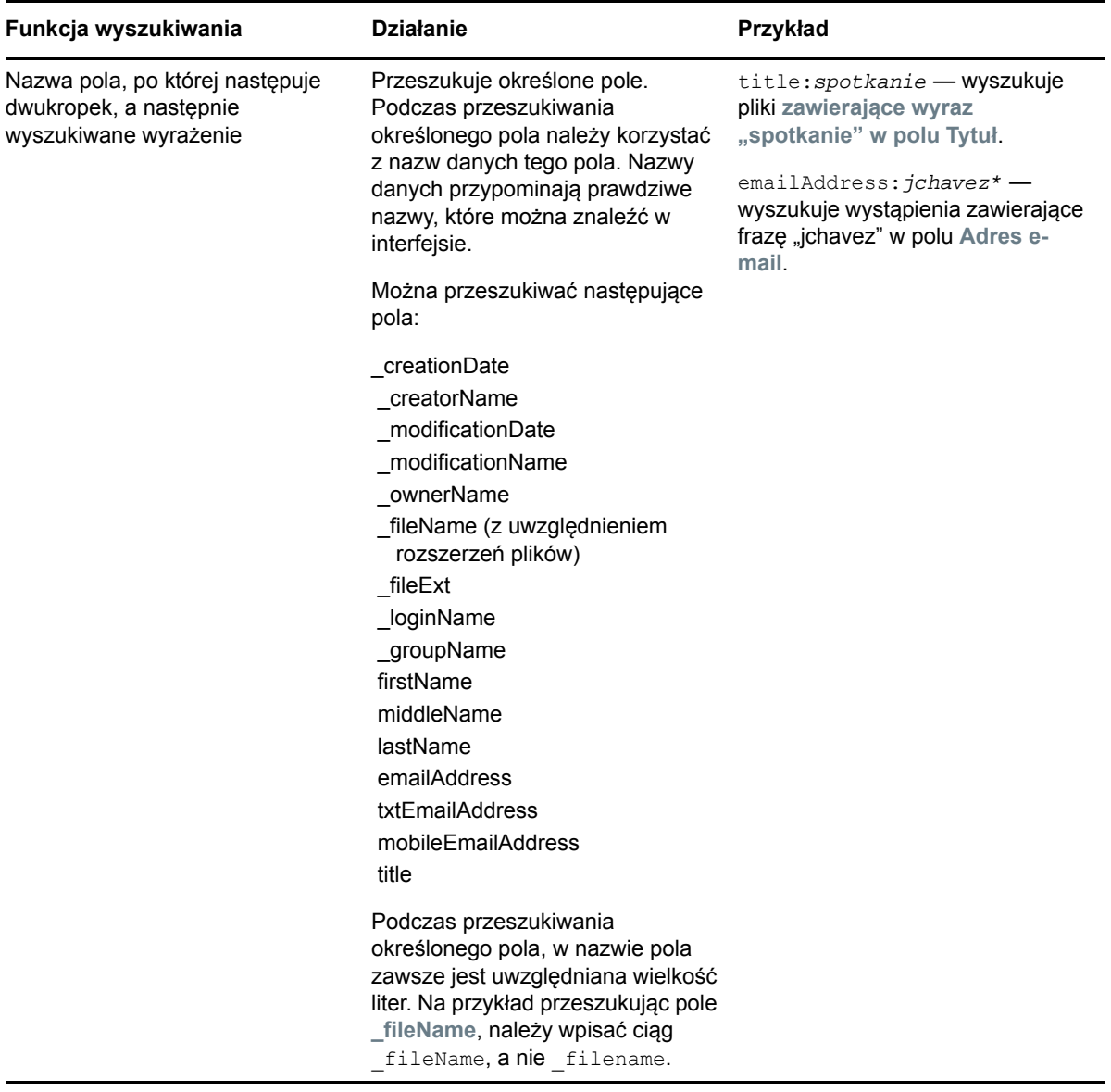

#### <span id="page-26-0"></span>**Często używane wyrazy, które nie są rozpoznawane w wyszukiwaniu**

**UWAGA:** Ta sekcja dotyczy wyłącznie języka angielskiego. Często używane wyrazy w językach innych niż angielski nie są usuwane podczas wyszukiwania.

Podczas wyszukiwania system Filr usuwa często używane wyrazy, które nie mają żadnego inherentnego znaczenia. Wyrazy, które nie są rozpoznawane w wyszukiwaniu, to: a, an, and, are, as, at, be, but, by, for, if, in, into, is, it, no, not, of, on, or, such, that, the, their, then, there, these, they, this, to, was, will.

Dotyczy to również wyszukiwania z użyciem cudzysłowu. Na przykład wyszukiwanie angielskiego wyrażenia "sell the products" w cudzysłowie zwraca wszystkie następujące wyniki: "sell their products", "sell with products", "sell the products" itd. Nie zwraca jednak wyniku "sell products".

### <span id="page-27-0"></span>**Znaki specjalne w wyszukiwaniu**

System Filr rozpoznaje znak podkreślenia (\_) jako przerwę między wyrazami. Jeśli na przykład wpiszesz frazę analiza\_rynku w polu **Wyszukiwanie**, system Filr zwróci elementy zawierające wyraz analiza oraz wyraz rynku. Jeśli chcesz, aby system Filr zwrócił tylko elementy zawierające całą frazę analiza rynku, musisz umieścić tę frazę w cudzysłowie ("analiza rynku").

# <span id="page-27-1"></span>**Subskrybowanie folderu lub pliku**

Możesz otrzymywać powiadomienia e-mail dla folderów i ich podfolderów lub dla poszczególnych plików. Powiadomienia te możesz skonfigurować przy użyciu jednego z następujących sposobów:

- Możesz zasubskrybować foldery lub pliki (jak to opisano w poniższych sekcjach).
- Właściciele folderów mogą skonfigurować system Filr do wysyłania Ci powiadomień e-mail (zobacz ["Konfigurowanie folderów do wysy](#page-54-2)łania powiadomień e-mail do innych użytkowników" [na stronie 57\)](#page-54-2).

Jeśli interesuje Cię szczególnie pewien folder lub plik, możesz je zasubskrybować. Po zasubskrybowaniu folderu lub pliku system Filr powiadamia o aktywności dotyczącej tego folderu lub pliku.

Aby subskrybować pliki i foldery, musisz mieć adres e-mail w swoim profilu w systemie Filr. Jeśli nie masz jeszcze określonego adresu e-mail w systemie Filr, zmodyfikuj swój profil (zobacz ["Modyfikowanie profilu" na stronie 15](#page-14-3)).

- ["Subskrybowanie folderu lub pliku" na stronie 29](#page-27-2)
- "Wymuszanie zastępowania ustawień subskrypcji wyż[szego poziomu" na stronie 30](#page-28-0)
- ["Dodawanie i modyfikowanie miejsc docelowych dostarczania" na stronie 31](#page-29-0)

#### <span id="page-27-3"></span><span id="page-27-2"></span>**Subskrybowanie folderu lub pliku**

Aby zasubskrybować otrzymywanie powiadomień e-mail o zmianach w folderze lub pliku:

**1** Zaznacz jeden lub kilka plików, które chcesz subskrybować, a następnie kliknij kolejno opcje **Więcej** > **Subskrybuj**.

Jeśli subskrybujesz więcej niż jeden plik lub folder jednocześnie, wybrane ustawienia subskrypcji dotyczą wszystkich zaznaczonych folderów i plików.

lub

Kliknij strzałkę w dół ● obok pliku lub folderu, który chcesz subskrybować, a następnie kliknij opcję **Subskrybuj**.

Zostanie wyświetlone okno dialogowe Subskrybowanie.

**2** Wybierz adres e-mail lub numer telefonu, na jakie mają być wysyłane powiadomienia.

Dla każdego typu powiadomienia możesz wybrać wiele miejsc docelowych dostarczania (adresów e-mail lub numerów telefonów).

Miejsca docelowe możesz wybrać w dowolnej z dostępnych sekcji. Sekcja, w której dokonujesz wyboru, wyznacza typ powiadomienia, który subskrybujesz. Możesz subskrybować następujące typy powiadomień:

**Skrót.** (Dostępne tylko w przypadku subskrybowania pojedynczych folderów). System Filr wysyła jedną wiadomość z podsumowaniem całej aktywności w folderze i jego podfolderach. Skrótowe powiadomienia system Filr wysyła według harmonogramu ustalonego przez administratora witryny.

**Tylko wiadomość e-mail.** System Filr wysyła jedną wiadomość e-mail dla każdego nowego lub zmienionego pliku. Wiadomość e-mail nie zawiera załącznika w postaci rzeczywistego pliku, ale zawiera informacje o pliku oraz aktywności, jaka wystąpiła. Wszystkie typy pojedynczych powiadomień system Filr wysyła raz na 5 minut.

**Wiadomość e-mail z załącznikami.** System Filr wysyła jedną wiadomość e-mail dla każdego nowego lub zmienionego pliku; wiadomość zawiera załącznik w postaci rzeczywistego pliku.

**Wiadomość SMS.** System Filr wysyła wiadomości nadające się do wyświetlania w postaci wiadomości SMS. W treści wiadomości jest tylko łącze z tytułem nowego lub zmienionego pliku. Powiadomienia w postaci wiadomości SMS system Filr wysyła raz na 5 minut.

Profil użytkownika musi zawierać numer telefonu. Aby uzyskać informacje o aktualizowaniu profilu użytkownika, zobacz ["Modyfikowanie profilu" na stronie 15.](#page-14-3)

**3** (Warunkowo) W przypadku subskrybowania wielu plików lub folderów pod każdym typem powiadomienia są też widoczne następujące opcje:

**Wyczyść subskrypcje elementu.** Czyści subskrypcje wszystkich wybranych folderów i plików. Jeśli na przykład modyfikujesz ustawienia subskrypcji dla dwóch plików i zaznaczysz opcję **Wyczyść subskrypcje elementu** pod opcją **Skrót**, zostaną usunięte wszystkie powiadomienia skrótowe dla wszystkich wybranych plików i folderów.

**Brak zmian.** W przypadku subskrybowania wielu plików i folderów ta opcja jest zaznaczona domyślnie. Gdy ta opcja jest zaznaczona, nie są wprowadzane żadne zmiany w poprzednio zdefiniowanych ustawieniach subskrypcji dla żadnych wybranych plików i folderów.

**4** (Opcjonalnie) Zaznacz opcję **Wymuś zastępowanie wstępnych ustawień subskrypcji**, jeśli Twoje własne ustawienia mają zastępować ustawienia wprowadzone przez administratora lub właściciela folderu.

Ta opcja jest dostępna tylko w przypadku subskrybowania pojedynczego folderu.

Aby uzyskać więcej informacji, zobacz ["Wymuszanie zast](#page-28-0)ępowania ustawień subskrypcji wyż[szego poziomu" na stronie 30](#page-28-0).

**5** Kliknij przycisk **OK**.

#### <span id="page-28-0"></span>**Wymuszanie zastępowania ustawień subskrypcji wyższego poziomu**

Jeśli właściciel folderu lub administrator skonfigurował folder do wysyłania powiadomień e-mail, te ustawienia wyższego poziomu możesz zastępować swoimi.

**1** Zaznacz pole wyboru z lewej strony pojedynczego folderu, dla którego chcesz zastąpić ustawienia subskrypcji wyższego poziomu.

Aby zastąpić ustawienia subskrypcji wyższego poziomu, nie możesz zaznaczyć więcej niż jednego folderu.

**2** Kliknij kolejno opcje **Więcej** > **Subskrybuj**.

Zostanie wyświetlone okno dialogowe Subskrybowanie.

- **3** Zaznacz, jakiego rodzaju powiadomienia chcesz otrzymywać.
- **4** Zaznacz opcję **Wymuś zastępowanie wstępnych ustawień subskrypcji**.
- **5** Kliknij przycisk **OK**.

Jeśli nie chcesz otrzymywać żadnych powiadomień e-mail:

**1** Zaznacz pole wyboru z lewej strony pojedynczego folderu, dla którego chcesz zastąpić ustawienia subskrypcji wyższego poziomu.

Aby zastąpić ustawienia subskrypcji wyższego poziomu, nie możesz zaznaczyć więcej niż jednego folderu.

**2** Kliknij kolejno opcje **Więcej** > **Subskrybuj**.

Zostanie wyświetlone okno dialogowe Subskrybowanie.

- **3** Upewnij się, że w żadnej z sekcji nie jest wybrany adres e-mail.
- **4** Zaznacz opcję **Wymuś zastępowanie wstępnych ustawień subskrypcji**.
- **5** Kliknij przycisk **OK**.

#### <span id="page-29-0"></span>**Dodawanie i modyfikowanie miejsc docelowych dostarczania**

Informacje kontaktowe w postaci adresu e-mail i numeru telefonu możesz dodawać i modyfikować w swoim profilu osobistym.

**1** Kliknij swoją nazwę użytkownika w prawym górnym rogu dowolnej strony aplikacji Filr, a następnie kliknij polecenie **Wyświetl profil**.

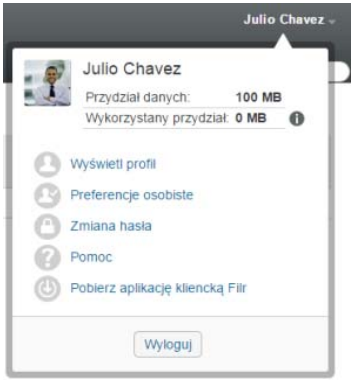

- **2** Kliknij opcję **Edytuj**.
- **3** W polu **Adres e-mail** podaj odpowiednie dane miejsca docelowego dostarczania.
- **4** Kliknij przycisk **OK**.

Od tego momentu po wybraniu typów powiadomień i miejsc docelowych (zobacz ["Subskrybowanie](#page-27-2)  [folderu lub pliku" na stronie 29\)](#page-27-2) będą wyświetlane nowe lub zmodyfikowane informacje kontaktowe. <span id="page-30-0"></span><sup>3</sup>**Współdzielenie plików i folderów**

3

System Micro Focus Filr umożliwia współdzielenie folderów i plików z innymi użytkownikami systemu Filr, a także z użytkownikami zewnętrznymi (spoza organizacji).

Ta funkcja musi najpierw zostać włączona przez administratora systemu Filr. Jeśli nie możesz współdzielić plików i folderów w sposób opisany w tej sekcji, funkcja ta nie została włączona.

- ["Omówienie praw wspó](#page-30-1)łdzielonego dostępu" na stronie 33
- "Omówienie opcji współ[dzielenia" na stronie 34](#page-31-0)
- "Współ[dzielenie plików i folderów" na stronie 35](#page-32-0)
- "Rozpowszechnianie łą[cza do pliku" na stronie 37](#page-34-0)
- "Współ[dzielenie z osobami spoza organizacji" na stronie 39](#page-36-1)
- "Przeglą[danie elementów, które wspó](#page-37-2)łdzielisz" na stronie 40
- "Przeglą[danie elementów, które wspó](#page-38-0)łdzielą z Tobą inne osoby" na stronie 41
- ["Ukrywanie elementów w widokach Wspó](#page-39-0)łdzielone ze mną i Współdzielone przeze mnie" na [stronie 42](#page-39-0)
- ["Modyfikowanie i usuwanie udzia](#page-40-0)łu" na stronie 43
- "Cofanie współ[dzielenia plików i folderów" na stronie 43](#page-40-1)
- "Uzyskiwanie adresów URL (łączy bezpośrednich) współ[dzielonych plików i folderów" na stronie](#page-41-0)  [44](#page-41-0)

## <span id="page-30-2"></span><span id="page-30-1"></span>**Omówienie praw współdzielonego dostępu**

Prawa współdzielonego dostępu to metoda definiowania dozwolonych czynności, jakie mogą wykonywać poszczególni użytkownicy na plikach i folderach, które z nimi współdzielisz.

Gdy współdzielisz z innymi użytkownikami pliki i foldery, można im przyznać następujące prawa:

**Przeglądający.** Użytkownicy mogą wykonywać następujące czynności:

- **Współdzielone foldery:** wyświetlanie
- **Współdzielone podfoldery:** wyświetlanie
- **Pliki w folderach i podfolderach:** wyświetlanie i odczytywanie

**Edytor.** Użytkownicy mogą wykonywać następujące czynności:

- **Współdzielone foldery:** wyświetlanie
- **Współdzielone podfoldery:** wyświetlanie
- **Pliki w folderach i podfolderach:** wyświetlanie, odczytywanie i zapisywanie

**Uczestnik (dotyczy tylko folderów w obszarze Moje pliki):** Użytkownicy mogą wykonywać następujące czynności:

**WAŻNE:** Przyznając prawa współdzielonego dostępu na poziomie Uczestnik, należy zachować ostrożność, ponieważ odbiorcy udziału mogą zmieniać nazwę folderu, kopiować go, a nawet usunąć folder z obszaru Moje pliki.

- **Współdzielone foldery:** wyświetlanie, zmienianie nazwy, usuwanie i kopiowanie
- **Współdzielone podfoldery:** wyświetlanie, zmienianie nazwy, usuwanie, kopiowanie i przenoszenie
- **Pliki w folderach i podfolderach:** wyświetlanie, zmienianie nazwy, usuwanie, kopiowanie, przenoszenie, odczytywanie i zapisywanie

**Zezwalaj na wtórne współdzielenie z.** Jeśli chcesz zezwolić odbiorcy na współdzielenie danego elementu z innymi użytkownikami, możesz wybrać spośród następujących praw wtórnego współdzielenia:

- **Użytkownicy wewnętrzni.** Można wtórnie współdzielić elementy z wewnętrznymi użytkownikami systemu Filr.
- **Użytkownicy zewnętrzni.** Można wtórnie współdzielić elementy z zewnętrznymi użytkownikami systemu Filr.
- **Publiczne.** Można wtórnie współdzielić elementy publicznie.
- **Łącze pliku.** Można wtórnie współdzielić elementy przez rozpowszechnianie łącza pliku (zobacz "Rozpowszechnianie łą[cza do pliku" na stronie 37](#page-34-0)).

# <span id="page-31-0"></span>**Omówienie opcji współdzielenia**

System Filr zapewnia kilka metod udostępniania plików i folderów innym użytkownikom. Wybrany sposób udostępniania plików może zależeć od wielu czynników, między innymi od poufności współdzielonych informacji lub ważności informacji dla określonych osób.

 **Współdzielenie z indywidualnymi użytkownikami lub grupami.** Współdzielenie umożliwia udostępnianie plików i folderów określonym użytkownikom i grupom wewnętrznie w organizacji lub określonym użytkownikom zewnętrznym (spoza organizacji). Gdy współdzielisz plik lub folder, przypisujesz też jedno z praw współdzielonego dostępu zdefiniowanych w części ["Omówienie praw wspó](#page-30-1)łdzielonego dostępu" na stronie 33.

Współdzielenie z określonymi użytkownikami i grupami zapewnia największy poziom zabezpieczeń plików i folderów. Użytkownicy otrzymują powiadomienie o współdzielonym elemencie, a element zostaje wyświetlony w ich obszarach Współdzielone ze mną.

Aby uzyskać więcej informacji, zobacz "Współ[dzielenie plików i folderów" na stronie 35.](#page-32-0)

 **Rozpowszechnianie łącza pliku.** Możesz rozpowszechnić łącze (adres URL) do pliku. Gdy rozpowszechnisz łącze pliku, każda osoba dysponująca tym łączem może uzyskać dostęp do pliku. Plik nie jest jednak wyświetlany w obszarze Publiczne, więc aby go wyświetlić, użytkownicy muszą mieć bezpośredni dostęp do łącza.

Aby uzyskać informacje na temat rozpowszechniania łącza pliku, zobacz "Rozpowszechnianie łą[cza do pliku" na stronie 37](#page-34-0)

 **Współdzielenie publiczne.** Gdy współdzielisz element publicznie, każda osoba dysponująca łączem do witryny Filr może wyświetlić plik w obszarze Publiczne.

Aby uzyskać informacje o współdzieleniu plików i folderów publicznie, zobacz "Współdzielenie [plików i folderów" na stronie 35](#page-32-0)

# <span id="page-32-2"></span><span id="page-32-0"></span>**Współdzielenie plików i folderów**

Pliki i foldery można współdzielić z użytkownikami wewnętrznymi i zewnętrznymi.

Aby współdzielić foldery i pliki:

**1** Przejdź do folderu, który chcesz współdzielić, lub do folderu zawierającego pliki, które chcesz współdzielić.

Jeśli masz prawa do współdzielenia, możesz współdzielić foldery i pliki ze swoich kart **Moje pliki**

**(2)** Współdzielone ze mna **144** Współdzielone przeze mnie  $\alpha$  lub obszaru Foldery sieciowe .

**2** Zaznacz jeden lub kilka plików, które chcesz współdzielić, a następnie kliknij kolejno opcje **Więcej** > **Współdziel**.

lub

Kliknij strzałkę w dół  $\bullet$  obok pliku lub folderu, które chcesz współdzielić, a następnie kliknij opcję **Współdziel plik** lub **Współdziel folder**.

<span id="page-32-1"></span>Zostanie wyświetlone okno dialogowe Współdzielenie.

- **3** Pliki i foldery można współdzielić z wewnętrznymi i zewnętrznymi użytkownikami systemu Filr oraz publicznie:
	- Aby współdzielić z wewnętrznymi użytkownikami systemu Filr, zacznij wpisywać nazwę użytkownika lub grupy, z którymi chcesz współdzielić plik lub folder, a następnie kliknij tę nazwę, gdy pojawi się na liście rozwijanej.
	- Aby współdzielić z użytkownikami zewnętrznymi (spoza organizacji), podaj adres e-mail użytkownika, a następnie naciśnij klawisz Enter.

lub

Kliknij ikonę **Użytkownik zewnętrzny** , a następnie podaj adres e-mail użytkownika i kliknij przycisk **OK**.

Ta funkcja musi zostać włączona przez administratora systemu Filr. Aby dowiedzieć się, czy masz prawa współdzielenia z użytkownikami zewnętrznymi, najedź kursorem na ikonę

**Informacje** obok pola wprowadzania.

Aby uzyskać więcej informacji o współdzieleniu z użytkownikami zewnętrznymi, zobacz "Współ[dzielenie z osobami spoza organizacji" na stronie 39.](#page-36-1)

 Aby współdzielić publicznie, kliknij opcję **Upublicznij** w prawym górnym rogu okna dialogowego Współdzielenie.

Użytkownicy, którzy nie mają konta użytkownika systemu Filr, mogą wejść do witryny Filr jako goście (zobacz "Uzyskiwanie dostę[pu do systemu Filr z przegl](#page-9-6)ądarki internetowej" na [stronie 10\)](#page-9-6) i wyświetlać wszystkie elementy współdzielone publicznie.

Użytkownicy zewnętrzni nie mają prawa wyświetlać elementów współdzielonych publicznie. Aby wyświetlać elementy współdzielone publicznie, użytkownicy zewnętrzni muszą się zalogować w witrynie Filr jako goście.

Ta funkcja musi zostać włączona przez administratora systemu Filr. Aby dowiedzieć się, czy

masz prawa współdzielenia publicznego, najedź kursorem na ikonę **Informacje** obok pola wprowadzania.

 Aby szybko współdzielić element z wieloma użytkownikami, możesz skopiować adresy email z jednej lokalizacji i wkleić je w polu **Dodaj użytkownika, grupę lub adres e-mail** w oknie dialogowym Współdzielenie.

Adresy e-mail muszą należeć do użytkowników wewnętrznych lub zewnętrznych i muszą być rozdzielone przecinkami (,) lub spacjami.

**4** W kolumnie **Współdzielone z** kliknij nazwy użytkowników lub grup, których ustawienia współdzielenia chcesz zmodyfikować. Możesz zaznaczyć kilku użytkowników i zmodyfikować ich ustawienia współdzielenia jednocześnie.

Ustawienia współdzielenia użytkownika dodanego ostatnio do kolumny **Współdzielone z** są już wyświetlane.

**5** Wybierz prawa współdzielonego dostępu, które chcesz przyznać użytkownikowi lub grupie (zobacz ["Omówienie praw wspó](#page-30-1)łdzielonego dostępu" na stronie 33).

**UWAGA:** Nie możesz przypisywać praw współdzielonego dostępu w przypadku współdzielenia publicznego lub rozpowszechniania łącza pliku.

- **6** W sekcji **Zezwalaj na wtórne współdzielenie z** wybierz, czy chcesz zezwolić na współdzielenie z użytkownikami wewnętrznymi, zewnętrznymi, publicznie lub za pośrednictwem łącza pliku.
- **7** W polu **Wygasa** wybierz spośród następujących opcji:
	- **Nigdy.** Udział nigdy nie wygasa.
	- **Dnia.** Wybierz określony dzień, w którym mają wygasnąć prawa.

Prawa wygasają z początkiem wybranego dnia.

 **Po.** Określ liczbę dni, przez jaką prawa mają być aktywne. Każdy dzień jest liczony jako 24 godzinny okres od chwili ustawienia wygasania.

Domyślny czas wygaśnięcia udziału jest ustawiony na 30 dni.

<span id="page-33-0"></span>**8** Jeśli chcesz dołączyć do udziału osobistą uwagę, podaj ją w polu **Uwaga**.

Uwagę będą mogli przeczytać tylko użytkownicy lub grupy, z którymi współdzielisz pliki.

Uwaga na temat udziału nie może zawierać więcej niż 255 znaków.

- **9** Wybierz spośród następujących opcji powiadamiania:
	- **Wszyscy odbiorcy.** Zostaną powiadomieni wszyscy odbiorcy z listy współdzielenia.
	- **Tylko nowo dodani odbiorcy.** Zostaną powiadomieni tylko użytkownicy dodani do listy współdzielenia.
	- **Nowi i zmodyfikowani odbiorcy.** Zostaną powiadomieni tylko nowi odbiorcy oraz odbiorcy, których prawa współdzielenia modyfikujesz.
	- **Brak.** Nie będą wysyłane żadne powiadomienia.

Powiadomienia zawierają następujące informacje:

- Łącze do współdzielonego elementu.
- Uwaga wprowadzona specjalnie dla użytkownika, z którym jest współdzielony dany element (zobacz [Krok 8\)](#page-33-0).
- Data wygaśnięcia udziału (zobacz [Krok 8](#page-33-0)).
- **10** Kliknij opcję **Raport współdzielenia dostępu**, aby wyświetlić szczegóły współdzielenia dostępu osoby współdzielącej.

Raport dostępu zawiera następujące informacje:

- **Użytkownik:** Nazwa użytkownika, który uzyskał dostęp do udziału.
- **Adres IP:** Adres IP urządzenia, za pomocą którego uzyskano dostęp do udziału.
- **Czas pierwszego dostępu:** Data, godzina i strefa czasowa pierwszego dostępu do udziału. Przy ponownym dostępie nie są odbierane żadne informacje.
- **Grupa:** Jeśli użytkownik współdzielił z grupą, wyświetlana jest nazwa grupy, której częścią jest użytkownik.

Osoba współdzieląca otrzymuje powiadomienie e-mail ze szczegółami dostępu, gdy odbiorca współdzielenia uzyska dostęp do udziału. Dla każdego udziału generowany jest raport, gdy są spełnione następujące warunki:

- Użytkownicy mają licencję Filr 3.4 Advanced Edition
- Plik lub folder jest współdzielony za pomocą aplikacji Filr 3.4 lub nowszej
- **11** Kliknij przycisk **OK**.

# <span id="page-34-0"></span>**Rozpowszechnianie łącza do pliku**

Możesz rozpowszechnić łącze (adres URL) do pliku. Gdy rozpowszechnisz łącze pliku, każda osoba dysponująca tym łączem może uzyskać dostęp do pliku. Plik nie jest jednak wyświetlany w obszarze Publiczne, więc aby uzyskać do niego dostęp, użytkownicy muszą mieć bezpośredni dostęp do łącza.

- \* "Kopiowanie łą[cza pliku" na stronie 37](#page-34-1)
- "Wysyłanie łącza pliku pocztą [e-mail" na stronie 38](#page-35-0)
- ["Edytowanie lub usuwanie](#page-36-0) łącza pliku" na stronie 39

#### <span id="page-34-1"></span>**Kopiowanie łącza pliku**

Łącze pliku możesz skopiować, a następnie rozpowszechnić je w dowolny wybrany sposób. Możesz na przykład skopiować łącze i wysłać je przez komunikator lub w wiadomości e-mail.

- **1** Przejdź do pliku, dla którego chcesz skopiować łącze pliku.
- **2** Kliknij strzałkę w dół obok pliku, a następnie kliknij opcję **Kopiuj łącze**.

lub

Zaznacz wiele plików, a następnie kliknij kolejno opcje **Współdziel** > **Kopiuj łącze**.

Zostanie wyświetlone okno dialogowe Kopiuj łącze pliku.

- **3** (Warunkowo) Jeśli łącze nie zostało uprzednio wygenerowane, kliknij opcję **Uzyskaj łącze pliku**.
- **4** Skopiuj dowolne z następujących łączy:

Dla każdego wybranego pliku są dostępne osobne łącza.

**Łącze wyświetlania pliku.** To łącze powoduje wyświetlenie pliku w przeglądarce internetowej w widoku HTML. Jeśli danego typu pliku nie można wyświetlać w przeglądarce internetowej, to łącze jest niedostępne.

**Łącze pobierania pliku.** W zależności od ustawień przeglądarki użytkownicy otrzymują monit o pobranie lub otwarcie pliku bądź plik jest automatycznie wyświetlany w przeglądarce. To łącze umożliwia użytkownikom uzyskanie bezpośredniego dostępu do pliku.

**5** Kliknij przycisk **Zamknij**.

## <span id="page-35-0"></span>**Wysyłanie łącza pliku pocztą e-mail**

Łącze pliku można wysłać pocztą e-mail, używając wbudowanego systemu poczty e-mail Filr lub przy użyciu domyślnego klienta poczty e-mail (np. Novell GroupWise).

- "Wysyłanie łącza pliku za pomocą [wbudowanego systemu poczty e-mail Filr" na stronie 38](#page-35-1)
- "Wysyłanie łącza pliku za pomocą domyś[lnego klienta poczty e-mail" na stronie 38](#page-35-2)

#### <span id="page-35-1"></span>**Wysyłanie łącza pliku za pomocą wbudowanego systemu poczty email Filr**

- **1** Przejdź do pliku, dla którego chcesz wysłać pocztą e-mail łącze pliku.
- **2** Kliknij strzałkę w dół obok pliku, a następnie kliknij opcję **Wyślij łącze pocztą e-mail przy użyciu systemu Filr**.

lub

Zaznacz wiele plików, a następnie kliknij kolejno opcje **Współdziel** > **Wyślij łącze pocztą e-mail przy użyciu systemu Filr**.

Zostanie wyświetlone okno dialogowe Wyślij łącze pliku pocztą e-mail.

- **3** Podaj adres e-mail, pod który chcesz wysłać łącze pliku, osobistą wiadomość do dołączenia, a także datę wygaśnięcia łącza.
- **4** Kliknij przycisk **Wyślij**.

Wiadomość e-mail zawiera następujące łącza:

**Łącze wyświetlania.** To łącze powoduje wyświetlenie pliku w przeglądarce internetowej w widoku HTML. Jeśli danego typu pliku nie można wyświetlać w przeglądarce internetowej, to łącze jest niedostępne.

**Łącze pobierania.** W zależności od ustawień przeglądarki użytkownicy otrzymują monit o pobranie lub otwarcie pliku bądź plik jest automatycznie wyświetlany w przeglądarce. To łącze umożliwia użytkownikom uzyskanie bezpośredniego dostępu do pliku.

#### <span id="page-35-2"></span>**Wysyłanie łącza pliku za pomocą domyślnego klienta poczty e-mail**

- **1** Przejdź do pliku, dla którego chcesz wysłać pocztą e-mail łącze pliku.
- **2** Kliknij strzałkę w dół obok pliku, a następnie kliknij opcję **Wyślij łącze pocztą e-mail**.

Zostanie wyświetlona nowa wiadomość e-mail, w której treści są zawarte następujące adresy URL:

**Łącze wyświetlania.** To łącze powoduje wyświetlenie pliku w przeglądarce internetowej w widoku HTML. Jeśli danego typu pliku nie można wyświetlać w przeglądarce internetowej, to łącze jest niedostępne.

**Łącze pobierania.** W zależności od ustawień przeglądarki użytkownicy otrzymują monit o pobranie lub otwarcie pliku bądź plik jest automatycznie wyświetlany w przeglądarce. To łącze umożliwia użytkownikom uzyskanie bezpośredniego dostępu do pliku.

**3** Podaj użytkowników, którym chcesz wysłać wiadomość e-mail, a następnie wyślij ją.
## **Edytowanie lub usuwanie łącza pliku**

Po rozpowszechnieniu łącza pliku przez kopiowanie lub wysłanie pocztą e-mail możesz je zmodyfikować, jeśli masz odpowiednie prawa. Możesz modyfikować datę wygaśnięcia lub uwagę powiązaną z łączem albo usunąć łącze, tak aby plik przestał być dostępny dla użytkowników za pomocą łącza.

- ["Edytowanie daty wyga](#page-36-0)śnięcia lub usuwanie łącza pliku" na stronie 39
- "Edytowanie uwagi powiązanej z łą[czem pliku" na stronie 39](#page-36-1)

### <span id="page-36-0"></span>**Edytowanie daty wygaśnięcia lub usuwanie łącza pliku**

- **1** Przejdź do pliku, dla którego chcesz edytować łącze pliku.
- **2** Kliknij strzałkę w dół obok pliku, a następnie kliknij opcję **Edytuj łącze**.

Zostanie wyświetlone okno dialogowe Edytuj łącze pliku.

- **3** (Warunkowo) Aby edytować datę wygaśnięcia łącza pliku, kliknij strzałkę w dół obok pola **Wygasa**, a następnie wybierz dzień, w którym łącze wygaśnie lub liczbę dni przed wygaśnięciem łącza.
- **4** (Warunkowo) Aby usunąć łącze pliku, kliknij kolejno opcje **Usuń** > **Tak**.

#### <span id="page-36-1"></span>**Edytowanie uwagi powiązanej z łączem pliku**

Aby edytować uwagę powiązaną z łączem pliku, musisz też mieć prawa współdzielenia pliku. Aby edytować uwagę, możesz zmodyfikować łącze pliku w oknie dialogowym Współdzielenie (zobacz ["Modyfikowanie i usuwanie udzia](#page-40-0)łu" na stronie 43).

W oknie dialogowym Współdzielenie możesz też zmodyfikować datę wygaśnięcia lub usunąć łącze pliku.

## **Współdzielenie z osobami spoza organizacji**

**UWAGA:** Aby można było współdzielić pliki i foldery z osobami spoza organizacji, ta funkcja musi najpierw zostać włączona przez administratora systemu Filr.

W systemie Filr można wskazać określonych użytkowników, którzy nie należą do organizacji, i przyznać im dostęp umożliwiający wyświetlanie plików firmowych i współpracę nad nimi.

Gdy współdzielisz element z użytkownikiem zewnętrznym (spoza organizacji), dla tego użytkownika jest automatycznie tworzone konto Filr przy użyciu jego adresu e-mail. Użytkownik musi następnie zarejestrować się w witrynie Filr.

- "Logowanie jako użytkownik zewnętrzny w celu wyświetlenia współ[dzielonego elementu" na](#page-37-0)  [stronie 40](#page-37-0)
- "Udostę[pnianie plików publicznie" na stronie 40](#page-37-1)

### <span id="page-37-0"></span>**Logowanie jako użytkownik zewnętrzny w celu wyświetlenia współdzielonego elementu**

Gdy użytkownik spoza witryny Filr otrzyma współdzielony element, jest dla niego automatycznie tworzone konto Filr przy użyciu jego adresu e-mail.

Użytkownik musi następnie zarejestrować się w witrynie Filr w celu zalogowania się.

Aby można było zalogować się w witrynie Filr, musi być z Tobą współdzielony co najmniej jeden element, który nie wygasł.

- **1** W otrzymanym powiadomieniu e-mail informującym o współdzielonym elemencie kliknij łącze do tego elementu.
- **2** Na stronie logowania do systemu Filr podaj swoje imię i nazwisko, a następnie utwórz hasło. Identyfikatorem użytkownika będzie adres e-mail, na który został wysłany element współdzielony, i nie można go zmienić.
- **3** Kliknij przycisk **Zarejestruj**.

Nastąpi uwierzytelnienie w systemie Filr i element współdzielony zostanie wyświetlony.

**4** (Opcjonalnie) Poza elementami, które są z nimi współdzielone, użytkownicy zewnętrzni mogą

wyświetlać wszystkie elementy udostępnione publicznie, klikając opcję **Publiczne** w nagłówku.

Możliwość udostępniania plików i folderów publicznie musi zostać włączona przez administratora systemu Filr.

## <span id="page-37-1"></span>**Udostępnianie plików publicznie**

Pliki i foldery można udostępniać publicznie poza organizacją. Aby uzyskać informacje o współdzieleniu plików i folderów publicznie, zobacz "Współ[dzielenie plików i folderów" na stronie 35.](#page-32-0)

Użytkownicy następujących typów mogą wyświetlać elementy współdzielone publicznie:

- Wszyscy użytkownicy wewnętrzni
- Użytkownicy, którzy zalogowali się do systemu Filr jako goście

Użytkownicy, którzy nie mają konta użytkownika systemu Filr, mogą wejść do witryny Filr jako goście (zobacz "Uzyskiwanie dostępu do systemu Filr z przeglą[darki internetowej" na stronie 10](#page-9-0)) i wyświetlać wszystkie elementy współdzielone publicznie.

**UWAGA:** Użytkownicy zewnętrzni nie mają prawa wyświetlać elementów współdzielonych publicznie. Aby wyświetlać elementy współdzielone publicznie, użytkownicy zewnętrzni muszą się zalogować w witrynie Filr jako goście.

## **Przeglądanie elementów, które współdzielisz**

System Filr ułatwia przegląd elementów, które współdzielisz. Możesz szybko zmieniać prawa dostępu użytkowników do współdzielonych elementów, wysyłać uwagi do osób, z którymi współdzielisz elementy itd.

**1** Kliknij opcję **Współdzielone przeze mnie** na dowolnej stronie aplikacji Filr.

Zostaną wyświetlone wszystkie pliki i foldery, które współdzielisz, wraz z następującymi informacjami:

**Komentarze.** Komentarze związane z danym współdzielonym elementem.

**Współdzielone z.** Użytkownicy, z którymi współdzielisz dany element. Jeśli współdzielisz element z więcej niż jednym użytkownikiem, wymieniony jest każdy z nich.

**Data współdzielenia.** Data i godzina pierwszego współdzielenia danego elementu.

**Wygasa.** Data wygaśnięcia udziału. Po tej dacie użytkownicy nie będą mieć dostępu do współdzielonego elementu.

**Dostęp.** Poziom dostępu użytkowników do danego współdzielonego elementu. W zależności od praw dostępu przyznanych użytkownikom do danego elementu, mogą oni wyświetlać, edytować lub współdzielić dalej ten element. Jeśli współdzielony element to folder, użytkownicy mogą mieć także prawa do zarządzania plikami wewnątrz tego folderu.

Aby uzyskać więcej informacji o różnorodnych poziomach dostępu, zobacz ["Omówienie praw](#page-30-0)  współdzielonego dostę[pu" na stronie 33](#page-30-0).

**Uwaga.** Uwaga przeznaczona dla każdego użytkownika, który otrzyma dany udział. Uwagę będą mogli przeczytać tylko użytkownicy lub grupy, którzy otrzymali dany udział.

## **Przeglądanie elementów, które współdzielą z Tobą inne osoby**

System Filr ułatwia odnalezienie elementów, które współdzielą z Tobą inne osoby. Możesz też otrzymać powiadomienie w wiadomości e-mail z łączem do współdzielonego elementu.

**1** Kliknij opcję **Współdzielone ze mną** na dowolnej stronie aplikacji Filr.

Zostaną wyświetlone wszystkie pliki i foldery, które współdzielą z Tobą inne osoby, wraz z następującymi informacjami:

**Komentarze.** Komentarze związane z danym współdzielonym elementem.

**Współdzielone przez.** Użytkownicy, którzy współdzielą z Tobą dany element. Jeśli określony element jest współdzielony przez więcej niż jednego użytkownika, wymieniony jest każdy z nich.

**Data współdzielenia.** Data i godzina współdzielenia danego elementu.

**Wygasa.** Data wygaśnięcia udziału. Po tej dacie nie będziesz mieć dostępu do współdzielonego elementu.

**Dostęp.** Twój poziom dostępu do danego współdzielonego elementu. W zależności od przyznanych Ci praw dostępu do danego elementu możesz wyświetlać, edytować lub współdzielić dalej ten element. Jeśli współdzielony element to folder, możesz mieć także prawa do zarządzania plikami wewnątrz tego folderu.

Aby uzyskać więcej informacji o różnorodnych poziomach dostępu, zobacz "Omówienie praw współdzielonego dostę[pu" na stronie 33](#page-30-0).

**Uwaga.** Uwaga przeznaczona dla Ciebie i każdego innego użytkownika, który otrzyma dany udział. Uwagę będą mogli przeczytać tylko użytkownicy lub grupy, którzy otrzymali dany udział.

## **Ukrywanie elementów w widokach Współdzielone ze mną i Współdzielone przeze mnie**

Pliki i foldery, które współdzielą z Tobą inni użytkownicy, oraz te, które Ty współdzielisz z innymi użytkownikami, możesz ukrywać. Ukryte pliki i foldery nie są domyślnie wyświetlane w widokach **Współdzielone ze mną** i **Współdzielone przeze mnie** w interfejsie przeglądarki internetowej, aplikacji Filr Desktop ani aplikacji Filr Mobile.

Gdy oznaczysz współdzielone elementy jako ukryte, możesz nimi zarządzać, wyświetlając elementy ukryte razem z nieukrytymi lub wyświetlając tylko elementy ukryte.

- "Ukrywanie współ[dzielonych elementów" na stronie 42](#page-39-0)
- "Wyś[wietlanie ukrytych elementów" na stronie 42](#page-39-1)
- "Wyś[wietlanie tylko ukrytych elementów" na stronie 42](#page-39-2)

### <span id="page-39-0"></span>**Ukrywanie współdzielonych elementów**

Aby ukryć elementy w widokach **Współdzielone ze mną** i **Współdzielone przeze mnie**:

- **1** Przejdź do widoku **Współdzielone ze mną** lub **Współdzielone przeze mnie**.
- **2** Zaznacz pola wyboru obok plików i folderów, które chcesz ukryć, a następnie kliknij kolejno opcje **Więcej** > **Ukryj wybrane udziały**.

### <span id="page-39-1"></span>**Wyświetlanie ukrytych elementów**

W widokach **Współdzielone ze mną** i **Współdzielone przeze mnie** możesz wyświetlać ukryte elementy. Oznacza to, że ukryte elementy będą wyświetlane razem z nieukrytymi.

- **1** Przejdź do widoku **Współdzielone ze mną** lub **Współdzielone przeze mnie**, w którym znajdują się ukryte elementy.
- **2** Kliknij strzałkę w dół **odok filtru w prawym górnym rogu widoku**, a następnie kliknij opcję **Pokaż ukryte udziały**.
- **3** (Opcjonalnie) Aby ponownie odkryć ukryte pliki i foldery, zaznacz pole wyboru obok plików i folderów, które chcesz odkryć, a następnie kliknij kolejno opcje **Więcej** > **Odkryj wybrane udziały**.

### <span id="page-39-2"></span>**Wyświetlanie tylko ukrytych elementów**

W widokach **Współdzielone ze mną** i **Współdzielone przeze mnie** możesz wyświetlać tylko ukryte elementy. Oznacza to, że elementy nieoznaczone jako ukryte nie zostaną wyświetlone.

- **1** Przejdź do widoku **Współdzielone ze mną** lub **Współdzielone przeze mnie**, w którym znajdują się ukryte elementy.
- **2** Kliknij strzałkę w dół **odok filtru w prawym górnym rogu widoku**, a następnie zaznacz opcję **Pokaż ukryte udziały**.
- **3** Kliknij strzałkę w dół **odok filtru w prawym górnym rogu widoku**, a następnie odznacz opcję **Pokaż nieukryte udziały**.

## <span id="page-40-0"></span>**Modyfikowanie i usuwanie udziału**

Jeśli przyznasz innemu użytkownikowi dostęp do pliku za pomocą współdzielenia, możesz zmodyfikować lub unieważnić prawa dostępu tego użytkownika.

- **1** Kliknij opcję **Współdzielone przeze mnie** na dowolnej stronie aplikacji Filr.
- **2** Zaznacz jeden lub kilka plików lub folderów współdzielonych z jednym lub kilkoma użytkownikami, których prawa dostępu chcesz zmodyfikować lub usunąć, a następnie kliknij kolejno opcje **Współdziel** > **Współdziel**.

lub

Kliknij strzałkę menu rozwijanego  $\bullet$  obok pliku lub folderu współdzielonego z co najmniej jednym użytkownikiem, którego prawa dostępu chcesz zmodyfikować lub usunąć, a następnie kliknij opcję **Współdziel plik** lub **Współdziel folder**.

Zostanie wyświetlone okno dialogowe Zarządzaj udziałami.

- **3** (Warunkowo) Aby zmodyfikować dostęp użytkownika:
	- **3a** Zaznacz użytkowników, których prawa dostępu chcesz zmienić, a następnie wybierz nowy poziom dostępu w sekcji **Prawa dostępu**. Aby uzyskać więcej informacji, zobacz ["Omówienie praw wspó](#page-30-0)łdzielonego dostępu" na stronie 33.
	- **3b** W sekcji **Zezwalaj na wtórne współdzielenie z** wybierz, czy chcesz zezwolić na współdzielenie z użytkownikami wewnętrznymi, zewnętrznymi, publicznie lub za pośrednictwem łącza pliku.
	- **3c** W polu **Wygasa** wybierz spośród następujących opcji:
		- **Nigdy.** Udział nigdy nie wygasa.
		- **Dnia.** Wybierz określony dzień, w którym mają wygasnąć prawa.
			- Prawa wygasają z początkiem wybranego dnia.
		- **Po.** Określ liczbę dni, przez jaką prawa mają być aktywne.
			- Każdy dzień jest liczony jako 24-godzinny okres od chwili ustawienia wygasania.
	- **3d** Jeśli chcesz dołączyć do udziału osobistą uwagę, podaj ją w polu **Uwaga**.

Uwagę będą mogli przeczytać tylko użytkownicy lub grupy, z którymi współdzielisz pliki. Uwaga na temat udziału nie może zawierać więcej niż 255 znaków.

- **4** (Warunkowo) Aby usunąć dostęp użytkownika, zaznacz udział do usunięcia, a następnie kliknij opcję **Usuń**.
- **5** Kliknij przycisk **OK**.

## **Cofanie współdzielenia plików i folderów**

Można cofać współdzielenie plików i folderów współdzielonych wcześniej z użytkownikami wewnętrznymi, użytkownikami zewnętrznymi i grupami użytkowników. Cofnięcie współdzielenia folderu dotyczy tylko tego folderu. Ta czynność nie jest rekurencyjna i nie dotyczy żadnych podfolderów ani plików współdzielonych osobno.

Weźmy na przykład folder o nazwie folder1 zawierający pliki plik1, plik2, plik3 i plik4. Załóżmy, że współdzielisz folder1 z kilkoma użytkownikami. Współdzielisz też plik2 i plik3 z kilkoma użytkownikami. Jeśli cofniesz współdzielenie folderu folder1, nie będzie to miało wpływu na współdzielenie plików plik2 i plik3.

Aby cofnąć współdzielenie plików i folderów:

**1** Przejdź do pliku lub folderu, którego współdzielenie chcesz cofnąć.

Jeśli masz prawa do cofania współdzielenia, możesz cofnąć współdzielenie plików i folderów ze

swoich kart **Moje pliki** , **Współdzielone ze mną** , **Współdzielone przeze mnie** oraz obszaru **Foldery sieciowe** .

- **2** Zaznacz jeden lub kilka plików, których współdzielenie chcesz cofnąć, a następnie kliknij opcję **Cofnij współdzielenie**.
- **3** Aby cofnąć współdzielenie plików lub folderów, kliknij przycisk **OK**. W przeciwnym razie kliknij przycisk **Anuluj**.

## **Uzyskiwanie adresów URL (łączy bezpośrednich) współdzielonych plików i folderów**

Do każdego pliku i folderu w systemie Filr jest przypisywany adres URL. Te adresy URL (zwane łączami bezpośrednimi) mogą służyć jako szybka metoda wskazywania użytkownikom pliku lub folderu lub do pobierania pliku znajdującego się w systemie Filr.

**WAŻNE:** Aby uzyskać dostęp do pliku lub folderu za pomocą łącza bezpośredniego, użytkownicy muszą już mieć dostęp do pliku lub folderu za pośrednictwem indywidualnego udziału lub udziału publicznego. Dysponowanie przez użytkownika łączem bezpośrednim do pliku lub folderu niekoniecznie oznacza, że ma on prawa do wyświetlania tego pliku lub folderu bądź pobierania go. Aby przyznać dostęp do pliku lub folderu, należy dokonać współdzielenia tego pliku lub folderu (zobacz "Współ[dzielenie plików i folderów" na stronie 35](#page-32-0)) lub rozpowszechnić łącze pliku (zobacz "Rozpowszechnianie łą[cza do pliku" na stronie 37](#page-34-0)).

Aby uzyskać łącze bezpośrednie dla pliku lub folderu:

- **1** Przejdź do lokalizacji pliku lub folderu, dla którego chcesz uzyskać łącze bezpośrednie.
- **2** (Warunkowo) Aby uzyskać łącze bezpośrednie dla pliku, kliknij strzałkę w dół obok pliku, a następnie kliknij opcję **Wyświetl szczegóły**.
- **3** (Warunkowo) Aby uzyskać łącze bezpośrednie dla folderu, kliknij nazwę folderu.
- **4** Kliknij łącze **Łącza bezpośrednie** u dołu strony.
- **5** Skopiuj jedno z dostępnych łączy bezpośrednich. Gdy użytkownik kliknie łącze bezpośrednie, funkcja tego łącza różni się w zależności od użytego łącza:

**Łącze bezpośrednie.** Łączy z plikiem lub folderem w systemie Filr. Użytkownicy, którzy nie są jeszcze zalogowani, otrzymują monit o zalogowanie się, chyba że plik lub folder jest współdzielony publicznie.

**Łącze bezpośrednie pobierania pliku.** (Nie dotyczy folderów) W zależności od ustawień przeglądarki użytkownicy otrzymują monit o pobranie lub otwarcie pliku bądź plik jest otwierany automatycznie. To łącze umożliwia użytkownikom uzyskanie bezpośredniego dostępu do pliku.

### 4 <sup>4</sup>**Zarządzanie folderami i korzystanie z nich**

Tematy w tej części opisują, jak wykonywać funkcje zarządzania dla folderów w systemie Filr.

- \* ["Tworzenie nowego folderu" na stronie 45](#page-42-0)
- \* ["Zmienianie nazwy folderu" na stronie 45](#page-42-1)
- ["Usuwanie folderu" na stronie 46](#page-43-0)
- ["Odzyskiwanie folderu z kosza" na stronie 46](#page-43-1)
- ["Kopiowanie folderu" na stronie 47](#page-44-0)
- ["Przenoszenie folderu" na stronie 47](#page-44-1)
- ["Pobieranie plików" na stronie 48](#page-45-0)
- ["Dodawanie plików do folderu" na stronie 49](#page-46-0)
- "Dodawanie plików do folderu za poś[rednictwem interfejsu WebDAV" na stronie 49](#page-46-1)
- "Wyświetlanie użytkowników, którzy mają dostę[p do folderu" na stronie 51](#page-48-0)
- "Subskrybowanie powiadomień [e-mail z folderu" na stronie 51](#page-48-1)
- ["Konfigurowanie kolumn folderów" na stronie 51](#page-48-2)
- "Konfigurowanie liczby plików wyś[wietlanych na stronie folderu" na stronie 53](#page-50-0)
- "Uż[ywanie filtrów do folderów systemu" na stronie 54](#page-51-0)
- "Wysyłanie wiadomoś[ci e-mail do uczestników folderu" na stronie 56](#page-53-0)

## <span id="page-42-0"></span>**Tworzenie nowego folderu**

System Filr umożliwia tworzenie folderów i podfolderów w dowolnym obszarze roboczym lub folderze, do którego masz odpowiednie prawa.

- **1** Przejdź do folderu lub lokalizacji, w których chcesz utworzyć nowy folder.
- **2** Kliknij opcję **Nowy folder**.

Zostanie wyświetlone okno dialogowe Nowy folder.

- **3** Podaj nazwę nowego folderu.
- **4** Kliknij przycisk **OK**.

## <span id="page-42-1"></span>**Zmienianie nazwy folderu**

- **1** Przejdź do folderu lub lokalizacji zawierających folder, którego nazwę chcesz zmienić.
- **2** Kliknij strzałkę w dół obok nazwy wybranego folderu, a następnie kliknij opcję **Zmień nazwę folderu**.

lub

Jeśli jesteś w folderze, którego nazwę chcesz zmienić, kliknij ikonę **Konfiguruj** obok nazwy folderu, a następnie kliknij opcję **Zmień nazwę folderu**.

**3** Podaj nową nazwę folderu i kliknij przycisk **OK**.

## <span id="page-43-0"></span>**Usuwanie folderu**

Foldery z obszaru Moje pliki można przenosić do kosza, a później przywracać. Foldery z folderów sieciowych można tylko usuwać bez możliwości ich odzyskania.

- **1** Przejdź do folderu lub lokalizacji zawierających folder, który chcesz usunąć.
- **2** Zaznacz pole wyboru obok folderu, który chcesz usunąć, a następnie kliknij opcję **Usuń**.

lub

Jeśli jesteś w folderze, który chcesz usunąć, kliknij ikonę **Konfiguruj** obok nazwy folderu, a następnie kliknij opcję **Usuń folder**.

**3** (Warunkowo) Aby przenieść folder do kosza, wybierz opcję **Przenieś do kosza**, a następnie kliknij przycisk **OK**.

Wybranie tej opcji powoduje usunięcie folderu z bieżącej lokalizacji bez trwałego usuwania go z systemu Filr.

**4** (Warunkowo) Aby trwale usunąć folder i jego zawartość, wybierz opcję **Usuń**.

**WAŻNE:** Usuniętych elementów nie można odzyskać.

**5** Kliknij przycisk **OK**.

Aby uzyskać informacje na temat sposobu odzyskiwania z kosza folderu usuniętego z obszaru Moje pliki, zobacz ["Odzyskiwanie folderu z kosza" na stronie 46](#page-43-1).

## <span id="page-43-1"></span>**Odzyskiwanie folderu z kosza**

System Filr umożliwia pobranie folderu z kosza i przywrócenie go do poprzedniej lokalizacji.

- **1** Przejdź do folderu lub lokalizacji, w której wcześniej znajdował się folder przeniesiony do kosza. Jeśli na przykład chcesz przywrócić plik w obszarze Moje pliki, przejdź do obszaru Moje pliki.
- **2** Kliknij ikonę Kosz **w** znajdującą się w prawym górnym rogu strony.

Na stronie Kosz zostaną wyświetlone wszystkie foldery i pliki, które zostały przeniesione do kosza z bieżącego folderu lub jego podfolderów. Elementy usunięte nie zostaną wyświetlone, ponieważ nie można ich odzyskać.

- **3** Wybierz folder, który chcesz przywrócić.
- **4** Kliknij przycisk **Przywróć**.

Folder zostanie przywrócony do poprzedniej lokalizacji. Nie spowoduje to automatycznie przywrócenia jego zawartości.

**5** (Opcjonalnie) Kliknij opcję **Przywróć wszystko**, aby przywrócić całą bieżącą zawartość kosza do poprzedniej lokalizacji.

Aby uzyskać więcej informacji o cofaniu usuwania, zobacz Rozdział 9, "Przywracanie elementów z [kosza", na stronie 75.](#page-70-0)

## <span id="page-44-0"></span>**Kopiowanie folderu**

System Filr umożliwia kopiowanie folderu do dowolnego folderu, do którego masz odpowiednie prawa, w tym do folderów sieciowych oraz z folderów sieciowych.

Ustawienia kontroli dostępu plików są zmieniane na zgodne z ustawieniami kontroli dostępu folderu docelowego.

- **1** Przejdź do folderu lub lokalizacji zawierających folder, który chcesz skopiować.
- **2** Zaznacz pole wyboru obok folderu, który chcesz skopiować, a następnie kliknij kolejno opcje **Więcej** > **Kopiuj**.

lub

Jeśli jesteś w folderze, który chcesz skopiować, kliknij nazwę folderu, kliknij ikonę **Konfiguruj**

obok nazwy folderu, a następnie kliknij opcję **Kopiuj folder**.

Zostanie wyświetlona strona Kopiuj.

**3** W polu **Folder docelowy** zacznij wpisywać nazwę folderu, do którego chcesz skopiować folder, a następnie kliknij tę nazwę, gdy się pojawi.

lub

Kliknij ikonę **Przeglądaj** , a następnie kliknij lokalizację, do której chcesz skopiować folder.

**4** Kliknij przycisk **OK**.

## <span id="page-44-1"></span>**Przenoszenie folderu**

System Filr umożliwia przenoszenie folderu do dowolnego folderu, do którego użytkownik ma odpowiednie prawa. Ustawienia kontroli dostępu folderu są zmieniane na zgodne z ustawieniami kontroli dostępu folderu docelowego.

#### **UWAGA**

- Nie można przenosić folderu sieciowego do folderu Filr (niebędącego folderem sieciowym).
- Opcja **Przenieś** nie jest dostępna dla folderów w obszarze **Współdzielone ze mną**. Można natomiast użyć opcji **Kopiuj**, aby skopiować folder do żądanego położenia, a następnie usunąć folder z obszaru **Współdzielone ze mną**.
- **1** Przejdź do folderu lub lokalizacji zawierających folder, który chcesz przenieść.
- **2** Zaznacz pole wyboru obok folderu, który chcesz przenieść, a następnie kliknij kolejno opcje **Więcej** > **Przenieś**.

lub

Jeśli jesteś w folderze, który chcesz przenieś, kliknij nazwę folderu, kliknij ikonę **Konfiguruj** obok nazwy folderu, a następnie kliknij opcję **Przenieś folder**.

Zostanie wyświetlona strona Przenieś.

**3** W polu **Folder docelowy** zacznij wpisywać nazwę folderu, do którego chcesz przenieś folder, a następnie kliknij tę nazwę, gdy się pojawi.

lub

Kliknij ikonę **Przeglądaj** , a następnie kliknij lokalizację, do której chcesz przenieś folder.

**4** Kliknij przycisk **OK**.

## <span id="page-45-0"></span>**Pobieranie plików**

- ["Pobieranie wszystkich plików w folderze" na stronie 48](#page-45-1)
- "Pobieranie zawartoś[ci folderu jako pliku CSV" na stronie 48](#page-45-2)

### <span id="page-45-1"></span>**Pobieranie wszystkich plików w folderze**

W tej sekcji opisano sposób pobierania wszystkich plików w folderze jako archiwum ZIP. Aby uzyskać informacje na temat pobierania określonych plików w folderze lub obszarze, zobacz ["Pobieranie plików" na stronie 64.](#page-61-0)

Podczas pobierania plików w folderze należy wziąć pod uwagę poniższe kwestie:

- Nie można pobrać folderu zawierającego łącznie ponad 1000 plików. Obejmuje to pliki znajdujące się bezpośrednio w folderze i w jego podfolderach.
- W przypadku pobierania plików jako pliku ZIP z systemu Filr na stacji roboczej, na której jest pobierany plik, musi być dostępne narzędzie do dezarchiwizacji obsługujące rozszerzenie Zip64.

Aby pobrać wszystkie pliki w folderze:

- **1** Przejdź do folderu lub lokalizacji zawierających pliki, które chcesz pobrać.
- **2** Kliknij strzałkę w dół obok nazwy wybranego folderu, a następnie kliknij opcję **Pobierz wszystkie pliki jako archiwum ZIP**.

lub

Jeśli jesteś w folderze, w którym chcesz pobrać wszystkie pliki, kliknij ikonę **Konfiguruj** obok nazwy folderu, a następnie kliknij opcję **Pobierz wszystkie pliki jako archiwum ZIP**.

**3** Zapisz plik **ZIP** na stacji roboczej, a następnie go wyodrębnij.

Wszelka hierarchia folderów jest zachowywana w pliku ZIP.

**UWAGA:** Jeśli nazwa folderu zawiera znaki wielobajtowe, wówczas nazwa pobranego folderu będzie brzmiała folder.zip. Nazwę folderu można później zmienić.

**4** (Opcjonalnie) Teraz możesz zmodyfikować pliki i zapisać je z powrotem w systemie Filr (zobacz ["Pobieranie i edytowanie pliku" na stronie 61\)](#page-58-0).

### <span id="page-45-2"></span>**Pobieranie zawartości folderu jako pliku CSV**

Możesz pobrać zawartość folderu. Zawartość podfolderów znajdujących się w danym folderze nie jest pobierana.

- **1** Przejdź do folderu lub lokalizacji z zawartością folderu, którą chcesz pobrać.
- **2** Kliknij strzałkę menu rozwijanego obok nazwy wybranego folderu, a następnie kliknij opcję **Pobierz zawartość folderu jako plik CSV**.

lub

Jeśli jesteś w folderze, w którym chcesz pobrać wszystkie pliki, kliknij ikonę **Konfiguruj** obok nazwy folderu, a następnie kliknij opcję **Pobierz zawartość folderu jako plik CSV**.

Zostanie pobrany plik CSV. Aby wyświetlić zawartość pliku CSV, otwórz go w edytorze arkuszy kalkulacyjnych, na przykład w programie Microsoft Excel. Plik CSV zawiera różnorodne informacje o każdym wpisie w folderze, takie jak identyfikator, tytuł, dane autora, data utworzenia, opis i inne.

## <span id="page-46-4"></span><span id="page-46-0"></span>**Dodawanie plików do folderu**

System Filr umożliwia importowanie plików i folderów z dowolnej lokalizacji i dodawanie ich do folderu Filr.

- ["Dodawanie plików" na stronie 49](#page-46-2)
- ["Dodawanie folderów" na stronie 49](#page-46-3)

### <span id="page-46-2"></span>**Dodawanie plików**

- **1** Przejdź do folderu lub obszaru, w którym chcesz dodać pliki.
- **2** Przeciągnij plik z jednego położenia, takiego jak pulpit, i upuść go w folderze lub obszarze (takim jak obszar Moje pliki lub folder w obszarze Moje pliki).

lub

Kliknij opcję **Dodaj pliki** na pasku narzędzi Folder, kliknij przycisk **Przeglądaj**, a następnie wskaż plik, który chcesz dodać.

Jeśli w folderze istnieje już plik o tej samej nazwie, zostanie wyświetlone okno dialogowe Konflikty plików z pytaniem, czy chcesz zastąpić istniejący plik.

### <span id="page-46-3"></span>**Dodawanie folderów**

- **1** Przejdź do folderu lub obszaru, w którym chcesz dodać folder.
- **2** Naciśnij klawisz Ctrl i nie puszczając go, kliknij opcję **Dodaj pliki** na pasku narzędzi Folder, aby uruchomić aplet Dodaj pliki.
- **3** Przeciągnij folder z lokalizacji na stacji roboczej do ikony folderu w oknie Dodaj pliki.

## <span id="page-46-1"></span>**Dodawanie plików do folderu za pośrednictwem interfejsu WebDAV**

WebDAV to standardowy protokół wspólnej edycji oraz zarządzania plikami. System Filr obsługuje użycie narzędzi WebDAV i umożliwia zarządzanie plikami systemu Filr za pośrednictwem interfejsu WebDAV. System Filr wykorzystuje protokół WebDAV podczas edytowania plików w trybie Edycja na miejscu oraz podczas przeglądania plików i folderów w systemie Filr za pośrednictwem interfejsu WebDAV.

Jeśli używasz interfejsu WebDAV w systemie Windows 7, musisz się upewnić (lub administrator systemu musi się upewnić), że stacja robocza spełnia wszystkie wymagane warunki wstępne obsługi protokołu WebDAV — zobacz "WebDAV Authentication Configuration Settings" (Ustawienia konfiguracji uwierzytelniania interfejsu WebDAV) w dokumencie *Filr 3.4: Administrative UI Reference* (Filr 3.4: Informacje o administracyjnym interfejsie użytkownika).

Jeśli nie możesz używać protokołu WebDAV w sposób opisany w kolejnych sekcjach, skontaktuj się z administratorem systemu Filr.

"Przeglądanie plików i folderów za poś[rednictwem interfejsu WebDAV" na stronie 50](#page-47-0)

### <span id="page-47-0"></span>**Przeglądanie plików i folderów za pośrednictwem interfejsu WebDAV**

Pliki i foldery w systemie Filr można przeglądać za pomocą interfejsu WebDAV. Podczas konfigurowania protokołu WebDAV w systemie Filr w sposób opisany w kolejnych sekcjach są widoczne wszystkie pliki i foldery, do których masz dostęp w witrynie Filr.

- "Wyświetlanie folderu Filr w ś[rodowisku systemu Windows" na stronie 50](#page-47-1)
- "Wyświetlanie folderu Filr w ś[rodowisku systemu Linux" na stronie 51](#page-48-3)

#### <span id="page-47-1"></span>**Wyświetlanie folderu Filr w środowisku systemu Windows**

Folder Filr można wyświetlić w środowisku systemu Windows, korzystając z następujących metod:

- ["Tworzenie zmapowanego dysku do folderu Filr" na stronie 50](#page-47-2)
- ["Dodawanie folderu Filr jako miejsca sieciowego" na stronie 50](#page-47-3)

#### <span id="page-47-2"></span>**Tworzenie zmapowanego dysku do folderu Filr**

**UWAGA:** Jeśli jako klienckiego systemu operacyjnego używasz systemu Windows XP, tworzenie zmapowanego dysku do folderu Filr w sposób opisany w tej sekcji nie działa. Zamiast tego dodaj folder Filr jako miejsce sieciowe (zobacz "Dodawanie folderu Filr jako miejsca sieciowego" na stronie [50](#page-47-3)).

**1** Zmapuj dysk do najwyższego poziomu w folderze Filr. (Na przykład: https:// *serwer\_filr*:8443).

Możesz to wykonać przy użyciu funkcji Mapuj dysk sieciowy w systemie Windows.

**2** Podaj swoje poświadczenia w systemie Filr, a następnie przeprowadź proces konfiguracji. Są widoczne wszystkie pliki i foldery, do których masz dostęp w witrynie Filr.

#### <span id="page-47-3"></span>**Dodawanie folderu Filr jako miejsca sieciowego**

**UWAGA:** Jeśli jako klienckiego systemu operacyjnego używasz systemu Windows Vista, dodanie folderu Filr jako miejsca sieciowego w sposób opisany w tej sekcji nie działa. Zamiast tego utwórz zmapowany dysk do folderu Filr (zobacz "Tworzenie zmapowanego dysku do folderu Filr" na stronie [50](#page-47-2)).

**1** Dodaj najwyższy poziom folderu Filr jako miejsce sieciowe. (Na przykład: https:// *serwer\_filr*:8443).

Możesz to wykonać przy użyciu funkcji Moje miejsca sieciowe w systemie Windows.

Są widoczne wszystkie pliki i foldery, do których masz dostęp w witrynie Filr.

### <span id="page-48-3"></span>**Wyświetlanie folderu Filr w środowisku systemu Linux**

Folder Filr można wyświetlić w środowisku systemu Linux.

**1** Za pomocą przeglądarki Nautilus lub Konqueror uzyskaj dostęp do najwyższego poziomu w folderze Filr. (Na przykład: https://*serwer\_filr*:8443).

Informacje na temat używania przeglądarki Nautilus lub Konqueror można znaleźć w dokumentacji systemu Linux.

**2** Podaj swoje poświadczenia w systemie Filr, a następnie przeprowadź proces konfiguracji. Są widoczne wszystkie pliki i foldery, do których masz dostęp w witrynie Filr.

## <span id="page-48-0"></span>**Wyświetlanie użytkowników, którzy mają dostęp do folderu**

- **1** Przejdź do obszaru lub folderu zawierającego folder, dla którego chcesz wyświetlić użytkowników mających do niego dostęp. Jeśli na przykład dany folder znajduje się w obszarze Moje pliki, przejdź do obszaru Moje pliki.
- **2** Kliknij strzałkę w dół obok nazwy folderu.
- **3** Kliknij opcję **Wyświetl, kto ma dostęp**.

Zostanie wyświetlone okno dialogowe Kto ma dostęp, zawierające listę użytkowników i grup mających dostęp do folderu.

## <span id="page-48-1"></span>**Subskrybowanie powiadomień e-mail z folderu**

Folder można skonfigurować do wysyłania powiadomień e-mail o aktywności zachodzącej w tym folderze.

Aby uzyskać informacje o subskrybowaniu powiadomień e-mail z folderu, zobacz "Subskrybowanie [folderu lub pliku" na stronie 29.](#page-27-0)

## <span id="page-48-2"></span>**Konfigurowanie kolumn folderów**

System Filr umożliwia konfigurowanie kolumn tabeli w folderach.

- ["Pokazywanie i ukrywanie kolumn" na stronie 51](#page-48-4)
- \* ["Zmienianie nazw kolumn" na stronie 52](#page-49-0)
- "Zmienianie kolejnoś[ci kolumn" na stronie 52](#page-49-1)
- ["Dostosowywanie szeroko](#page-49-2)ści kolumn" na stronie 52
- "Przywracanie ustawień domyś[lnych kolumn" na stronie 53](#page-50-1)

### <span id="page-48-4"></span>**Pokazywanie i ukrywanie kolumn**

Domyślnie są dostępne następujące kolumny:

- **Tytuł.** Wyświetla tytuł pliku.
- **Komentarze.** Wyświetla liczbę komentarzy dla danego pliku.
- **Rozmiar.** Wyświetla rozmiar pliku.
- **Autor.** Wyświetla autora pliku.
- **Data.** Wyświetla datę ostatniej modyfikacji lub skomentowania pliku.

Aby wyświetlić lub ukryć kolumny tabeli w folderze:

- **1** Przejdź do folderu, w którym chcesz pokazać lub ukryć kolumny tabeli.
- **2** Kliknij ikonę Konfiguruj **C** obok filtru w prawym górnym rogu strony, a następnie kliknij opcję **Edytuj układ kolumn**.
- **3** W kolumnie **Pokaż** wybierz kolumny, które chcesz pokazać, a odznacz te, które chcesz ukryć.
- **4** (Opcjonalnie) Zaznacz opcję **Ustaw jako domyślne kolumny folderu dla wszystkich użytkowników**, jeśli chcesz, aby wszyscy użytkownicy widzieli tylko te kolumny, które zostały wybrane.
- **5** Kliknij przycisk **OK**.

### <span id="page-49-0"></span>**Zmienianie nazw kolumn**

- **1** Przejdź do folderu, w którym chcesz zmienić nazwy kolumn tabeli.
- **2** Kliknij ikonę **Konfiguruj** obok filtru w prawym górnym rogu strony, a następnie kliknij opcję **Edytuj układ kolumn**.
- **3** W kolumnie **Etykieta niestandardowa** podaj nową nazwę kolumny w dostępnym polu.
- **4** (Opcjonalnie) Zaznacz opcję **Ustaw jako domyślne kolumny folderu dla wszystkich użytkowników**, jeśli chcesz, aby wszyscy użytkownicy widzieli tylko określone nazwy kolumn.
- **5** Kliknij przycisk **OK**.

### <span id="page-49-1"></span>**Zmienianie kolejności kolumn**

- **1** Przejdź do folderu, w którym chcesz zmienić kolejność kolumn tabeli.
- 2 Kliknij ikonę Konfiguruj **W**obok filtru w prawym górnym rogu strony, a następnie kliknij opcję **Edytuj układ kolumn**.
- **3** Zaznacz przycisk pojedynczego wyboru z lewej strony tabeli dla kolumny, której kolejność chcesz zmienić.
- **4** W obszarze **Kolejność** kliknij ikonę strzałki w górę lub strzałki w dół, aby przenieść kolumnę w górę lub w dół.
- **5** (Opcjonalnie) Zaznacz opcję **Ustaw jako domyślne kolumny folderu dla wszystkich użytkowników**, jeśli chcesz, aby wszyscy użytkownicy widzieli zdefiniowaną kolejność kolumn.
- **6** Kliknij przycisk **OK**.

### <span id="page-49-2"></span>**Dostosowywanie szerokości kolumn**

- **1** Przejdź do folderu, w którym chcesz dostosować szerokości kolumn.
- **2** Kliknij ikonę Konfiguruj **C** obok filtru w prawym górnym rogu strony, a następnie kliknij opcję **Edycja rozmiarów kolumn**.
- **3** W kolumnie **Zmień rozmiar** kliknij i przeciągnij ikony strzałek, aby zmienić rozmiar każdej kolumny. Zmiana rozmiaru kolumn jest widoczna w czasie rzeczywistym. lub

Dostosuj liczby w kolumnie **Zmień rozmiar** dla każdej kolumny, której rozmiar chcesz zmienić, a następnie w kolumnie **Jednostka** określ, czy te liczby reprezentują piksele czy procenty.

Jeśli szerokość wszystkich kolumn ma stałą wartość w pikselach, dla skrajnie prawej kolumny wartość jest zastępowana automatycznie i wynosi 100%.

**4** Kliknij przycisk **OK**.

### <span id="page-50-1"></span>**Przywracanie ustawień domyślnych kolumn**

Jeśli w kolumnach wprowadzono zmiany, które nie są już potrzebne, można przywrócić ustawienia domyślne.

- **1** Przejdź do folderu, w którym chcesz przywrócić ustawienia domyślne kolumn.
- **2** Kliknij ikonę **Konfiguruj** obok filtru w prawym górnym rogu strony, a następnie kliknij opcję **Edytuj układ kolumn**.
- **3** Kliknij opcję **Przywróć ustawienia domyślne**.

## <span id="page-50-0"></span>**Konfigurowanie liczby plików wyświetlanych na stronie folderu**

Możesz wybrać, ile plików na stronę ma być wyświetlanych w każdym folderze w witrynie Filr.

**1** Kliknij swoje imię i nazwisko w postaci łącza w prawym górnym rogu dowolnej strony aplikacji Filr.

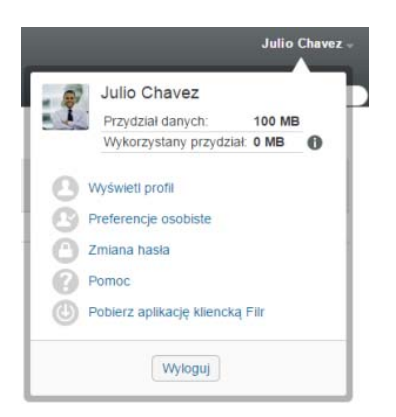

**2** Kliknij ikonę **Preferencje osobiste** .

Zostanie wyświetlone okno dialogowe Preferencje osobiste.

**3** W polu **Liczba elementów na stronę folderu** podaj maksymalną liczbę elementów, które mają być wyświetlane na każdej stronie w witrynie Filr.

Wartością domyślną jest 25.

**4** Kliknij przycisk **OK**.

## <span id="page-51-0"></span>**Używanie filtrów do folderów systemu**

Foldery w systemie Filr oferują filtr, który ułatwia szybkie przeszukiwanie informacji w folderze.

- ["Filtrowanie listy folderów" na stronie 54](#page-51-1)
- "Tworzenie wstę[pnie skonfigurowanego filtru" na stronie 54](#page-51-2)
- "Stosowanie wstę[pnie skonfigurowanego filtru" na stronie 55](#page-52-0)
- "Modyfikowanie wstę[pnie skonfigurowanego filtru" na stronie 55](#page-52-1)
- "Kopiowanie wstę[pnie skonfigurowanego filtru" na stronie 55](#page-52-2)
- ["Usuwanie filtru" na stronie 55](#page-52-3)

### <span id="page-51-1"></span>**Filtrowanie listy folderów**

Aby szybko przeszukać informacje w folderze lub obszarze przez wpisanie fragmentu wyrazu lub frazy:

- **1** Przejdź do obszaru lub określonego folderu, w którym chcesz filtrować informacje, takiego jak Współdzielone ze mną lub Moje pliki.
- **2** W prawym górnym rogu strony kliknij opcję **Filtruj listę**.
- **3** Wpisz fragment wyrazu lub frazy, które chcesz wyfiltrować, a następnie naciśnij klawisz Enter.

Zostaną wyświetlone tylko te foldery lub pliki, które zawierają w tytułach dokładnie wpisany tekst.

Aby skorzystać z zaawansowanych opcji, możesz przeprowadzić wyszukiwanie (zobacz ["Wyszukiwanie informacji" na stronie 24\)](#page-22-0) lub utworzyć filtr (zobacz ["Tworzenie wst](#page-51-2)ępnie [skonfigurowanego filtru" na stronie 54\)](#page-51-2).

### <span id="page-51-2"></span>**Tworzenie wstępnie skonfigurowanego filtru**

System Filr umożliwia tworzenie wielu filtrów w folderze. Te filtry można potem łatwo stosować, co pomaga w szybkim przeszukiwaniu elementów w folderze.

- **1** Przejdź do folderu, w którym chcesz utworzyć filtr.
- **2** Kliknij strzałkę w dół obok pola **Filtruj listę**, a następnie kliknij opcję **Zarządzaj filtrami**.
- **3** Kliknij opcję **Dodaj nowy filtr**.

**Nazwa filtru.** Podaj nazwę filtru.

**Filtr dostępny dla wszystkich.** Zaznacz tę opcję, jeśli filtr ma być dostępny dla wszystkich użytkowników odwiedzających folder. Jeśli ta opcja pozostanie niezaznaczona, filtr będzie dostępny tylko dla użytkownika, który go utworzył.

**Poszukiwany tekst.** Wprowadź wyszukiwany tekst.

Aby uzyskać więcej informacji na temat różnych sposobów uściślania wyszukiwania tekstowego, zobacz "Uż[ywanie funkcji wyszukiwania" na stronie 24.](#page-22-1)

**Autorzy.** Wyszukuje elementy na podstawie ich autorów.

**Ostatnia aktywność w dniach.** Pozwala wyszukać elementy, które były aktywne w ostatnim dniu lub poprzednich 3, 7, 30 i 90 dniach.

**Daty utworzenia.** Wyszukuje elementy na podstawie czasu ich utworzenia. W odpowiednich polach podaj datę początkową i datę końcową żądanego okresu.

**Daty modyfikacji.** Wyszukuje elementy na podstawie czasu ich ostatniej modyfikacji. W odpowiednich polach podaj datę początkową i datę końcową żądanego okresu.

**4** Kliknij kolejno opcje **OK** > **Zamknij**.

### <span id="page-52-0"></span>**Stosowanie wstępnie skonfigurowanego filtru**

- **1** Przejdź do folderu zawierającego wcześniej utworzony filtr, który chcesz zastosować.
- <span id="page-52-4"></span>**2** Kliknij strzałkę w dół obok pola **Filtruj listę**, a następnie kliknij nazwę filtru. Filtr zostanie zastosowany do folderu.
- **3** Aby zastosować kilka filtrów do folderu, powtórz krok [Krok 2.](#page-52-4)

Po zastosowaniu filtru elementy, które są zawarte w danym folderze, ale nie spełniają kryteriów filtru, nie będą wyświetlane na liście zawartości folderu. Aby usunąć filtr, kliknij ikonę x obok nazwy filtru.

### <span id="page-52-1"></span>**Modyfikowanie wstępnie skonfigurowanego filtru**

- **1** Przejdź do folderu, w którym chcesz zmodyfikować wcześniej utworzony filtr.
- **2** Kliknij strzałkę w dół obok pola **Filtruj listę**, a następnie kliknij opcję **Zarządzaj filtrami**.
- **3** W sekcji **Filtry osobiste** lub w sekcji **Filtry widoczne dla wszystkich** kliknij listę rozwijaną i wybierz filtr, który chcesz zmodyfikować.
- **4** Kliknij opcję **Modyfikuj**.
- **5** Wprowadź żądane zmiany, a następnie kliknij kolejno opcje **OK** > **Zamknij**.

### <span id="page-52-2"></span>**Kopiowanie wstępnie skonfigurowanego filtru**

Filtru możesz użyć ponownie, kopiując go z jednego folderu do innego.

- **1** Przejdź do folderu, do którego chcesz skopiować filtr.
- **2** Kliknij strzałkę menu rozwijanego obok pola **Filtruj listę**, a następnie kliknij opcję **Kopiuj filtry**. Zostanie wyświetlone okno dialogowe Kopiowanie filtrów.
- **3** W polu **Kopiuj filtry z** zacznij wpisywać nazwę folderu, z którego chcesz skopiować filtr, a następnie kliknij tę nazwę, gdy pojawi się na liście rozwijanej.

lub

Kliknij ikonę **Przeglądaj** obok pola **Kopiuj filtry z**, a następnie przejdź do folderu, z którego chcesz skopiować filtr, i wybierz go.

**4** Wybierz co najmniej jeden filtr do skopiowania, a następnie kliknij przycisk **OK**.

#### <span id="page-52-3"></span>**Usuwanie filtru**

- **1** Przejdź do folderu, z którego chcesz usunąć wcześniej utworzony filtr.
- **2** Kliknij strzałkę w dół obok pola **Filtruj listę**, a następnie kliknij opcję **Zarządzaj filtrami**.
- **3** W sekcji **Filtry osobiste** lub w sekcji **Filtry widoczne dla wszystkich** kliknij listę rozwijaną i wybierz filtr, który chcesz usunąć.
- **4** Kliknij opcję **Usuń**, a następnie kliknij przycisk **OK**, aby potwierdzić zamiar usunięcia filtru.
- **5** Kliknij przycisk **Zamknij**.

## <span id="page-53-0"></span>**Wysyłanie wiadomości e-mail do uczestników folderu**

Możesz wysłać wiadomość e-mail do wszystkich użytkowników, którzy dodali pliki do folderu. W polu **Wiadomość** w wiadomości e-mail jest automatycznie tworzone łącze do folderu, a użytkownicy, którzy dodali pliki do folderu, są automatycznie dodawani do listy odbiorców. Jest to szybki sposób na skontaktowanie się z użytkownikami, którzy są zainteresowani określonym folderem.

- **1** Przejdź do folderu, do którego uczestników chcesz wysłać wiadomość e-mail.
- **2** Kliknij ikonę **Konfiguruj** obok nazwy folderu, a następnie kliknij opcję **Wyślij wiadomości email do uczestników**.

Zostanie wyświetlone okno Wysyłanie wiadomości e-mail. W polu **Wiadomość** w wiadomości email jest automatycznie tworzone łącze do folderu, a użytkownicy, którzy dodali pliki do folderu, są automatycznie dodawani do listy odbiorców.

**3** Wypełnij formularz Wysyłanie wiadomości e-mail, a następnie kliknij opcję **Wyślij**.

# 5 <sup>5</sup>**Wykonywanie zadań administracyjnych na folderach**

Jeśli jesteś właścicielem folderu używanego przez inne osoby, możesz skonfigurować folder do wysyłania powiadomień e-mail do innych użytkowników.

• ["Konfigurowanie folderów do wysy](#page-54-0)łania powiadomień e-mail do innych użytkowników" na stronie [57](#page-54-0)

## <span id="page-54-0"></span>**Konfigurowanie folderów do wysyłania powiadomień e-mail do innych użytkowników**

Jako właściciel folderu możesz skonfigurować system Filr do wysyłania powiadomień e-mail innym użytkownikom w celu poinformowania ich o wszelkiej aktywności w danym folderze i wszystkich jego podfolderach. Jeśli dany użytkownik nie chce być powiadamiany o aktywności w folderze, może zmienić ustawienia powiadomień. Ustawienia skonfigurowane indywidualnie przez użytkownika zastępują lub anulują powiadomienia ustanowione przez właściciela folderu.

W przypadku podfolderu nie ma możliwości bezpośredniego skonfigurowania go do wysyłania powiadomień e-mail — konieczne jest skonfigurowanie jego folderu nadrzędnego.

**UWAGA:** Aby odbierać powiadomienia, użytkownicy muszą mieć prawidłowe adresy e-mail na swoich kontach Filr.

Przed umieszczeniem prawidłowego adresu e-mail na liście powiadomień system Filr nie weryfikuje, czy adres ten istnieje na docelowym koncie użytkownika.

- **1** Przejdź do folderu, z którego chcesz wysyłać powiadomienia e-mail.
- **2** Obok nazwy folderu kliknij ikonę **Konfiguruj** , a następnie kliknij opcję **Subskrybuj folder dla innych użytkowników**.

Zostanie wyświetlona strona Subskrybuj folder dla innych użytkowników.

- **3** W sekcji **Typ powiadomienia o subskrypcji** wybierz typ powiadomienia e-mail, które chcesz wysyłać.
	- **Skrótowa wiadomość e-mail (obejmuje wszystkie zmiany w folderze).** System Filr wysyła jedną wiadomość z podsumowaniem całej aktywności w folderze i jego podfolderach (dotyczy wyłącznie folderów). Skrótowe powiadomienia system Filr wysyła według harmonogramu ustalonego przez administratora witryny.
	- **Wiadomość e-mail z załącznikami.** System Filr wysyła jedną wiadomość dla każdego nowego lub zmienionego pliku; wiadomość zawiera załącznik w postaci rzeczywistego pliku.
	- **Tylko wiadomość e-mail (przy każdej zmianie).** System Filr wysyła jedną wiadomość dla każdego nowego lub zmienionego pliku. Wiadomość e-mail nie zawiera załącznika w postaci rzeczywistego pliku, ale zawiera informacje o pliku oraz aktywności, jaka wystąpiła. Wszystkie typy pojedynczych powiadomień system Filr wysyła raz na 5 minut.
- **Wiadomość SMS.** System Filr wysyła wiadomości nadające się do wyświetlania w postaci wiadomości SMS. W treści wiadomości jest tylko tytuł pliku i łącze do nowego lub zmienionego pliku. Wszystkie typy pojedynczych powiadomień system Filr wysyła raz na 5 minut.
- **4** Określ użytkowników, którzy mają otrzymywać powiadomienia e-mail.

Możesz wybrać określone adresy e-mail, użytkowników lub grupy.

**5** Kliknij kolejno opcje **Zastosuj** > **Zamknij**.

Aby zatrzymać wysyłanie powiadomień e-mail z folderu:

- **1** Upewnij się, że nie określono żadnych adresów e-mail, użytkowników ani grup.
- **2** Kliknij kolejno opcje **Zastosuj** > **Zamknij**.

Oprócz pracy z plikami w obrębie systemu Filr w sposób opisany w kolejnych sekcjach, można także używać aplikacji Filr Desktop w celu synchronizowania plików systemu Filr z pulpitem. Można między innymi tworzyć i edytować pliki. Więcej informacji można znaleźć w następujących podręcznikach:

- **Linux:** *Podrę[cznik aplikacji Filr Desktop dla systemu Linux](https://www.novell.com/documentation/filr-3/filr-desktop-linux/data/bookinfo.html)* (https://www.novell.com/ documentation/filr-3/filr-desktop-linux/data/bookinfo.html)
- **Mac:** *Podrę[cznik aplikacji Filr Desktop dla komputerów Mac](https://www.novell.com/documentation/filr-3/filr-desktop-mac/data/bookinfo.html)* (https://www.novell.com/ documentation/filr-3/filr-desktop-mac/data/bookinfo.html)
- **Windows:** *Podrę[cznik aplikacji Filr Desktop dla systemu Windows](https://www.novell.com/documentation/filr-3/filr-desktop/data/bookinfo.html)* (https://www.novell.com/ documentation/filr-3/filr-desktop/data/bookinfo.html)

Filr zapewnia łatwy dostęp do folderów i plików w firmowym systemie plików. Pliki firmowe, do których masz dostęp, są definiowane przez administratora systemu Filr. W systemie Filr pliki firmowe znajdują się w obszarze o nazwie Foldery sieciowe.

Oprócz plików w folderach sieciowych, można także przekazywać pliki do innych obszarów w witrynie Filr w celu łatwego dostępu i przechowywania. Można nawet współdzielić pliki ze współpracownikami i prowadzić na ich temat dyskusje.

Aby uzyskać więcej informacji o folderach sieciowych i innych typach plików w systemie Filr, zobacz "Uzyskiwanie dostę[pu do plików i folderów w systemie plików organizacji \(folderów sieciowych\)" na](#page-20-0)  [stronie 22"](#page-20-0)Uzyskiwanie dostę[pu do osobistych plików i folderów \(Moje pliki\)" na stronie 23](#page-21-0).

- ["Przekazywanie pliku" na stronie 60](#page-57-0)
- ["Komentowanie pliku" na stronie 60](#page-57-1)
- ["Edytowanie lub usuwanie komentarza" na stronie 60](#page-57-2)
- ["Edytowanie pliku" na stronie 61](#page-58-1)
- "Wyś[wietlanie plików w trybie tylko do odczytu" na stronie 61](#page-58-2)
- \* "Zmiana domyślnego zachowania po kliknię[ciu nazwy pliku" na stronie 63](#page-60-0)
- "Wyświetlanie użytkowników, którzy mają dostę[p do pliku" na stronie 64](#page-61-1)
- ["Pobieranie plików" na stronie 64](#page-61-2)
- \* ["Zmienianie nazw plików" na stronie 65](#page-62-0)
- ["Przenoszenie plików" na stronie 65](#page-62-1)
- ["Kopiowanie plików" na stronie 66](#page-63-0)
- ["Usuwanie pliku" na stronie 67](#page-64-0)
- ["Odzyskiwanie pliku z kosza" na stronie 67](#page-64-1)
- "Żą[danie pliku" na stronie 68](#page-65-0)
- ["Oznaczanie pliku jako przeczytanego" na stronie 69](#page-66-0)
- ["Oznaczanie pliku jako nieprzeczytanego" na stronie 69](#page-66-1)
- ["Subskrybowanie powiadomie](#page-67-0)ń e-mail dotyczących pliku" na stronie 70
- "Wysyłanie wiadomoś[ci e-mail do uczestników pliku" na stronie 70](#page-67-1)

## <span id="page-57-0"></span>**Przekazywanie pliku**

W zależności od praw dostępu możesz przekazywać pliki do obszaru Moje pliki, do folderu, który współdzieli z Tobą inny użytkownik, oraz do folderu sieciowego.

Moje pliki to osobisty obszar plików w witrynie Filr, do którego dostęp można uzyskać przez kliknięcie opcji **Moje pliki** na dowolnej stronie witryny Filr. (Aby uzyskać więcej informacji o obszarze Moje pliki, zobacz ["Moje pliki" na stronie 10](#page-9-1)). Foldery sieciowe to foldery w firmowym systemie plików, do których dostęp można uzyskać przez kliknięcie opcji **Foldery sieciowe** na dowolnej stronie witryny Filr. (Aby uzyskać więcej informacji o folderach sieciowych, zobacz ["Foldery sieciowe" na stronie 10](#page-9-2)).

Aby uzyskać informacje na temat sposobu przekazywania pliku, zobacz "Dodawanie plików do [folderu" na stronie 49](#page-46-4).

## <span id="page-57-1"></span>**Komentowanie pliku**

Często celem opublikowania pliku jest generowanie pomysłów i uzyskiwanie opinii. System Filr umożliwia komentowanie plików, pozwalając dzielić się pomysłami i opiniami.

**1** Przejdź do pliku, który chcesz skomentować, a następnie kliknij znajdującą się obok niego ikonę **Komentarz** .

**2** Wpisz swój komentarz, a następnie kliknij opcję **Wyślij**.

lub

Aby odpowiedzieć na już istniejący komentarz, kliknij kolejno opcje **Działania** > **Komentarz** obok danego komentarza, a następnie wpisz swój komentarz i kliknij opcję **Wyślij**.

Aby uzyskać informacje o komentowaniu pliku podczas wyświetlania go, zobacz: "Wyświetlanie pliku [i jego metadanych" na stronie 62.](#page-59-0)

Aby uzyskać informacje o komentowaniu pliku z poziomu aplikacji Filr Mobile, zobacz dokument *[Aplikacja Filr Mobile — Szybki start](http://www.novell.com/documentation/filr-3/filr-qs-mobile/data/filr-qs-mobile.html)* (http://www.novell.com/documentation/filr-3/filr-qs-mobile/data/ filr-qs-mobile.html).

## <span id="page-57-2"></span>**Edytowanie lub usuwanie komentarza**

Jeśli po opublikowaniu komentarza chcesz go zmienić lub usunąć, wykonaj następujące czynności.

- **1** Przejdź do pliku z komentarzem, który chcesz zmienić lub usunąć, a następnie kliknij znajdującą się obok niego ikonę Komentarz
- **2** Kliknij listę rozwijaną Działania i wybierz polecenie Edytuj lub Usuń.
- **3** Wyedytuj komentarz, a następnie kliknij opcję **Wyślij**.

lub

Po wybraniu opcji usunięcia komentarza kliknij przycisk **OK**, aby potwierdzić zamiar usunięcia komentarza.

## <span id="page-58-1"></span>**Edytowanie pliku**

Firma Micro Focus zaleca, aby w miarę możliwości używać klienta Filr Desktop, który ułatwia edycję za pomocą standardowych aplikacji komputerowych i zapewnia automatyczną synchronizację zmian pliku w sieci.

Plik można też pobrać na stację roboczą w celu edycji. W zależności od używanej przeglądarki możesz też mieć możliwość edycji pliku za pomocą dostępnej w systemie Filr funkcji edycji na miejscu.

#### **WAŻNE**

 Zaleca się, aby nie używać funkcji edycji na miejscu w połączeniu z dodatkiem Micro Focus Filr Plugin for Microsoft Office do edycji plików pakietu Office. Aby uzyskać więcej informacji na temat edytowania plików przy użyciu aplikacji pakietu Microsoft Office, zobacz Editing and Saving a File to the Filr Server (Edytowanie pliku i zapisywanie go na serwerze Filr) w podręczniku Filr 3.4 Using Micro Focus Filr with Microsoft Office and Outlook Applications (Filr 3.4: Używanie systemu Micro Focus Filr z aplikacjami pakietu Microsoft Office i Outlook).

Po przeprowadzeniu edycji pliku za pomocą funkcji edycji na miejscu należy zapisać plik za pomocą opcji **Plik** > **Zapisz** w aplikacji pakietu Office. Nie należy zapisywać pliku za pomocą opcji Zapisz dostępnej w menu dodatku Micro Focus Filr Plug-in.

- Za pomocą funkcji edycji na miejscu można edytować plik tylko w przypadku włączenia przez administratora systemu Filr interfejsu WebDAV w witrynie Filr.
- ["Pobieranie i edytowanie pliku" na stronie 61](#page-58-3)

## <span id="page-58-3"></span><span id="page-58-0"></span>**Pobieranie i edytowanie pliku**

Aby pobrać i edytować plik za pośrednictwem przeglądarki internetowej, wykonaj następujące czynności:

- **1** Pobierz plik na stację roboczą (zobacz ["Pobieranie pojedynczych plików" na stronie 64](#page-61-3)).
- **2** Zmodyfikuj plik zgodnie z potrzebą, a następnie zapisz go pod oryginalną nazwą.
- **3** W systemie Filr przejdź do folderu, w którym znajduje się plik, a następnie kliknij opcję **Dodaj pliki**.

Zostanie wyświetlone okno przeciągania i upuszczania.

- **4** Przeciągnij plik do okna przeciągania i upuszczania.
- **5** W wyświetlonym oknie dialogowym Konflikty plików kliknij opcję **Zastąp pliki**, aby zastąpić plik znajdujący się obecnie w systemie Filr plikiem przekazywanym.

Plik zostanie zastąpiony plikiem przekazywanym.

## <span id="page-58-2"></span>**Wyświetlanie plików w trybie tylko do odczytu**

System Filr umożliwia łatwe wyświetlanie plików.

W kolejnych sekcjach opisano sposób wyświetlania plików w edytorze tekstów lub w przeglądarce internetowej w formacie HTML:

- "Wyś[wietlanie pliku w edytorze tekstów" na stronie 62](#page-59-1)
- "Wyświetlanie pliku w przeglą[darce internetowej" na stronie 62](#page-59-2)

### <span id="page-59-1"></span>**Wyświetlanie pliku w edytorze tekstów**

Plik, dla którego nie masz praw do modyfikowania, jest otwierany w edytorze tekstów w trybie tylko do odczytu.

- **1** Przejdź do pliku, który chcesz wyświetlić.
- **2** Kliknij nazwę pliku.

## <span id="page-59-2"></span>**Wyświetlanie pliku w przeglądarce internetowej**

Aby szybko wyświetlić plik, możesz go wyświetlić w formacie HTML w przeglądarce internetowej.

Niektórych typów plików nie można wyświetlać w formacie HTML, na przykład plików PNG, JPG, GIF ani PDF.

Typy plików, które można wyświetlać w formacie HTML, to: 123, BMP, DB, DOC, DOCX, DOTM, DRW, DXF, HTM, HTML, LWP, ODF, ODG, ODP, ODS, ODT, PCT, PPT, PPTX, PRZ, QPW, RTF, SDW, SHW, SWX, TIF, TXT, VSD, WPD, XLS, XLSX, SXI.

Jeśli pliki są zbyt duże lub skomplikowane, po 30 sekundach upływa limit czasu żądania i plik nie jest wyświetlany.

Możesz wyświetlić sam plik lub plik i jego metadane:

- "Wyś[wietlanie pliku" na stronie 62](#page-59-3)
- "Wyś[wietlanie pliku i jego metadanych" na stronie 62](#page-59-0)

#### <span id="page-59-3"></span>**Wyświetlanie pliku**

Aby wyświetlić plik w formacie HTML:

- **1** Przejdź do pliku, który chcesz wyświetlić.
- **2** Kliknij strzałkę w dół obok pliku, który chcesz wyświetlić, a następnie kliknij opcję **Wyświetl w formacie HTML**.

### <span id="page-59-0"></span>**Wyświetlanie pliku i jego metadanych**

Możesz wyświetlić plik wraz z jego metadanymi w przeglądarce internetowej. Podczas wyświetlania pliku możesz wyświetlić informacje **Współdzielone z** i **Współdzielone przez** związane z plikiem oraz wprowadzać komentarze dotyczące pliku.

- **1** Przejdź do pliku, który chcesz wyświetlić.
- **2** Kliknij strzałkę w dół obok pliku, który chcesz wyświetlić, a następnie kliknij opcję **Wyświetl szczegóły**.

## <span id="page-60-0"></span>**Zmiana domyślnego zachowania po kliknięciu nazwy pliku**

Domyślnym zachowaniem po kliknięciu nazwy pliku jest, w zależności od typu pliku, pobranie pliku i otwarcie go w odpowiedniej aplikacji lub otwarcie go w nowej karcie przeglądarki.

Aby zmienić to zachowanie:

**1** Kliknij swoje imię i nazwisko w postaci łącza w prawym górnym rogu dowolnej strony aplikacji Filr.

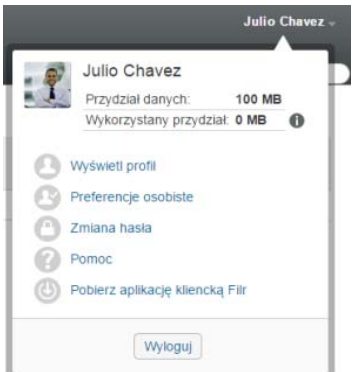

**2** Kliknij opcję **Preferencje osobiste**.

- **3** Z listy rozwijanej **Przy kliknięciu pliku** wybierz jedną z następujących opcji:
	- **Pobierz lub otwórz plik.** Pliki są pobierane lub otwierane w nowej karcie przeglądarki. (Jest to opcja domyślna).
	- **Wyświetl stronę szczegółów.** Plik jest wyświetlany na stronie szczegółów.

Strona szczegółów wyświetla plik w formacie HTML. Ta strona zawiera też metadane pliku, takie jak komentarze do pliku oraz informacje **Współdzielone z** i **Współdzielone przez**.

 **Wyświetl jako HTML (jeśli jest to obsługiwane); w przeciwnym razie wyświetl szczegóły.** Plik jest wyświetlany w formacie HTML, jeśli dany typ pliku obsługuje podgląd HTML (aby zobaczyć listę typów plików obsługujących format HTML, zobacz "Wyświetlanie pliku w przeglą[darce internetowej" na stronie 62\)](#page-59-2). Jeśli danego typu pliku nie można wyświetlać w formacie HTML, wyświetlana jest strona szczegółów.

Strona szczegółów wyświetla plik w formacie HTML. Ta strona zawiera też metadane pliku, takie jak komentarze do pliku oraz informacje **Współdzielone z** i **Współdzielone przez**.

- **Wyświetl jako HTML (jeśli jest to obsługiwane); w przeciwnym razie pobierz lub otwórz.** Plik jest wyświetlany w formacie HTML, jeśli dany typ pliku obsługuje podgląd HTML (aby zobaczyć listę typów plików obsługujących format HTML, zobacz "Wyświetlanie pliku w przeglą[darce internetowej" na stronie 62\)](#page-59-2). Jeśli danego typu pliku nie można wyświetlać w formacie HTML, pliki są pobierane i otwierane w odpowiedniej aplikacji lub otwierane w nowej karcie przeglądarki.
- **4** Kliknij przycisk **OK**.

## <span id="page-61-1"></span>**Wyświetlanie użytkowników, którzy mają dostęp do pliku**

- **1** Przejdź do pliku, dla którego chcesz wyświetlić użytkowników mających do niego dostęp, a następnie kliknij strzałkę w dół – obok nazwy pliku.
- **2** Kliknij opcję **Wyświetl, kto ma dostęp**.

Zostanie wyświetlone okno dialogowe Kto ma dostęp, zawierające listę użytkowników i grup mających dostęp do pliku.

## <span id="page-61-2"></span><span id="page-61-0"></span>**Pobieranie plików**

Pliki można pobierać pojedynczo lub po kilka plików jednocześnie.

Pobieranie jest realizowane za pomocą wyskakującego okienka. Jeśli występują problemy z pobraniem pliku, upewnij się, że wyskakujące okienka są włączone.

- ["Pobieranie pojedynczych plików" na stronie 64](#page-61-3)
- ["Pobieranie wielu plików i folderów" na stronie 65](#page-62-2)

### <span id="page-61-3"></span>**Pobieranie pojedynczych plików**

- **1** Przejdź do folderu lub obszaru zawierającego plik, który chcesz pobrać, a następnie go otwórz.
- **2** Kliknij nazwę pliku, który chcesz pobrać.

Domyślnym zachowaniem, w zależności od przeglądarki, jest pobranie pliku lub otwarcie go w nowej karcie przeglądarki. To domyślne zachowanie można modyfikować (zobacz "Zmiana domyślnego zachowania po kliknię[ciu nazwy pliku" na stronie 63\)](#page-60-0).

**3** (Warunkowo) Jeśli plik nie jest pobierany po kliknięciu jego nazwy, kliknij strzałkę menu rozwijanego obok nazwy pliku lub folderu, a następnie kliknij opcję **Pobierz plik jako archiwum ZIP**.

W przypadku korzystania z polecenia **Pobierz plik jako archiwum ZIP** w systemie Filr na stacji roboczej, na której jest pobierany plik, musi być dostępne narzędzie do dezarchiwizacji obsługujące rozszerzenie Zip64.

**WSKAZÓWKA:** Jest to szybszy sposób pobierania plików w przypadku wolnego połączenia z serwerem Filr lub gdy rozmiar pliku przekracza 4 GB.

lub

Kliknij plik prawym przyciskiem myszy, a następnie kliknij polecenie **Zapisz łącze jako**.

**4** Zapisz plik na stacji roboczej. Możesz zmienić nazwę pliku lub zachować nazwę oryginalną.

**UWAGA:** Jeśli nazwa pliku zawiera znaki wielobajtowe, wówczas nazwa pobranego pliku będzie brzmiała download.zip. Nazwę pliku można później zmienić.

**5** (Opcjonalnie) Teraz możesz zmodyfikować plik i zapisać go z powrotem w systemie Filr (zobacz ["Pobieranie i edytowanie pliku" na stronie 61\)](#page-58-3).

### <span id="page-62-2"></span>**Pobieranie wielu plików i folderów**

Wiele plików i folderów można pobierać jako plik ZIP. Podczas pobierania wielu plików i folderów należy wziąć pod uwagę poniższe kwestie:

- W przypadku pobierania folderu zawierającego podfoldery hierarchia folderów jest zachowywana w pliku ZIP.
- Nie można pobrać folderu zawierającego łącznie ponad 1000 plików. Obejmuje to pliki znajdujące się bezpośrednio w folderze i w jego podfolderach.
- W przypadku pobierania plików jako pliku ZIP z systemu Filr na stacji roboczej, na której jest pobierany plik, musi być dostępne narzędzie do dezarchiwizacji obsługujące rozszerzenie Zip64.

Aby pobrać wiele plików i folderów:

- **1** Przejdź do folderu lub lokalizacji zawierających pliki, które chcesz pobrać.
- **2** Kliknij strzałkę w dół obok nazwy wybranego folderu, a następnie kliknij opcję **Pobierz wszystkie pliki jako archiwum ZIP**.

lub

Jeśli jesteś w folderze, w którym chcesz pobrać wszystkie pliki, kliknij ikonę **Konfiguruj** obok nazwy folderu, a następnie kliknij opcję **Pobierz wszystkie pliki jako archiwum ZIP**.

**3** Zapisz plik **ZIP** na stacji roboczej, a następnie go wyodrębnij.

Wszelka hierarchia folderów jest zachowywana w pliku ZIP.

**4** (Opcjonalnie) Teraz możesz zmodyfikować pliki i zapisać je z powrotem w systemie Filr (zobacz ["Pobieranie i edytowanie pliku" na stronie 61\)](#page-58-3).

## <span id="page-62-0"></span>**Zmienianie nazw plików**

- **1** Przejdź do lokalizacji zawierającej plik, którego nazwę chcesz zmienić.
- **2** Kliknij strzałkę w dół obok nazwy wybranego pliku, a następnie kliknij opcję **Zmień nazwę pliku**.
- **3** Podaj nową nazwę pliku i kliknij przycisk **OK**.

Jeśli plik znajduje się w folderze sieciowym, a użytkownik, z którym współdzielisz plik, edytuje plik w czasie, gdy zmieniasz jego nazwę, to gdy użytkownik ten zapisze zmiany, zostanie utworzony nowy plik z oryginalną nazwą.

## <span id="page-62-1"></span>**Przenoszenie plików**

System Filr umożliwia przenoszenie plików do dowolnego folderu, do którego masz odpowiednie prawa, w tym do folderów sieciowych oraz z folderów sieciowych. Ustawienia kontroli dostępu pliku są zmieniane na zgodne z ustawieniami kontroli dostępu folderu docelowego.

#### **WAŻNE**

- Podczas przenoszenia plików z obszaru **Moje pliki** do obszaru **Foldery sieciowe** lub z obszaru **Foldery sieciowe** do obszaru **Moje pliki** wszystkie udziały skojarzone z tym plikiem są usuwane. Oznacza to, że po przeniesieniu dany plik nie będzie już wyświetlany w obszarach **Współdzielone przeze mnie** użytkowników.
- Opcja **Przenieś** nie jest dostępna dla plików w obszarze **Współdzielone ze mną**. Można natomiast użyć opcji **Kopiuj**, aby skopiować plik do żądanego położenia, a następnie usunąć plik z obszaru **Współdzielone ze mną**.

Jeśli nie masz odpowiednich praw, ta opcja jest niedostępna.

- **1** Przejdź do folderu zawierającego pliki, które chcesz przenieść.
- **2** Zaznacz jeden lub kilka plików, które chcesz przenieść.
- **3** Kliknij kolejno pozycje **Więcej** > **Przenieś**.
- **4** Wybierz jedno z następujących działań:
	- W polu **Folder docelowy** zacznij wpisywać nazwę folderu, do którego chcesz przenieść pliki, a następnie kliknij tę nazwę, gdy się pojawi.
	- Kliknij ikonę **Przeglądaj** , a następnie przejdź do folderu, do którego chcesz przenieść pliki, i wybierz go.
	- Jeśli lokalizacja, do której chcesz przenieść plik, jest już wyświetlana w polu **Bieżący folder docelowy**, nie musisz niczego wybierać. W polu **Bieżący folder docelowy** jest wyświetlane miejsce docelowe, do którego był kopiowany lub przenoszony ostatni element.
- **5** Kliknij przycisk **OK**.

## <span id="page-63-0"></span>**Kopiowanie plików**

System Filr umożliwia kopiowanie plików do dowolnego folderu, do którego masz odpowiednie prawa, w tym do folderów sieciowych oraz z folderów sieciowych. Ustawienia kontroli dostępu pliku są zmieniane na zgodne z ustawieniami kontroli dostępu folderu docelowego.

Jeśli nie masz odpowiednich praw, ta opcja jest niedostępna.

- **1** Przejdź do folderu zawierającego pliki, które chcesz skopiować.
- **2** Zaznacz jeden lub kilka plików, które chcesz skopiować.
- **3** Kliknij kolejno opcje **Więcej** > **Kopiuj**.

Zostanie wyświetlone okno dialogowe Kopiowanie.

- **4** Wybierz jedno z następujących działań:
	- W polu **Folder docelowy** zacznij wpisywać nazwę folderu, do którego chcesz skopiować pliki, a następnie kliknij tę nazwę, gdy się pojawi.
	- Kliknij ikonę **Przeglądaj** , a następnie przejdź do folderu, do którego chcesz skopiować pliki, i wybierz go.
	- Jeśli lokalizacja, do której chcesz skopiować plik, jest już wyświetlana w polu **Bieżący folder docelowy**, nie musisz niczego wybierać. W polu **Bieżący folder docelowy** jest wyświetlane miejsce docelowe, do którego był kopiowany lub przenoszony ostatni element.
- **5** Kliknij przycisk **OK**.

## <span id="page-64-0"></span>**Usuwanie pliku**

System Filr umożliwia usuwanie plików z dowolnego folderu, do którego masz odpowiednie prawa. Jeśli nie masz odpowiednich praw, ta opcja jest niedostępna.

- **1** Przejdź do folderu lub obszaru zawierającego pliki, które chcesz usunąć.
- **2** Zaznacz jeden lub kilka plików, które chcesz usunąć.
- **3** Kliknij przycisk **Usuń**.
- **4** (Warunkowo) Aby przenieść pliki do kosza, wybierz opcję **Przenieś do kosza**, a następnie kliknij przycisk **OK**.

Wybranie tej opcji powoduje usunięcie plików z ich bieżącej lokalizacji bez trwałego usuwania ich z systemu Filr.

Ta opcja jest dostępna tylko dla plików w osobistej pamięci masowej. Plików z folderów sieciowych nie można przenosić do kosza.

**5** (Warunkowo) Aby trwale usunąć pliki, wybierz opcję **Usuń**.

**WAŻNE:** Usuniętych elementów nie można odzyskać.

**6** Kliknij przycisk **OK**.

Aby uzyskać informacje o usuwaniu pliku z poziomu aplikacji Filr Mobile, zobacz dokument *[Aplikacja](http://www.novell.com/documentation/filr-3/filr-qs-mobile/data/filr-qs-mobile.html)  [Filr Mobile — Szybki start](http://www.novell.com/documentation/filr-3/filr-qs-mobile/data/filr-qs-mobile.html)* (http://www.novell.com/documentation/filr-3/filr-qs-mobile/data/filr-qsmobile.html).

## <span id="page-64-1"></span>**Odzyskiwanie pliku z kosza**

System Filr umożliwia odzyskiwanie pliku z kosza i przywracanie go do poprzedniej lokalizacji.

Nie można odzyskać pliku usuniętego z folderu sieciowego.

Ta funkcja jest dostępna tylko w interfejsie sieci Web.

**1** Przejdź do folderu lub lokalizacji, w których znajdował się plik lub folder przed przeniesieniem do kosza.

Jeśli na przykład chcesz przywrócić plik w obszarze Moje pliki, przejdź do obszaru Moje pliki.

**2** Kliknij ikonę Kosz **w** znajdującą się w prawym górnym rogu strony.

Na stronie Kosz zostaną wyświetlone wszystkie foldery i pliki, które zostały przeniesione do kosza z bieżącego folderu lub jego podfolderów bądź obszaru. Elementy usunięte nie zostaną wyświetlone, ponieważ nie można ich odzyskać.

- **3** Zaznacz foldery i pliki, które chcesz przywrócić.
- **4** Kliknij opcję **Przywróć**.

lub

Kliknij opcję **Przywróć wszystko**, aby przywrócić wszystkie foldery i pliki z Kosza.

Foldery i pliki zostaną przywrócone do swoich wcześniejszych lokalizacji. Jeśli folder zawierający te pliki także został usunięty, zostanie przywrócony podczas przywracania plików.

Aby uzyskać więcej informacji o przywracaniu plików i folderów, zobacz Rozdział [9, "Przywracanie](#page-70-0)  [elementów z kosza", na stronie 75.](#page-70-0)

# <span id="page-65-0"></span>**Żądanie pliku**

Jeśli administrator systemu Filr włączył tę funkcję na urządzeniu Filr, możesz żądać plików od innych użytkowników. Użytkownik, do którego zostało wysłane żądanie pliku, otrzymuje wiadomość e-mail z łączem żądania przekazania, wskazującym na lokalizację, do której plik ma zostać przekazany. Po otrzymaniu wiadomości e-mail odbiorca może kliknąć łącze w wiadomości e-mail, aby przekazać żądany plik bez konieczności logowania się do serwera Filr. Przekazywanie pliku jest objęte wszystkimi ograczeniami przekazywania plików ustawionymi na serwerze Filr.

Zapoznaj się z następującymi częściami:

- \* "Żądanie od uż[ytkowników przekazania plików na serwer Filr" na stronie 68](#page-65-1)
- ["Odbieranie plików przekazanych na serwer Filr" na stronie 68](#page-65-2)

## <span id="page-65-1"></span>**Żądanie od użytkowników przekazania plików na serwer Filr**

**1** Przejdź do dowolnego folderu lub katalogu domowego w obszarze Moje pliki, do którego chcesz, aby został przekazany żądany plik.

Łącze żądania przekazania w wiadomości e-mail z żądaniem pliku wskazuje na folder, z którego wysłano żądanie pliku.

- **2** Kliknij opcję **Żądanie pliku**.
- **3** W oknie dialogowym Żądanie pliku określ adresy e-mail użytkowników, do których chcesz wysłać żądanie. Adresy e-mail mogą należeć do użytkowników wewnętrznych lub zewnętrznych i muszą być rozdzielone przecinkami (,).
- **4** Kliknij przycisk **OK**.
- **5** Określ następujące informacje, które będą wyświetlane w wiadomości e-mail z żądaniem pliku:
	- **Notatka.** Określ zawartość, która ma być wyświetlana w treści wiadomości e-mail.
	- **Data wygaśnięcia.** Określ datę wygaśnięcia łącza żądania przekazania wysłanego w wiadomości e-mail.

Opcja **Zastosuj do wszystkich odbiorców** jest domyślnie zaznaczona, co oznacza, że ta sama notatka i data wygaśnięcia ma zastosowanie do wszystkich odbiorców wiadomości e-mail. Aby określić inną notatkę i datę wygaśnięcia, odznacz opcję **Zastosuj do wszystkich odbiorców**.

**6** Kliknij przycisk **OK**, aby wysłać do wymienionych odbiorców wiadomość e-mail z żądaniem użycia łącza żądania przekazania w celu przekazania żądanego pliku na serwer Filr.

Wiadomość e-mail jest wysyłana z tematem: Użytkownik *nazwa* zażądał od Ciebie przekazania pliku,

gdzie "nazwa" to Twoja nazwa logowania w systemie Filr.

### <span id="page-65-2"></span>**Odbieranie plików przekazanych na serwer Filr**

Gdy użytkownik, do którego wyślesz żądanie przekazania pliku, pomyślnie przekaże plik, plik zostanie przekazany do żądanej lokalizacji z nazwą: *e-mail*-*nazwa\_pliku*,

gdzie:

- *e-mail* to identyfikator e-mail użytkownika, który przekazał plik.
- *nazwa\_pliku* to nazwa pliku przekazanego przez użytkownika.
- E-mail i nazwa pliku są rozdzielone łącznikiem.

Na przykład: jeśli użytkownik o identyfikatorze e-mail abc@xyz.com przekaże plik o nazwie 123.txt, plik zostanie przekazany jako abc@xyz.com-123.txt.

Na Twój zarejestrowany adres e-mail zostaje wysłane powiadomienie e-mail:

**Temat:** Użytkownik *e-mail* przekazał żądany plik,

gdzie *e-mail* to identyfikator e-mail użytkownika, który przekazał plik.

**Data.** *Data i godzina*,

gdzie *Data i godzina* to czas przekazania żądanego pliku.

**Treść:** Plik *plik* jest dostępny w folderze *folder*,

gdzie "plik" to nazwa przekazanego pliku, a "folder" to lokalizacja folderu, do którego został przekazany plik.

## <span id="page-66-0"></span>**Oznaczanie pliku jako przeczytanego**

- ["Oznaczanie pojedynczego pliku jako przeczytanego" na stronie 69](#page-66-2)
- ["Oznaczanie wszystkich plików w folderze jako przeczytanych" na stronie 69](#page-66-3)

### <span id="page-66-2"></span>**Oznaczanie pojedynczego pliku jako przeczytanego**

- **1** Przejdź do lokalizacji zawierającej plik, który chcesz oznaczyć jako przeczytany.
- **2** Wykonaj jedną z następujących czynności:
	- Kliknij nazwę pliku, aby go pobrać i wyświetlić w edytorze tekstów.
	- Kliknij strzałkę w dół obok pliku, który chcesz oznaczyć jako przeczytany, a następnie kliknij opcję **Wyświetl szczegóły**.
	- Kliknij niebieskie kółko z lewej strony nieprzeczytanego pliku.

### <span id="page-66-3"></span>**Oznaczanie wszystkich plików w folderze jako przeczytanych**

- **1** Przejdź do folderu zawierającego pliki, które chcesz oznaczyć jako przeczytane.
- **2** Kliknij ikonę **Konfiguruj** obok nazwy folderu, a następnie kliknij opcję **Oznacz zawartość folderu jako przeczytaną.**

## <span id="page-66-1"></span>**Oznaczanie pliku jako nieprzeczytanego**

- ["Oznaczanie pojedynczych plików jako nieprzeczytanych" na stronie 69](#page-66-4)
- ["Oznaczanie wszystkich plików w folderze jako nieprzeczytanych" na stronie 70](#page-67-2)

### <span id="page-66-4"></span>**Oznaczanie pojedynczych plików jako nieprzeczytanych**

- **1** Przejdź do lokalizacji zawierającej pliki, które chcesz oznaczyć jako nieprzeczytane.
- **2** Zaznacz jeden lub kilka plików, a następnie kliknij kolejno opcje **Więcej** > **Oznacz jako nieprzeczytane**.

## <span id="page-67-2"></span>**Oznaczanie wszystkich plików w folderze jako nieprzeczytanych**

- **1** Przejdź do folderu zawierającego pliki, które chcesz oznaczyć jako nieprzeczytane.
- **2** Kliknij ikonę **Konfiguruj** obok nazwy folderu, a następnie kliknij opcję **Oznacz zawartość folderu jako nieprzeczytaną.**

## <span id="page-67-0"></span>**Subskrybowanie powiadomień e-mail dotyczących pliku**

Jeśli interesuje Cię szczególnie pewien plik, możesz go zasubskrybować. Po zasubskrybowaniu pliku system Filr powiadamia o każdej aktywności dotyczącej tego pliku.

Aby uzyskać informacje o subskrybowaniu powiadomień e-mail dotyczących pliku, zobacz ["Subskrybowanie folderu lub pliku" na stronie 29](#page-27-0).

## <span id="page-67-1"></span>**Wysyłanie wiadomości e-mail do uczestników pliku**

Możesz wysłać wiadomość e-mail do wszystkich użytkowników, którzy skomentowali określony plik. W polu **Wiadomość** w wiadomości e-mail jest automatycznie tworzone łącze do pliku, a użytkownicy, którzy skomentowali plik, są automatycznie dodawani do listy odbiorców.

Jest to szybki sposób na skontaktowanie się z użytkownikami, którzy są zainteresowani określonym plikiem.

- **1** Przejdź do folderu lub obszaru zawierającego plik, do którego uczestników chcesz wysłać wiadomość e-mail.
- **2** Kliknij strzałkę w dół obok nazwy wybranego pliku, a następnie kliknij opcję **Wyświetl szczegóły**.
- **3** Kliknij kolejno opcje **Więcej** > **Wyślij wiadomość e-mail do uczestników**.

Zostanie wyświetlone okno Wysyłanie wiadomości e-mail. W polu **Wiadomość** w wiadomości email jest automatycznie tworzone łącze do pliku, a użytkownicy, którzy skomentowali plik, są automatycznie dodawani do listy odbiorców.

**4** Wypełnij formularz Wysyłanie wiadomości e-mail, a następnie kliknij opcję **Wyślij**.

### 7 <sup>7</sup>**Korzystanie z systemu Filr na urządzeniu przenośnym**

Dostęp do systemu Filr możesz uzyskać z urządzenia przenośnego z systemem iOS, Android lub Windows Phone. Dostęp do witryny Filr za pośrednictwem aplikacji może zostać dezaktywowany przez administratora systemu Filr. Jeśli nie możesz uzyskać dostępu do witryny Filr za pośrednictwem aplikacji, skontaktuj się z administratorem systemu Filr.

Aby uzyskać więcej informacji o procedurach obsługiwanych w przypadku uzyskiwania dostępu do systemu Filr z urządzenia przenośnego, stuknij kolejno opcje **Ustawienia** > **Pomoc** w aplikacji Mobile lub zobacz dokument *[Aplikacja Filr Mobile — Szybki start](http://www.novell.com/documentation/filr-3/filr-qs-mobile/data/filr-qs-mobile.html)* (http://www.novell.com/documentation/filr-3/filr-qs-mobile/data/filr-qs-mobile.html).

### 8 <sup>8</sup>**Zarządzanie plikami systemu Filr z komputera**

Pliki systemu Filr można zsynchronizować z komputerem, a następnie modyfikować bezpośrednio bez dostępu do witryny Filr. Dodawane i modyfikowane dane są synchronizowane między systemem Filr a komputerem użytkownika.

Aplikacja Filr Desktop jest dostępna dla systemów Windows i Mac. Więcej informacji można znaleźć w następujących podręcznikach:

- **Linux:** *Podrę[cznik aplikacji Filr Desktop dla systemu Linux](https://www.novell.com/documentation/filr-3/filr-desktop-linux/data/bookinfo.html)* (https://www.novell.com/ documentation/filr-3/filr-desktop-linux/data/bookinfo.html)
- **Mac:** *Podrę[cznik aplikacji Filr Desktop dla komputerów Mac](https://www.novell.com/documentation/filr-3/filr-desktop-mac/data/bookinfo.html)* (https://www.novell.com/ documentation/filr-3/filr-desktop-mac/data/bookinfo.html)
- **Windows:** *Podrę[cznik aplikacji Filr Desktop dla systemu Windows](https://www.novell.com/documentation/filr-3/filr-desktop/data/bookinfo.html)* (https://www.novell.com/ documentation/filr-3/filr-desktop/data/bookinfo.html)

<span id="page-70-0"></span>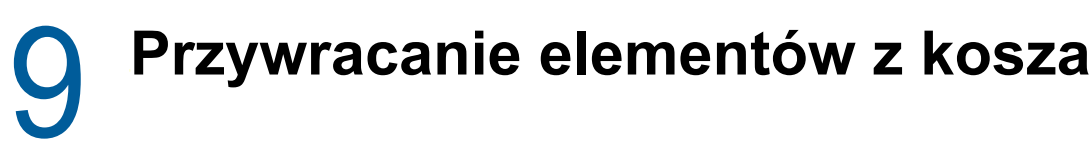

System Filr umożliwia odzyskiwanie plików i folderów z kosza oraz przywracanie ich do poprzedniej lokalizacji. Przywrócenie pliku powoduje także przywrócenie wszystkich skojarzonych z nim komentarzy.

Elementów usuniętych trwale nie można odzyskać.

- "Prawa powią[zane z przywracaniem elementów z kosza" na stronie 75](#page-70-1)
- ["Przywracanie folderów i plików" na stronie 75](#page-70-2)
- ["Przywracanie plików w folderach sieciowych" na stronie 76](#page-71-0)

### <span id="page-70-1"></span>**Prawa powiązane z przywracaniem elementów z kosza**

**WAŻNE:** Przy użyciu interfejsu systemu Filr nie możesz przywracać plików znajdujących się w folderach sieciowych ani plików ze swojego katalogu domowego użytkownika.

Zasada ogólna jest taka, że jeśli masz prawa do przeniesienia elementu do kosza w systemie Filr, to masz także prawa do przywrócenia tego elementu.

Podczas przywracania elementów pamiętaj o następujących kwestiach:

- Możesz przywrócić element przeniesiony do kosza przez innego użytkownika, jeśli masz odpowiednie prawa.
- Przywrócenie folderu nie powoduje automatycznie przywrócenia jego zawartości. Zawartość folderu trzeba przywrócić osobno.
- Przywrócenie pliku w folderze przeniesionym do kosza powoduje automatyczne przywrócenie tego folderu. Jeśli jednak nie masz praw do przywracania folderu, nie możesz przywrócić pliku.

## <span id="page-70-2"></span>**Przywracanie folderów i plików**

Jeśli masz odpowiednie prawa, możesz przywrócić dowolny folder lub plik z kosza i przywrócić go do jego wcześniejszej lokalizacji.

Ta funkcja jest dostępna tylko w interfejsie sieci Web.

**1** Przejdź do folderu lub lokalizacji, w których znajdował się plik lub folder przed przeniesieniem do kosza.

Jeśli na przykład chcesz przywrócić plik w obszarze Moje pliki, przejdź do obszaru Moje pliki.

**2** Kliknij ikonę Kosz **in** znajdującą się w prawym górnym rogu strony.

Na stronie Kosz zostaną wyświetlone wszystkie foldery i pliki, które zostały przeniesione do kosza z bieżącego folderu lub jego podfolderów bądź obszaru. Elementy usunięte nie zostaną wyświetlone, ponieważ nie można ich odzyskać.

**3** Zaznacz foldery i pliki, które chcesz przywrócić.

**4** Kliknij opcję **Przywróć**.

lub

Kliknij opcję **Przywróć wszystko**, aby przywrócić wszystkie foldery i pliki z Kosza.

Foldery i pliki zostaną przywrócone do swoich wcześniejszych lokalizacji. Jeśli folder zawierający te pliki także został usunięty, zostanie przywrócony podczas przywracania plików.

## <span id="page-71-0"></span>**Przywracanie plików w folderach sieciowych**

Przywracanie plików, które zostały usunięte, w folderach sieciowych i katalogu domowym nie jest obsługiwane w systemie Filr. Plików usuniętych za pośrednictwem folderów sieciowych nie można odzyskać za pośrednictwem interfejsu systemu Filr.
<sup>10</sup>**Zarządzanie przydziałem danych**

Administrator systemu Filr może włączyć przydziały danych, aby ograniczyć ilość danych przechowywanych w witrynie Filr. Aby dowiedzieć się, jak administrator systemu Filr może włączać przydziały danych, zobacz "Managing and Restricting Filr-Based Storage" (Zarządzanie pamięcią masową opartą na systemie Filr i ograniczanie jej) w dokumencie *Filr 3.4: Administrative UI Reference* (Filr 3.4: Informacje o administracyjnym interfejsie użytkownika).

Jeśli w witrynie Filr zostały włączone przydziały danych, musisz się orientować, co wlicza się do przydziału danych i jak można wyświetlić bieżące użycie danych, aby wiedzieć, kiedy przyznany przydział danych zostanie wykorzystany. W przypadku wykorzystania przyznanego przydziału system Filr umożliwia usuwanie plików i folderów, które zostały wcześniej przeniesione do kosza.

"Omówienie przydział[ów danych" na stronie 77](#page-72-0)

10

- "Wyświetlanie przydział[u danych" na stronie 78](#page-73-0)
- ["Dodawanie plików do witryny Filr po przekroczeniu przydzia](#page-73-1)łu" na stronie 78
- "Uż[ywanie folderów sieciowych w przypadku ograniczenia przydzia](#page-74-0)łem danych" na stronie 79
- "Dodawanie plików za poś[rednictwem interfejsu WebDAV w przypadku ograniczenia](#page-74-1)  przydział[em danych" na stronie 79](#page-74-1)
- \* ["Zwalnianie miejsca na dysku przez usuwanie elementów z kosza" na stronie 79](#page-74-2)

# <span id="page-72-0"></span>**Omówienie przydziałów danych**

Przydziały danych służą do ograniczania ilości danych, które poszczególni użytkownicy mogą dodać do witryny Filr. Pliki znajdujące się w folderach sieciowych (w tym w katalogu domowym) nie są wliczane do przydziału danych.

# <span id="page-73-0"></span>**Wyświetlanie przydziału danych**

W witrynie Filr przydziały danych mogą być używane bądź nie. Jeśli nie możesz wyświetlić przydziału danych w sposób opisany w tej sekcji, administrator systemu Filr nie ograniczył jeszcze ilości danych, które można dodać do witryny Filr.

W przypadku przekroczenia przyznanego przydziału danych należy usunąć elementy wcześniej przeniesione do kosza (zobacz "Zwalnianie miejsca na dysku przez usuwanie elementów z kosza" na [stronie 79\)](#page-74-2).

"Wyś[wietlanie swojego przydzia](#page-73-2)łu danych użytkownika" na stronie 78

### <span id="page-73-2"></span>**Wyświetlanie swojego przydziału danych użytkownika**

Jeśli administrator ustawił przydział danych użytkownika i jeśli jesteś aktywnym uczestnikiem witryny Filr, możesz okresowo wyświetlać swój bieżący przydział danych, aby się upewnić, że nie zbliżasz się do swojego limitu użytkownika.

Aby wyświetlić swój bieżący przydział danych oraz bieżące użycie:

**1** Kliknij swoje imię i nazwisko w postaci łącza w prawym górnym rogu dowolnej strony aplikacji Filr.

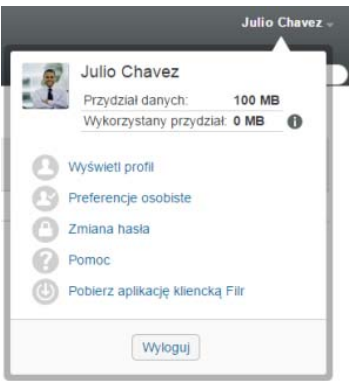

Zostanie wyświetlony przydział danych wraz z bieżącym użyciem.

### <span id="page-73-1"></span>**Dodawanie plików do witryny Filr po przekroczeniu przydziału**

Jeśli przekroczysz swój przydział danych, ale nadal musisz dodać pliki do witryny Filr, możesz zmniejszyć użycie miejsca na dysku, usuwając pliki wcześniej przeniesione do kosza.

Aby uzyskać informacje na temat usuwania elementów z kosza, zobacz ["Zwalnianie miejsca na](#page-74-2)  [dysku przez usuwanie elementów z kosza" na stronie 79.](#page-74-2)

# <span id="page-74-0"></span>**Używanie folderów sieciowych w przypadku ograniczenia przydziałem danych**

Pliki przechowywane w folderach sieciowych (w tym w katalogu domowym) nie są wliczane do przydziału danych, ponieważ nie są przekazywane do witryny Filr.

Aby uzyskać więcej informacji o folderach sieciowych, zobacz ["Uzyskiwanie dost](#page-20-0)ępu do plików i [folderów w systemie plików organizacji \(folderów sieciowych\)" na stronie 22](#page-20-0).

### <span id="page-74-1"></span>**Dodawanie plików za pośrednictwem interfejsu WebDAV w przypadku ograniczenia przydziałem danych**

Pliki dodawane do witryny Filr za pośrednictwem interfejsu WebDAV są wliczane do przydziału danych, tak jakby były dodawane za pośrednictwem normalnego interfejsu aplikacji Filr.

### <span id="page-74-2"></span>**Zwalnianie miejsca na dysku przez usuwanie elementów z kosza**

Pliki przeniesione do kosza nadal są wliczane do przydziału danych. Foldery, które nie zawierają plików, nie są wliczane do przydziału danych. W przypadku osiągnięcia przyznanego przydziału danych należy usunąć elementy wcześniej przeniesione do kosza.

Możesz usunąć dowolny element, dla którego masz prawa do usuwania.

**WAŻNE:** Usuniętych elementów nie można odzyskać. Podczas usuwania elementów w witrynie Filr pamiętaj o następujących zasadach:

- Usunięcie pliku powoduje także usunięcie wszystkich komentarzy i odpowiedzi.
- Usunięcie folderu powoduje także usunięcie wszystkich plików i podfolderów skojarzonych z tym folderem.
- **1** Przejdź do folderu, w którym wcześniej znajdował się element z kosza, który teraz chcesz usunąć.

Jeśli na przykład chcesz usunąć plik, który znajdował się w obszarze Moje pliki, przejdź do odpowiedniego folderu w obszarze Moje pliki.

**2** Kliknij ikonę Kosz **w** w prawym górnym rogu strony.

Na stronie Kosz zostaną wyświetlone wszystkie foldery i pliki, które zostały przeniesione do kosza z bieżącego folderu lub jego podfolderów.

- **3** Zaznacz element, który chcesz usunąć.
- **4** Kliknij kolejno opcje **Usuń** > **Tak**.

Element zostanie usunięty z witryny Filr i nie będzie można go odzyskać.

# A <sup>A</sup>**Rozwiązywanie problemów**

W kolejnych sekcjach zamieszczono wskazówki pomocne w przypadku napotkania problemów podczas korzystania z systemu Filr:

- "Nie można edytować plików w systemie Windows 7 z pakietem Microsoft Office 2007 lub [nowszym" na stronie 81](#page-75-0)
- "Nie możesz zmienić swojego hasł[a systemu Filr" na stronie 81](#page-75-1)
- "Zniknęły pliki z obszaru Współdzielone ze mną lub Współ[dzielone przeze mnie" na stronie 82](#page-76-0)
- \* "Zbyt wiele logowań [do interfejsu WebDAV" na stronie 82](#page-76-1)
- ["Foldery widmowe w interfejsie WebDAV" na stronie 82](#page-76-2)
- "Nie można otwierać obrazów z interfejsu WebDAV w programie Microsoft Office Picture [Manager" na stronie 82](#page-76-3)
- "Nie można przenosić plików i folderów w obrę[bie interfejsu WebDAV" na stronie 83](#page-77-0)
- "Nie można edytować [plików" na stronie 83](#page-77-1)
- "Nie można przekazać pliku, ponieważ jest zbyt duż[y" na stronie 86](#page-80-0)
- "Pliki zawierają[ce w nazwie znaki rozszerzone lub dwubajtowe s](#page-81-0)ą uszkodzone po wyodrębnieniu [pliku ZIP" na stronie 87](#page-81-0)

### <span id="page-75-0"></span>**Nie można edytować plików w systemie Windows 7 z pakietem Microsoft Office 2007 lub nowszym**

**Problem:** Gdy jako edytor dokumentów na stacji roboczej z systemem Windows 7 jest używany pakiet Microsoft Office 2007 lub nowszy, nie można edytować plików za pomocą funkcji edycji na miejscu (zobacz ["Edytowanie pliku" na stronie 61\)](#page-58-0).

Konieczne może być wykonanie pewnych dodatkowych procedur konfiguracyjnych. Aby uzyskać więcej informacji, zobacz "WebDAV Authentication Configuration Settings" (Ustawienia konfiguracji uwierzytelniania interfejsu WebDAV) w dokumencie *Filr 3.4: Administrative UI Reference* (Filr 3.4: Informacje o administracyjnym interfejsie użytkownika).

# <span id="page-75-1"></span>**Nie możesz zmienić swojego hasła systemu Filr**

**Problem:** Nie możesz zmienić swojego hasła systemu Filr zgodnie z opisem w części ["Modyfikowanie profilu" na stronie 15](#page-14-0).

Jeśli nie możesz zmodyfikować swojego hasła systemu Filr, prawdopodobnie oznacza to, że informacje osobiste są synchronizowane z zewnętrznym serwerem katalogowym. W celu wprowadzenia zmian należy skontaktować się z administratorem systemu Filr.

## <span id="page-76-0"></span>**Zniknęły pliki z obszaru Współdzielone ze mną lub Współdzielone przeze mnie**

**Problem:** Pliki, które znajdowały się w obszarze Współdzielone ze mną lub Współdzielone przeze mnie, już się tam nie znajdują.

Jeśli z obszaru Współdzielone ze mną został usunięty plik, najprawdopodobniej ten udział wygasł lub został unieważniony przez użytkownika, który go z Tobą współdzielił.

Jeśli z obszaru Współdzielone przeze mnie został usunięty plik, mógł on zostać przeniesiony do innej lokalizacji. Jeśli plik zostanie przeniesiony z obszaru Foldery sieciowe do obszaru Moje pliki lub odwrotnie, przestaje być wyświetlany w obszarach Współdzielone przeze mnie i Współdzielone ze mną.

Aby uzyskać więcej informacji o przenoszeniu pliku, zobacz ["Przenoszenie plików" na stronie 65](#page-62-0).

# <span id="page-76-1"></span>**Zbyt wiele logowań do interfejsu WebDAV**

**Problem:** Podczas używania interfejsu WebDAV musisz podać swoją nazwę użytkownika i hasło systemu Filr więcej niż raz.

Jest to oczekiwane działanie. Interfejs WebDAV wymaga logowania się za każdym razem, gdy uzyskujesz dostęp do osobnego programu (na przykład do przeglądarki internetowej i systemu Filr). Może wyświetlić monit o ponowne zalogowanie w celu uzyskania dostępu do pliku.

Jeśli używasz uwierzytelniania systemu Windows, ten problem może nie występować.

# <span id="page-76-2"></span>**Foldery widmowe w interfejsie WebDAV**

**Problem:** Gdy używasz systemu Filr w celu uzyskania dostępu do folderu interfejsu WebDAV, może być widoczne łącze do podfolderu, który nie istnieje (folderu widmowego). Kliknięcie łącza do folderu widmowego powoduje powrót do bieżącego folderu, a więc łącze nie działa.

Przyczyną tego błędu jest interakcja między interfejsem WebDAV a Eksploratorem Windows. Błąd ten nie występuje konsekwentnie, dlatego nie ma rozwiązania tego problemu w systemie Filr. Wystarczy zignorować foldery widmowe w razie ich napotkania.

### <span id="page-76-3"></span>**Nie można otwierać obrazów z interfejsu WebDAV w programie Microsoft Office Picture Manager**

**Problem:** Gdy próbujesz otwierać obrazy z interfejsu WebDAV w programie Microsoft Office Picture Manager, pojawia się następujący komunikat o błędzie:

Program Picture Manager nie może otworzyć przez Internet obrazów, które nie pochodzą z biblioteki obrazów programu Windows SharePoint Services. Określ prawidłową bibliotekę obrazów i spróbuj ponownie.

Ten komunikat występuje, ponieważ program Microsoft Office Picture Manager nie obsługuje standardowego protokołu WebDAV.

Aby obejść ten problem:

**1** Skopiuj plik obrazu na komputer lokalny, a następnie otwórz plik w dowolnej przeglądarce zdjęć.

### <span id="page-77-0"></span>**Nie można przenosić plików i folderów w obrębie interfejsu WebDAV**

**Problem:** Nie można przenosić plików (metodą przeciągania i upuszczania ani inną) z jednego folderu do drugiego w obrębie interfejsu WevDAV.

Przenoszenie plików i folderów w obrębie interfejsu WebDAV nie jest obsługiwane w systemie Filr. Jeśli chcesz przenosić pliki i foldery w systemie Filr, musisz użyć zwykłego interfejsu systemu Filr (zobacz ["Przenoszenie folderu" na stronie 47](#page-44-0) i ["Przenoszenie plików" na stronie 65\)](#page-62-0).

# <span id="page-77-1"></span>**Nie można edytować plików**

**Problem:** Nie możesz edytować plików.

Jeśli nie możesz edytować pliku, system Filr może nie być skonfigurowany do obsługi aplikacji edytującej zainstalowanej na komputerze. Jeśli na przykład system Filr skonfigurowano do korzystania z aplikacji Microsoft Word jako domyślnego edytora wszystkich plików tekstowych, a na komputerze zamiast niej jest zainstalowany pakiet OpenOffice, system Filr wyświetli błąd, a edycja dokumentu nie będzie możliwa.

Aby można było usunąć ten problem, system Filr umożliwia wymuszenie zmiany ustawienia edytora domyślnego.

- "Wyświetlanie typów plików obsługiwanych przez funkcję [edycji na miejscu" na stronie 83](#page-77-2)
- "Zmiana ustawień domyś[lnego edytora dla jednego typu plików" na stronie 84](#page-78-0)
- "Zmiana ustawień domyś[lnego edytora dla wszystkich typów plików" na stronie 85](#page-79-0)
- "Zmiana ustawień edytora domyś[lnego, gdy edytor nie jest zainstalowany w domy](#page-79-1)ślnej [lokalizacji" na stronie 85](#page-79-1)

### <span id="page-77-2"></span>**Wyświetlanie typów plików obsługiwanych przez funkcję edycji na miejscu**

**1** Kliknij swoje imię i nazwisko w postaci łącza w prawym górnym rogu dowolnej strony aplikacji Filr.

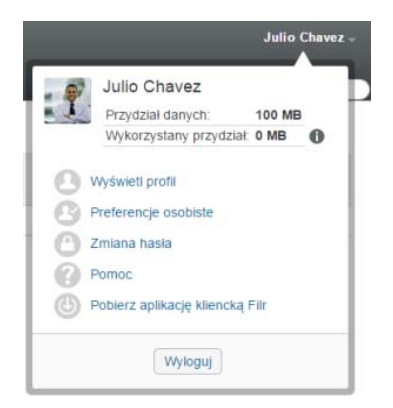

- **2** Kliknij ikonę **Preferencje osobiste** , aby wyświetlić okno dialogowe Preferencje osobiste.
- **3** Kliknij opcję **Definiuj wymuszenia edytora**.
- **4** Kliknij przycisk **Dodaj**.
- **5** Kliknij menu rozwijane w kolumnie **Rozszerzenie**. Zostaną wyświetlone obsługiwane rozszerzenia.

#### <span id="page-78-0"></span>**Zmiana ustawień domyślnego edytora dla jednego typu plików**

Możesz zmienić domyślny edytor używany przez system Filr do edytowania określonych typów plików.

**1** Kliknij swoje imię i nazwisko w postaci łącza w prawym górnym rogu dowolnej strony aplikacji Filr.

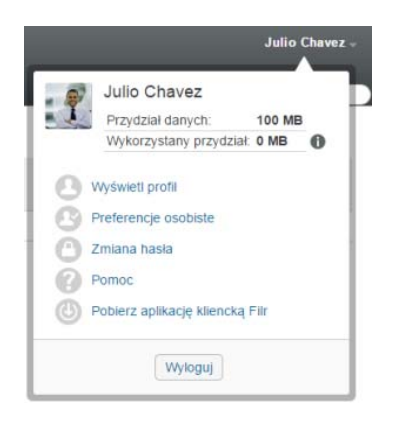

- **2** Kliknij ikonę **Preferencje osobiste** , aby wyświetlić okno dialogowe Preferencje osobiste.
- **3** Kliknij opcję **Definiuj wymuszenia edytora**.
- **4** Kliknij przycisk **Dodaj**.
- <span id="page-78-1"></span>**5** Z listy rozwijanej wybierz rozszerzenie pliku, dla którego ma zostać zmieniona domyślna aplikacja edytująca.

Aplikacja musi obsługiwać edycję przy użyciu adresu URL interfejsu WebDAV. Na przykład aplikacja Notatnik nie obsługuje edycji przy użyciu adresu URL interfejsu WebDAV, dlatego nie można jej użyć.

**6** W polu **Aplikacja** podaj nazwę aplikacji, która ma być używana do edycji wybranego wcześniej typu plików (zobacz [Krok 5\)](#page-78-1).

Jeśli podana aplikacja jest w zmiennej środowiskowej ścieżki systemowej, wystarczy podać nazwę aplikacji. Jeśli aplikacji nie ma w zmiennej środowiskowej ścieżki systemowej, należy podać pełną ścieżkę wykonawczą.

**7** Zaznacz pole wyboru, a następnie kliknij przycisk **OK**.

### <span id="page-79-0"></span>**Zmiana ustawień domyślnego edytora dla wszystkich typów plików**

Możesz skonfigurować system Filr do używania tej samej aplikacji do edytowania plików wszystkich typów.

**1** Kliknij swoje imię i nazwisko w postaci łącza w prawym górnym rogu dowolnej strony aplikacji Filr.

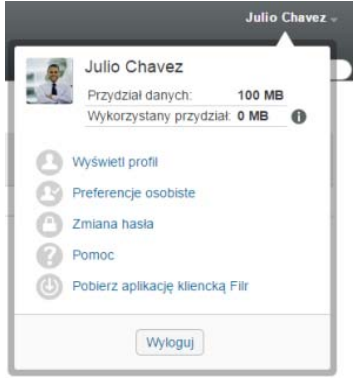

- **2** Kliknij ikonę **Preferencje osobiste** , aby wyświetlić okno dialogowe Preferencje osobiste.
- **3** Kliknij opcję **Definiuj wymuszenia edytora**.
- **4** Kliknij listę rozwijaną **Użyj**, a następnie wybierz aplikację, która ma być używana w systemie Filr do edytowania plików wszystkich typów.
- **5** Zaznacz pole wyboru z lewej strony pola **Rozszerzenie**, a następnie kliknij przycisk **OK**.

### <span id="page-79-1"></span>**Zmiana ustawień edytora domyślnego, gdy edytor nie jest zainstalowany w domyślnej lokalizacji**

**1** Kliknij swoje imię i nazwisko w postaci łącza w prawym górnym rogu dowolnej strony aplikacji Filr.

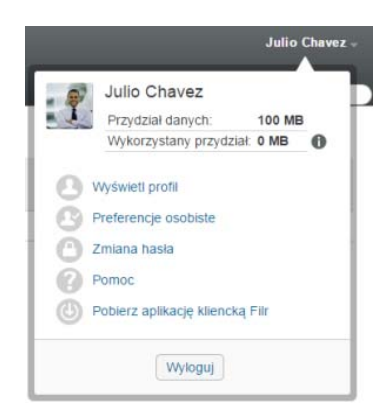

- **2** Kliknij ikonę **Preferencje osobiste** , aby wyświetlić okno dialogowe Preferencje osobiste.
- **3** Kliknij opcję **Definiuj wymuszenia edytora**.
- <span id="page-79-2"></span>**4** W kolumnie **Rozszerzenie** sprawdź, czy na liście rozwijanej wybrano poprawne rozszerzenie pliku.

**5** W kolumnie **Aplikacja** podaj ścieżkę do wybranej wcześniej aplikacji (zobacz [Krok 4\)](#page-79-2).

Jeśli na przykład aplikacja OpenOffice jest zainstalowana w lokalizacji innej niż domyślna, a system Filr ma rozpoznać tę unikatową lokalizację, podaj nazwę ścieżki do aplikacji OpenOffice.

**6** Kliknij przycisk **OK**.

### <span id="page-80-0"></span>**Nie można przekazać pliku, ponieważ jest zbyt duży**

**Problem:** Wystąpiły problemy z przekazaniem pliku, ponieważ plik jest zbyt duży.

Prawdopodobnie problem można rozwiązać, zwiększając domyślną ilość pamięci używaną przez aplety Java.

- "Zwiększanie domyślnej ilości pamię[ci w systemie Windows" na stronie 86](#page-80-1)
- "Zwiększanie domyślnej ilości pamię[ci w systemie Linux" na stronie 86](#page-80-2)

#### <span id="page-80-1"></span>**Zwiększanie domyślnej ilości pamięci w systemie Windows**

- **1** Przejdź do Panelu sterowania.
- **2** Kliknij dwukrotnie ikonę **Java**.

Zostanie uruchomiony Panel sterowania Java.

- **3** Wybierz kartę **Java**.
- **4** W części **Java Applet Runtime Settings** kliknij przycisk **View**.
- **5** Dla każdej z wersji środowiska uruchomieniowego Java dodaj parametr - $Xmx256m$  jako parametr środowiska uruchomieniowego Java.
- **6** Kliknij przycisk **OK**.

Aby zwiększenie domyślnego rozmiaru pamięci dla apletów Java odniosło skutek, musisz zamknąć wszystkie przeglądarki i uruchomić je ponownie.

To ustawienie powoduje uruchamianie apletu używanego do przekazywania plików do folderu aplikacji Filr z pamięcią o rozmiarze 256 MB. Jeśli aplet wciąż wskazuje, że nie ma wystarczającej pamięci do uruchomienia apletu, konieczne może być zmniejszenie tej liczby.

#### <span id="page-80-2"></span>**Zwiększanie domyślnej ilości pamięci w systemie Linux**

**1** Zlokalizuj środowisko JRE lub JDK używane przez dodatek typu plug-in przeglądarki.

Położenie środowiska JRE i JDK różni się w zależności od systemu.

**2** W katalogu bin środowiska JRE lub JDK uruchom plik ControlPanel.

Zostanie uruchomiony Panel sterowania.

- **3** Wybierz kartę **Java**.
- **4** W części **Java Applet Runtime Settings** kliknij przycisk **View**.
- **5** Dla każdej z wersji środowiska uruchomieniowego Java dodaj parametr – $Xmx256m$  jako parametr środowiska uruchomieniowego Java.
- **6** Kliknij przycisk **OK**.

Aby zwiększenie domyślnego rozmiaru pamięci dla apletów Java odniosło skutek, musisz zamknąć wszystkie przeglądarki i uruchomić je ponownie.

To ustawienie powoduje uruchamianie apletu używanego do przekazywania plików do folderu aplikacji Filr z pamięcią o rozmiarze 256 MB. Jeśli aplet wciąż wskazuje, że nie ma wystarczającej pamięci do uruchomienia apletu, konieczne może być zmniejszenie tej liczby.

### <span id="page-81-0"></span>**Pliki zawierające w nazwie znaki rozszerzone lub dwubajtowe są uszkodzone po wyodrębnieniu pliku ZIP**

**Problem:** Gdy w systemie Filr jest tworzony plik ZIP z plikami zawierającymi w nazwie znaki rozszerzone lub dwubajtowe, nazwy pobranych plików są uszkodzone w przypadku użycia jednej z poniższych metod do rozpakowania pobranego pliku ZIP:

- Eksplorator Windows w systemach Windows XP i Windows 7
- Program File Roller w graficznym interfejsie systemu Suse Linux Enterprise Server (SLES) 11

Aby pomyślnie rozpakować pobrany plik ZIP w systemach Windows XP i Windows 7, należy użyć innego programu, np. Winzip, 7-Zip lub ZipGenius.

Aby pomyślnie rozpakować pobrany plik ZIP w systemie SLES 11, należy uruchomić program File Roller z wiersza poleceń z przełącznikiem -S.

# **B** Dostęp dla osób **b** niepełnosprawny **niepełnosprawnych**

Użytkownicy niepełnosprawni mogą korzystać z technologii wspomagających, takich jak czytnik ekranu, aby uzyskać dostęp do stron w witrynie Filr. Użytkownicy technologii wspomagających muszą dostosować się do następujących funkcji systemu Filr:

- "Nowe okna są [otwierane bez powiadomienia" na stronie 89](#page-82-0)
- ["Tekst dodany do strony nie jest wygodnie dost](#page-82-1)ępny" na stronie 89
- "Dostę[p do list rozwijanych" na stronie 89](#page-82-2)

### <span id="page-82-0"></span>**Nowe okna są otwierane bez powiadomienia**

Gdy klikasz określone obszary w witrynie Filr, interfejs systemu Filr otwiera nowe okna. Nie powiadamia on jednak użytkownika technologii wspomagającej o otwarciu nowego okna. W miarę zapoznawania się z systemem Filr użytkownicy technologii wspomagających zaczną rozpoznawać i zapamiętywać miejsca, w których są otwierane nowe okna.

# <span id="page-82-1"></span>**Tekst dodany do strony nie jest wygodnie dostępny**

W przypadku niektórych działań system Filr dodaje tekst do już wyświetlanej strony. Oprogramowanie technologii wspomagającej nie potrafi jednak rozpoznać, że został dodany nowy tekst, dopóki strona nie zostanie odświeżona. Po odświeżeniu strony nowo dodany tekst jest dostępny u dołu strony. Użytkownik technologii wspomagającej musi przejść do dołu strony, a następnie przejść z powrotem do góry przez nową zawartość.

# <span id="page-82-2"></span>**Dostęp do list rozwijanych**

W polach, w których po wpisaniu tekstu pojawia się lista rozwijana, naciśnij klawisz Enter w celu ustawienia fokusu na liście. Naciskaj klawisz Tab, aby przechodzić w dół po liście, a następnie naciśnij klawisz Enter w celu wybrania pozycji z listy.